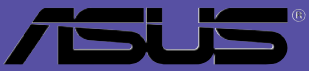

# **A8N-SLISE**

# 用户手册

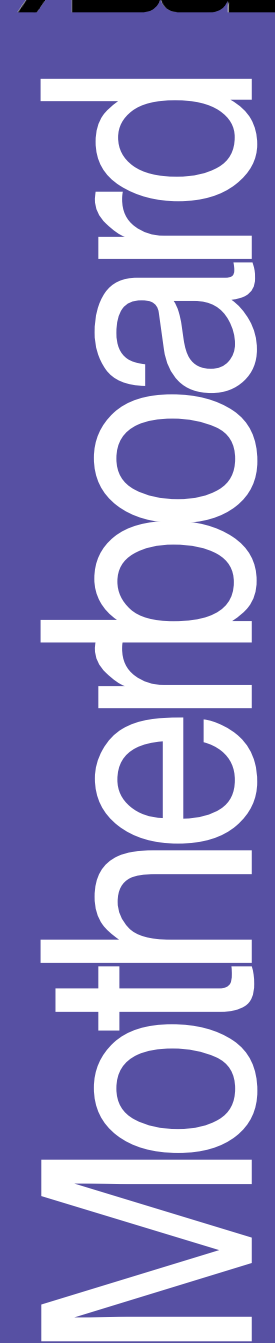

**C2252**1.00 版 2005 年 11 月发行

#### 版权所有・不得翻印 © 2005 华硕电脑

本产品的所有部分, 包括配件与软件等, 其所有权都归华硕电脑公司 (以下简称华硕)所有,未经华硕公司许可,不得任意地仿制、拷贝、誊 抄或转译。本用户手册没有任何型式的担保、立场表达或其它暗示。若有 任何因本用户手册或其所提到之产品的所有信息, 所引起直接或间接的资 料流失、利益损失或事业终止, 华硕及其所属员工恕不为其担负任何责 任。除此之外,本用户手册所提到的产品规格及信息只能参考,内容亦会 随时升级, 恕不另行通知。本用户手册的所有部分, 包括硬件及软件, 若 有任何错误, 华硕没有义务为其担负任何责任。

用户手册中所谈论到的产品名称仅做识别之用。而这些名称可能是属于 其他公司的注册商标或是版权,

本产品的名称与版本都会印在主板 / 显卡上, 版本数字的编码方式是用 三个数字组成,并有一个小数点做间隔,如 1.22、1.24 等...数字愈大表 示版本愈新, 而愈左边位数的数字更动表示更动幅度也愈大。主板 / 显 卡、BIOS 或驱动程序改变, 用户手册都会随之升级。升级的详细说明请您 到华硕的互联网浏览或是直接与华硕公司联络。

请注意! 倘若本产品上之产品序列号有所破损或无法辨识者, 则该项产 品恕不保修。

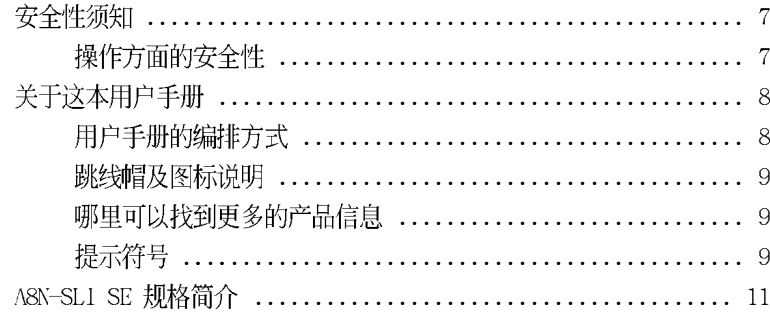

#### 第一章: 产品介绍

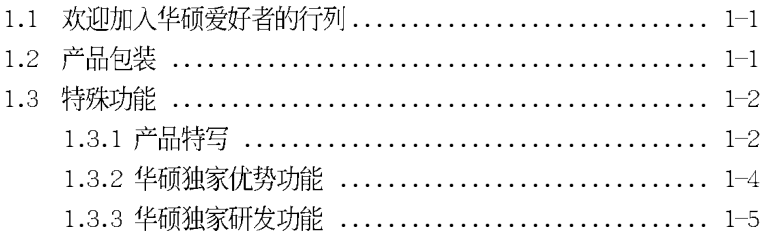

#### 第二章: 硬件设备信息

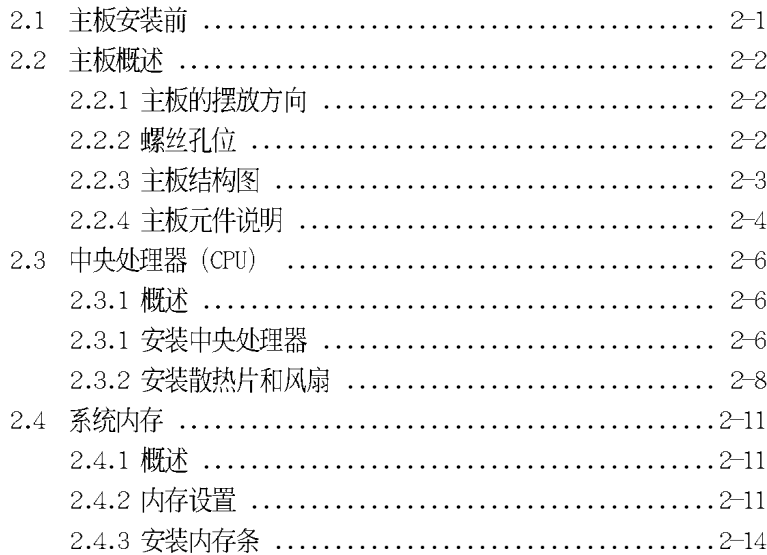

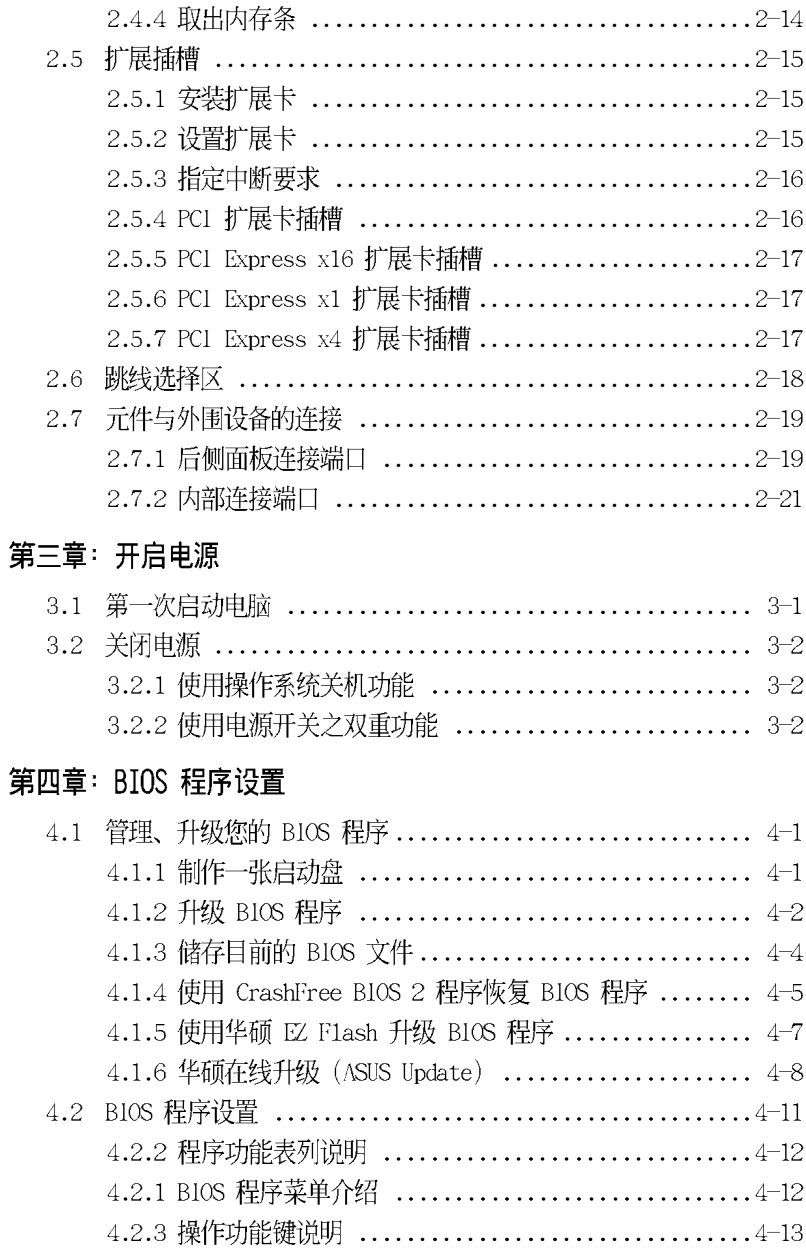

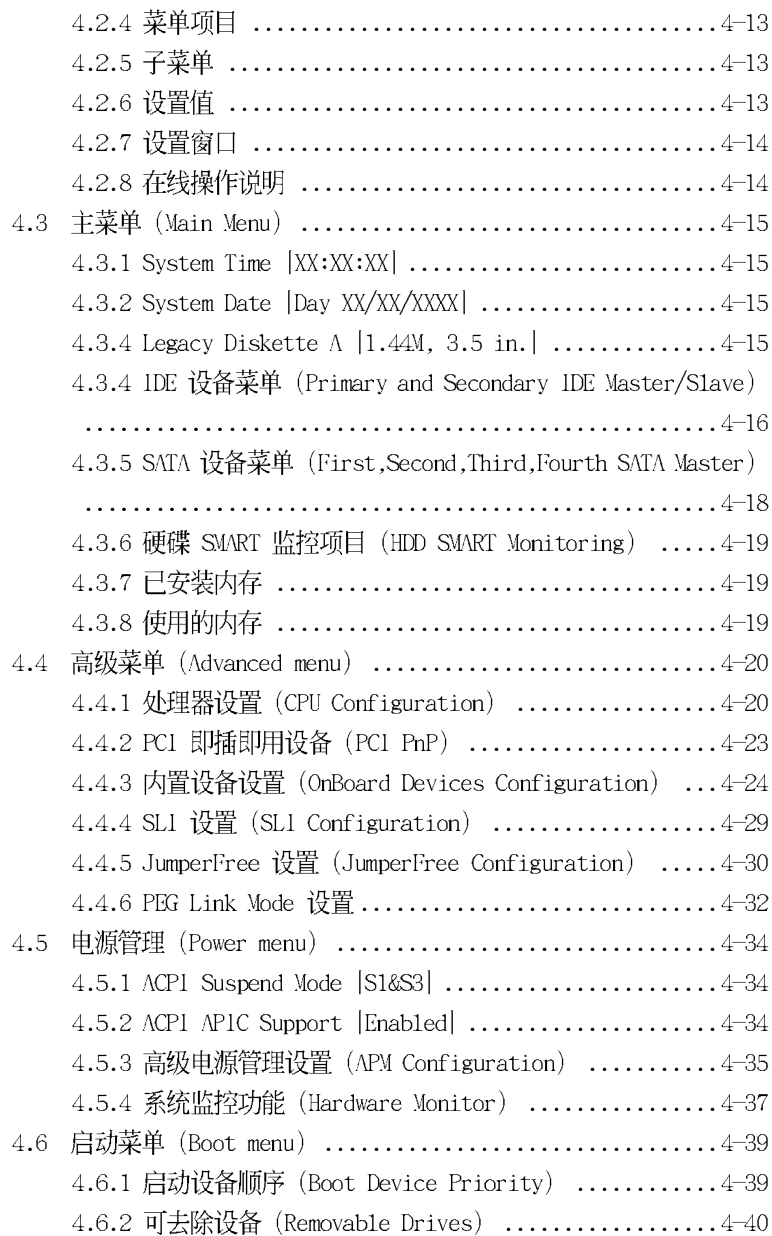

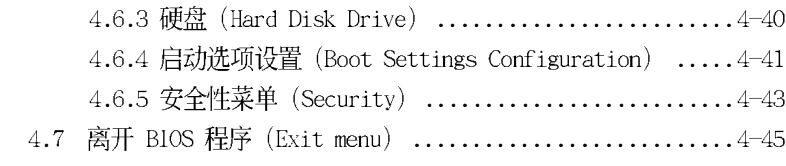

### 第五章: 软件支持

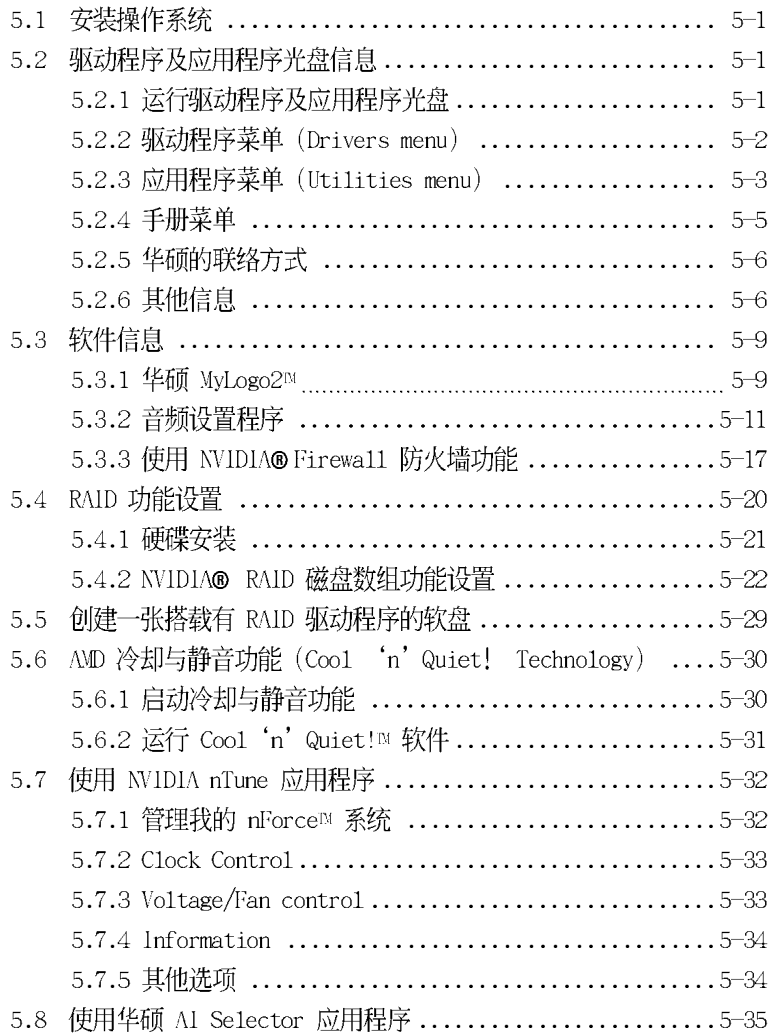

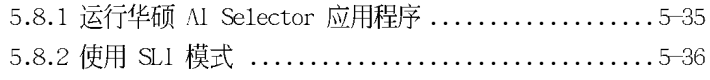

### 第六章: SLI™ 技术支持

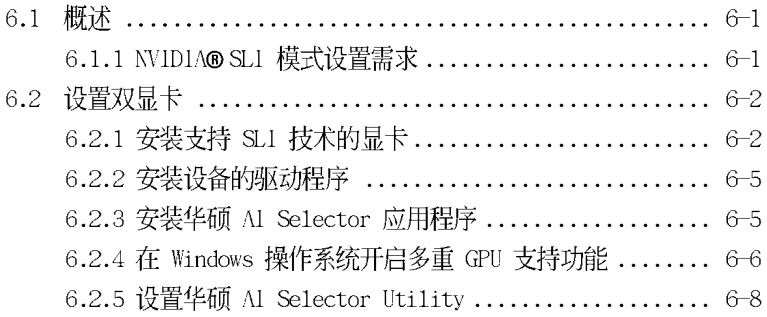

### 安全性须知

### 电气方面的安全性

- 为避免可能的电击造成严重损害, 在搬动电脑主机之前, 请先将电脑 申源线暂时从申源插座中拔掉。
- 当您要加入硬件设备到系统中或者要去除系统中的硬件设备时, 请务 必先连接该设备的信号线, 然后再连接电源线。可能的话, 在安装硬 件设备之前先拔掉电脑的电源电源线。
- 当您要从主板连接或拔除任何的信号线之前, 请确定所有的电源线已 事先拔掉。
- 在使用扩展卡或扩展卡之前, 我们建议您可以先寻求专业人士的协 助。这些设备有可能会干扰接地的回路。
- 请确定电源的电压设置已调整到本国/本区域所使用的电压标准值。若 您不确定您所属区域的供应电压值为何, 那么请就近询问当地的电力 公司人员。
- 如果电源已损坏, 请不要尝试自行修复。请将之交给专业技术服务人 员或经销商来处理。

### 操作方面的安全性

- 在您安装主板以及加入硬件设备之前, 请务必详加阅读本手册所提供 的相关信息。
- 在使用产品之前, 请确定所有的排线、电源线都已正确地连接好。若 您发现有任何重大的瑕疵,请尽速联络您的经销商。
- 为避免发生电气短路情形, 请务必将所有没用到的螺丝、回形针及其 他零件收好, 不要遗留在主板上或电脑主机中。
- 灰尘、湿气以及剧烈的温度变化都会影响主板的使用寿命, 因此请尽 量避免放置在这些地方。
- 请勿将电脑主机放置在容易摇晃的地方。
- 若在本产品的使用上有任何的技术性问题, 请和经过检定或有经验的 技术人员联络。

### 关于这本用户手册

本用户手册包含所有当您在安装主板时所需用到的信息。

### 用户手册的编排方式

本用户手册是由下面几个章节所组成:

● 第一章: 产品介绍

您可以在本章节中发现诸多华硕所赋予 A8N-SLI SE 主板的优异特 色。利用简洁易懂的说明让您能很快地掌握本主板的各项特性,当然, 在本章节中我们也会提及所有能够应用在 A8N-SLI SE 的新产品技术。

• 第二章: 硬件设备信息

本章节描述了所有当您在安装系统元件时所必须完成的硬件安装程 序。句括: 频率开关设置、跳线洗择区设置以及主板的各种设备接口。

● 第三章: 开启电源

本章节说明开启电脑电源的顺序以及电脑开机后所发出各种不同类型 哔哔声的代表意义。

● 第四章: BIOS 程序设置

本章节描述如何使用 BIOS 设置程序中的每一个菜单项目来更改系统 的组合设置。此外也会详加介绍 BIOS 各项设置值的使用时机与参数设 置。

• 第五章: 软件支持

您可以在本章节中找到所有包含在华硕驱动程序及应用程序光盘中的软 件相关信息。

● 第六章: SLIM 技术支持

在本章节中,将针对本主板所支持的 SLI™模式, 运行软硬件安装步 骤的解说。让用户可以轻松地进行相关的安装与设置。

 $\mathbf{Q}$ 

### 提示符号

为了能够确保您正确地完成主板设置。请务必注意下面这些会在本手册中 出现的标示符号所代表的特殊含意。

警告: 提醒您在进行某一项工作时要注意您本身的安全。

小心: 提醒您在进行某一项工作时要注意勿伤害到电脑主板元件。

重要: 此符号表示您必须要遵照手册所描述之方式完成一项或多项软  $\sqrt{3}$ 硬件的安装或设置。

D 注意: 提供有助于完成某项工作的诀窍和其他额外的信息。

### 跳线帽及图标说明

主板上有一些小小的塑料套, 里面有金属导线, 可以套住选择区的任二 只针脚(Pin)使其相连而成一通路(短路),本手册称之为跳线帽。

有关主板的跳线帽使用设置, 兹利用以下图标说明。以下图为例, 欲设 置为"Jumper Mode", 需在选择区的第一及第二只针脚部份盖上跳线帽, 本手册图标即以涂上底色代表盖上跳线帽的位置,而空白的部份则代表空 接针。以文字表示为: [1-2]。

因此, 欲设置为 "JumperFree Mode", 以右图表示即为在「第二及第三 只针脚部份盖上跳线帽」, 以文字表示即为: [2-3]。

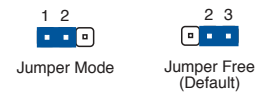

### 哪里可以找到更多的产品信息

您可以经由下面所提供的两个渠道来获得您所使用的华硕产品信息以及软 硬件的升级信息等。

1.华硕网站

您可以到 http://www.asus.com.cn 华硕电脑互联网站取得所有关于 华硕软硬件产品的各项信息。

#### 2. 其他文件

在您的产品包装盒中除了本手册所列举的标准配件之外,也有可能会夹 带有其他的文件,譬如经销商所附的产品保证单据等。

# A8N-SLI SE 规格简介

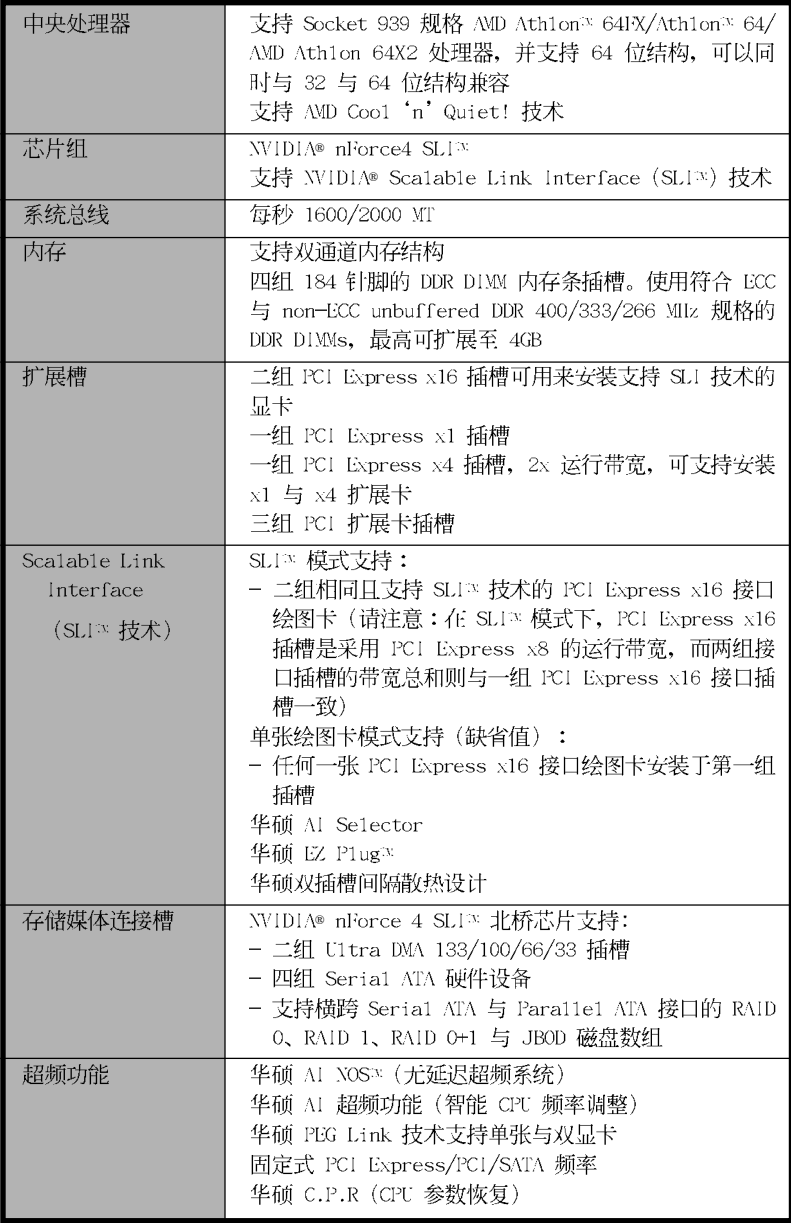

(下页继续)

# A8N-SLI SE 规格简介

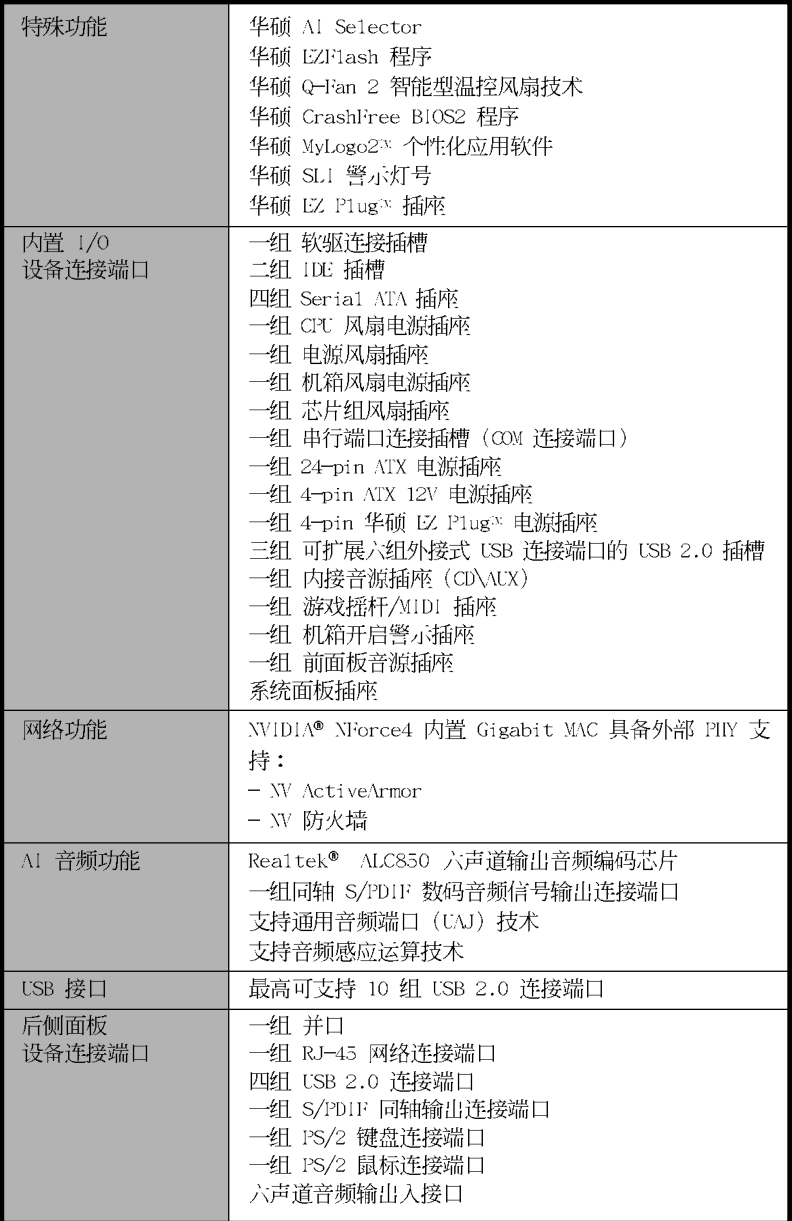

(下页继续)

### A8N-SLI SE 规格简介

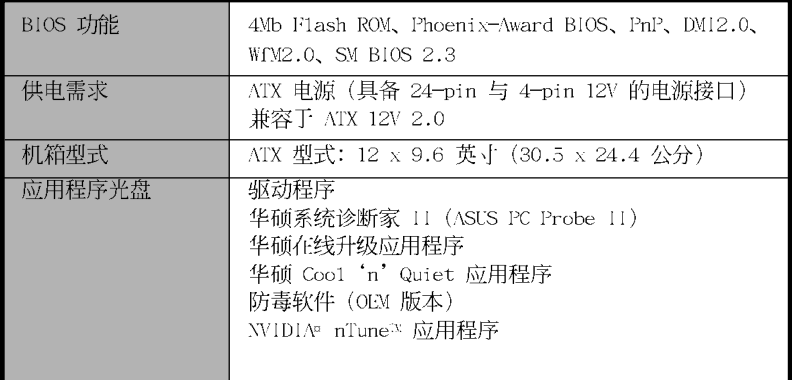

★ 表列规格若有变动, 恕不另行通知

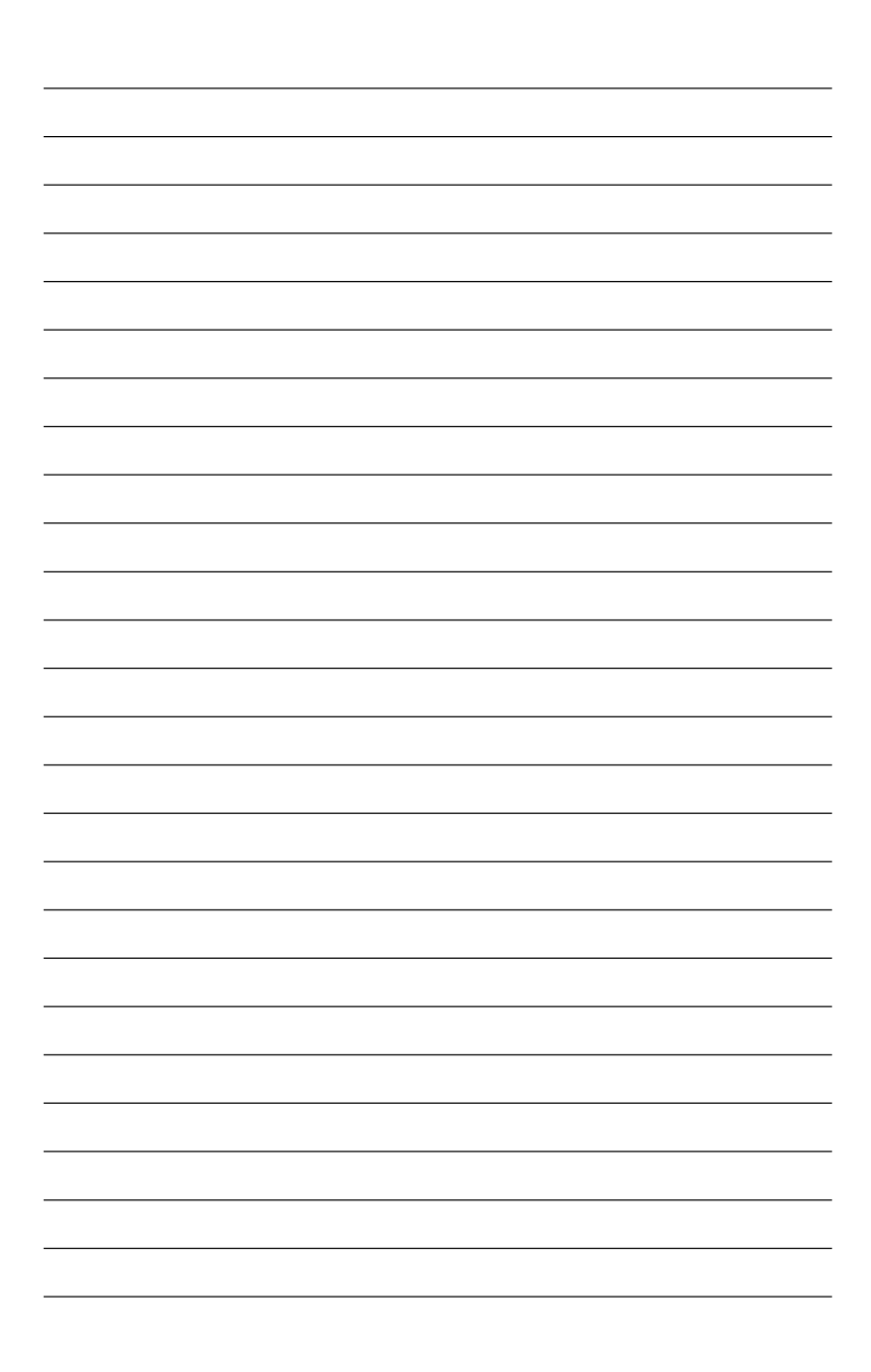

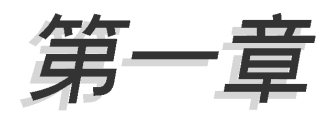

您可以在本章节中发现诸多华硕所赋予 本主板的优异特色。利用简洁易懂的说 明让您能很快地掌握本主板的各项特 性, 当然, 在本章节我们也会提及所有 能够应用在本主板的新产品技术。

# 产品介绍

# 章节提纲

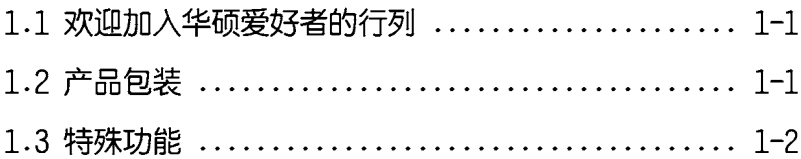

### 1.1 欢迎加入华硕爱好者的行列

再次感谢您购买此款华硕 A8N-SLI SE 主板!

华硕 A8N-SLI SE 主板的问世除了再次展现华硕对于主板一贯具备的高质 量、高性能以及高稳定度的严苛要求,同时也添加了许多新的功能以及大 量应用在它身上的最新技术, 使得 A8N-SLI SE 主板成为华硕优质主板产品 线中不可多得的闪亮之星。

在您拿到华硕 A8N-SLI SE 主板包装盒之后, 请马上检查下面所列出的各 项标准配件是否齐全。

### 1.2 产品包装

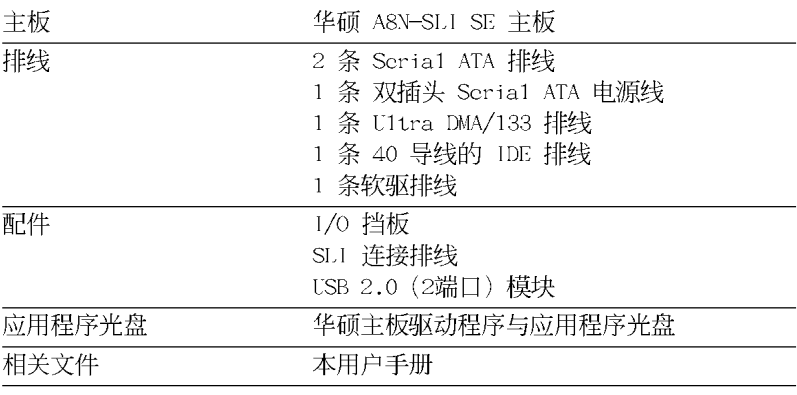

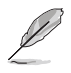

若以上列出的任何一项配件有损坏或是短缺的情形,请尽速与您 的经销商联络。

#### 华硕 A8N-SLISE 主板用户手册  $1 - 1$

### 13 特殊功能

#### 1.3.1 产品特写

#### 新一代中央外理器

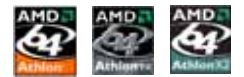

AMD<sup>®</sup> Athlon<sup>™</sup> 64、Athlon 64 与 Athlon 64x2 处理器采用 64 与 32 位 结构的 x86 处理器, 这项技术可以保障企业在 32 位应用程序的投资, 还 可以让企业根据自己的需要改用 64 位运算。此外, 这款处理器在设计上的 诉求为提供各种企业高性能的服务器与工作站的解决方案, 以满足企业系 统的严格要求。AMD<sup>®</sup> Ath1on™ 处理器采用的主要创新技术, 计处理器具有 灵活、可靠与高度兼容等优点, 因此可以降低企业的整体拥有成本。请参 考 2-6 页的说明。

**A DALINAL** 

#### Scalable Link Interface (SLI™) 技术 **SLI**

本主板支持 WIDIA<sup>®</sup> 的 Scalable Link Interface (SLI) 技术, 可在单 一系统支持双绘图处理器 (GPU) 。本项技术通过 PCI Express 总线的结构 与软硬件的集成,可以让双绘图处理器(GPU)协同运行来达到无与伦比的 图像输出性能表现。请参考「第六章 SLI 技术支持」中的介绍。

#### 内置式 NV Firewall™ 防火墙与 NV ActiveArmor™ 功能

#### **ActiveArmor**

NVIDIA Firewa11™ 防火墙应用程序是一种个人用防火墙功能, 可以让您 的电脑免于遭受入侵。集成进 NVIDIA nForce4 SLI 芯片的 NV Firewa11 防 火墙功能与 NVIDIA Gigabit 以太网连接端口, 可提供高级防骇技术、远端 管理能力, 与友善简易的用户设置接口, 可以有效改善整体系统的网络安 全性。

此外, NVIDIA ActiveArmor™ (NV ActiveArmor™) 引擎可提供先进的资 料封包检测技术。本项革新性的技术可以确保只有安全的资料封包可以通 过您的网络环境。而利用独立的资料封包过滤设计,更可以降低 CPU 的负 载运行有效提升整体系统性能。请参考 5-17 页的说明。

### 支持 Cool 'n' Quiet 技术

本主板支持 AMD® 的 Coo1 'n' Quict 技术, 这项技术会依照中央处理器 的运行,自动调整处理器的速率、风扇转速、申压与电量。请参考 4-22 与 5-31 页的说明。

#### 第一章: 产品介绍  $1 - 2$

### HyperTransport™ 超传输连接技术

IlyperTransport™超传输连接技术是一种可支持集成电路运行高速、高性 能点对点联系的互联技术,可以满足新一代电脑及通信平台的带宽需求。 IlyperTransport™ 技术有助于减少总线的数目,并确保个人电脑、工作站、 服务器、多种不同的嵌入式应用方案, 以及高度灵活的多微处理器系统可 以运行高性能的联系, 并确保个人电脑芯片、网络与通信零件可以比某些 现有总线技术快四十八倍的速度传输。

#### 支持双通道 (Dual Channel) DDR 内存

采用最新一代内存标准的 DDR400/333/266 规格的 DDR SDRAM (Doub1c Data Rate SDRAM, 双倍资料传输率动态存取内存, 具有较以往 SDRAM 内存 更高的传输性能, 最高可扩展至 4GB 的容量。400MIz 时钟的 DDR SDRAM 能提供最新的 3D 绘图显卡、多媒体影音及网络应用程序对于资料带宽的需 求。请参考 2-11 页的说明。

#### 集成 Serial ATA II 技术

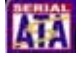

本主板通过 NVIDIA SLI™ 芯片可支持新一代 Seria1 ATA II 3Gb/s 规格 的技术。新一代 SATA II 3Gb/s 规格可提供现阶段 Scrial ATA 产品的两倍 带宽。此外,这项技术尚句含有原生指今列(Native Command Queuing, NCQ)、电源管理 (Power Management, PM)、Comp1ementation A1gorithm、 热抽换 (Hot Swap) 等功能, 而相较于 PATA 规格, Serial ATA 规格也可 以允许连接更薄、更具弹性、针脚更少的排线,降低对电压的需求。请参 考 2-21 页的说明。

#### 支持 RAID 控制芯片

NVIDIA nForce4 SLI™ 芯片支持连接四部 Seria1 ATA 与二部 Para11e1 ATA 设备, 以运行 RAID O、RAID 1、RAID 1+0 与 JBOD 模式的设置。请参 考 2-21 与 5-22 页的说明。

### 支持 PCI Express™ 接口 PCI>>

PCI Express™ 为目前最新的内接 I/O 技术, 并被视为 PCI 总线的革新 性升级。PCI Express 接口的特色在于可提供两部内接设备点对点内部串行 连接, 至于资料则是以封包的方式运行传递, 由于这种资料传输方式, 传 输速率将可得到大幅度的提升。除了更高的资料传输性能, 此高速串行接 口也可与既有的 PCI 接口规格的软件兼容。请参考 2-15 与 2-16 页的说 明。

#### 支持 S/PDIF 数码音频输出功能 **ES/PDIF**

本主板支持数码音频输出功能, 在主板的后侧面板连接端口中提供同轴 S/PDIF 输出接口,经由数码信号输出到外部的高出力扬声器系统,将可让 您的申脑摇身一便成为高性能的数码音频录放设备娱乐系统。请参考 2-18 页的说明。

### 支持 USB 2.0 规格

本主板支持最新的通用串行总线 USB 2.0 规格, 传输速率从 USB 1.1 规 格的 12 Mbps 一举提升到 USB 2.0 规格的 480 Mbps, 最高可支持十个 USB 2.0 设备连接端口。此外, USB 2.0 规格同时也可以向下兼容于 USB 1.1 规格。请参考 2-18 与 2-23 页的说明。

#### 温度、风扇和电压监控功能

本主板的 CPU 温度监测是由 ASIC 芯片所控制 (主板内置的华邦输 出 / 入控制芯片) , 以避免系统过热与损坏。而系统风扇转速 (R P M , Rotation pre minute) 监测, 除可实时显示风扇转速外, 在风扇停止运行 时会实时回报。至于电压的监测,则是为了确保各项零组件运行电压维持 在正常标准。请参考 4-37 页「4.5.4 硬件监控」的相关说明。

### 1.3.2 华硕独家优势功能

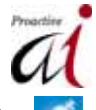

华硕 AI NOS™ (无延迟超频系统)

华硕独家的无延迟超频系统(NOS),可以自动检测 CPU 的负载状况,并 在 CPU 需要较高的性能表现时,才会运行动态超频。请参考 4-30 页的说 明。

#### 华硕 AI 六声道音频技术 【 430000 】 《 63000 A

本主板内置 ALC850 六声道音频编解码芯片, 本芯片具备一组 16-bit 数 码类比转换器、一组立体声 16-bit 类比数码转换器, 与针对 PC 多媒体系 统所设计,兼容于 AC97 2.3 的多声道音频功能。此外,本功能亦可支持音 频接口检测功能、S/PDIF 数码音频输出与中断能力,另外本芯片也支持包 括 Rea1tek® Proprietary UAJ® 音频接口 (Universa1 Audio Jack) 技术在 内的音频接口检测功能, 与 S/PDIF 数码信号输出。请参考 2-18、2-19 与 5-11 页的说明。

#### 第一章: 产品介绍  $1 - 4$

### 1.3.3 华硕独家研发功能

#### 华硕 AI Selector 技术

华硕 AI Sc1cctor 技术可以计您设置系统绘图卡的运行模式。本项技术 只有在您的系统中安装有两张绘图卡时才会发挥作用。请参考 5-35 页的相 关说明。

#### 华硕 EZ Plug™ 技术 ■ 氟mm

本项华硕独家技术 EZ P1ug™, 采用一组 4-pin 外接的 12V 的电源接 口, 此电源接口是用来集成您系统的电压供给之用。这项独特的电源接口 设计可以确保您的主板与其他已安装的外围设备, 可以获得充分的电源供 给, 进而提升系统稳定性与整体的性能表现。请参考 6-4 页的说明。

#### 华硕 Two-slot 双插槽间隔散热设计

本主板特别设计了在两组 PCI Express x16 接口插槽间配置有一组 PCI Express x1 与 PCI Express x4 接口插槽, 这样的设计可以增进两张 PCI Express x16 接口绘图卡的间的空气对流与散热效果。这项设计除了可以提 供两张显卡间足够的空间配置之外,也可以有效降低系统整体的温度。

#### CrashFree BIOS 2 程序 Graha 2

华硕自行研发的 CrashFree BIOS 2 工具程序, 可以让您轻松的恢复 BIOS 程序中的资料。当 BIOS 程序和资料被病毒入侵或毁损, 您可以轻松的从备 份软盘中, 将原始的 BIOS 资料恢复至系统中。这项保护设备可以降低您因 BIOS 程序毁损而购买 ROM 芯片置换的需要。请参考 4-5 页的说明。

#### 华硕 0-Fan 2 智能型温控风扇技术

通过华硕研发团队精心结构的硬件保护监控芯片,系统会根据目前 CPU/ Chassis 的温度状况, 输出给 CPU/Chassis 风扇不同电压以控制风扇转速。 温度低时, 风扇转速自动降低; 温度高时, 风扇转速自动提高, 以有效降 低风扇噪音、节省电量使用、延长风扇使用寿命。请参考 4-37 页的说明。

#### 华硕 MyLogo2™ 个性化应用软件 4000000

本主板内附的 MyLogo2™ 软件让您从此远离一成不变的开机画面。您可以 使用它来轻松更换电脑开机的画面,除了可以随心所欲地更换由华硕所提 供的好几组图案, 当然也可依照您独特的品味来创造属于您个人才有的开 机画面。请参考 5-9 页的说明。

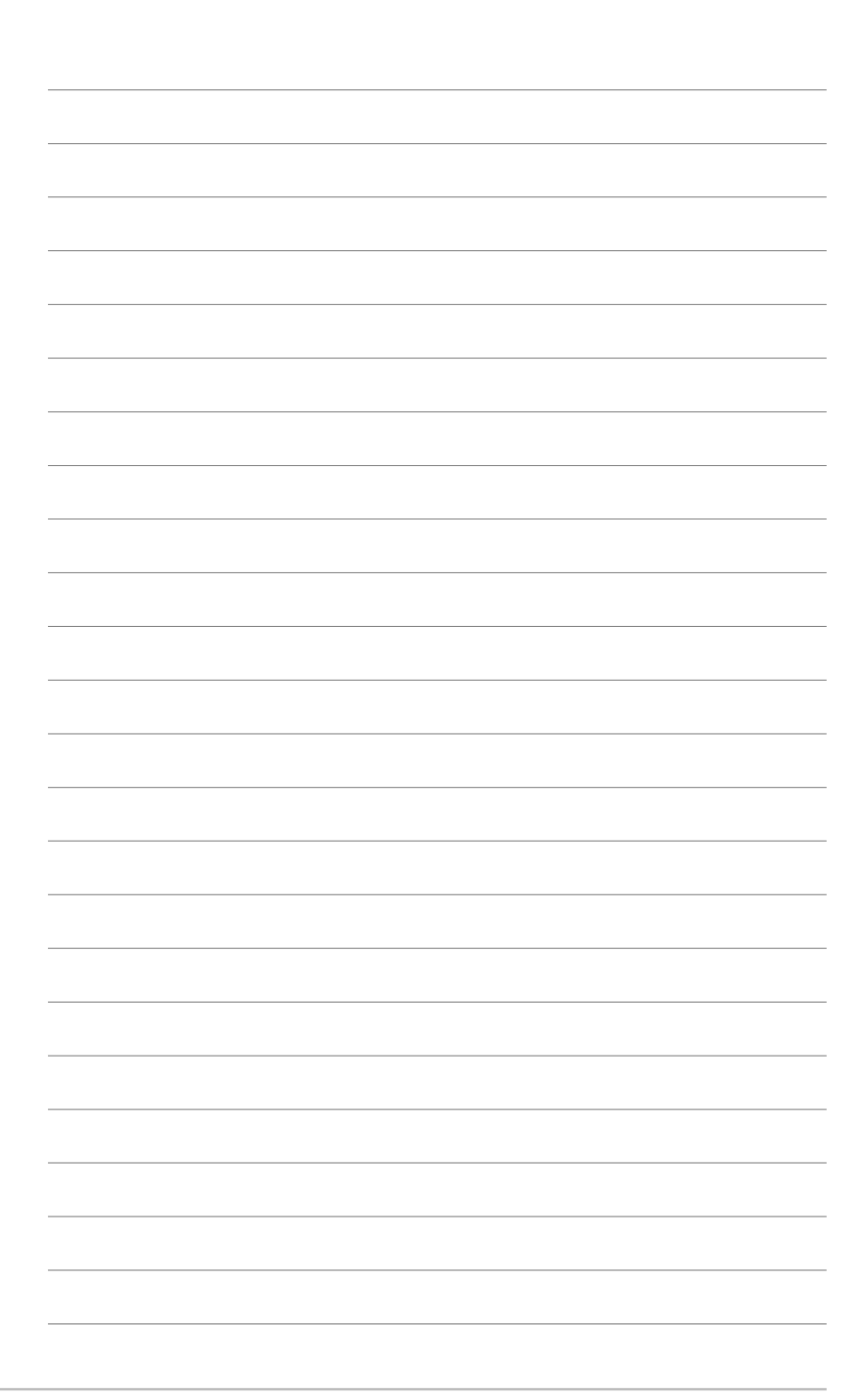

### 1-6 第一章 : 产 品 介 绍

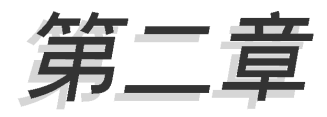

本章节描述了所有您在安装系统元件时所 必须完成的硬件安装程序。详细内容有: 频率开关设置、跳线选择区设置以及主板 的各种设备接口。

# 硬件设备信息

# 章节提纲

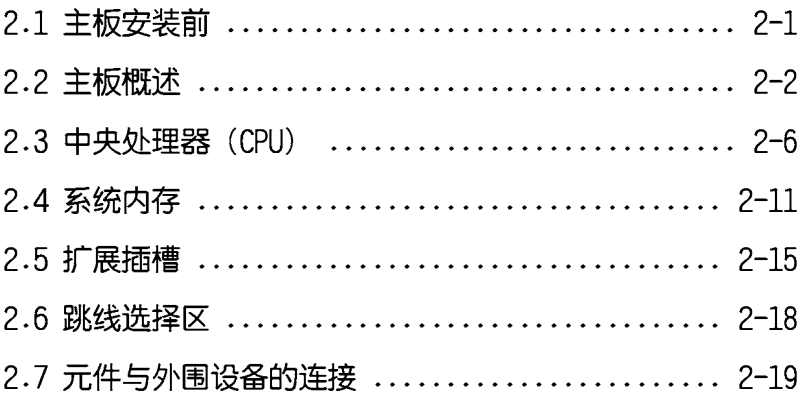

## 2.1 主板安装前

主板以及扩展卡都是由许多精密复杂的集成电路元件、集成性芯片等所 构成。而这些电子性零件很容易因静电的影响而导致损坏,因此,在您动 手更改主板上的任何设置之前。请务必先作好以下所列出的各项预防措 施。

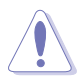

- 1. 请确认您所使用的申源可以提供符合您系统的最小供电需求。 请参考 2-25 页中 "7. ATX 电源接口"的说明。
- 2. 在处理主板上的内部功能设置时, 您可以先拔掉电脑的电源 线。
- 3. 为避免生成静电, 在拿取任何电脑元件时除了可以使用防静电 手环之外,您也可以触摸一个有接地线的物品或者金属物品像 电源外壳等。
- 4. 拿取集成电路元件时请尽量不要触碰到元件上的芯片。
- 5. 在您去除任何一个集成电路元件后, 请将该元件放置在绝缘垫 上以隔离静申,或者直接放回该元件的绝缘包装袋中保存。
- 6. 在您安装或去除任何元件之前, 请确认 ATX 电源的电源开关 是切换到关闭 (OFF) 的位置, 而最安全的做法是先暂时拔出 电源的电源线, 等到安装/去除工作完成后再将之接回。如此 可避免因仍有电力残留在系统中而严重损及主板、外围设备、 元件等。

### 电力警示灯

当主板上内置的一组绿色的电力指示灯,当该指示灯亮起时表示目前系 统是处于启动状态、节电模式或者软关机的状态中, 并非完全断电。这个 警示灯可用来提醒您在安装或去除任何的硬件设备之前,都必须先去除电 源, 等待警示灯熄灭才可运行。请参考下图所示。

至于另一组红色的警示灯号是当您在本主板安装两张显卡却未插上 ASUS EZ-P1ug™接口时会亮起。至于下图则表示这两组主板内置灯号的所在位 置。

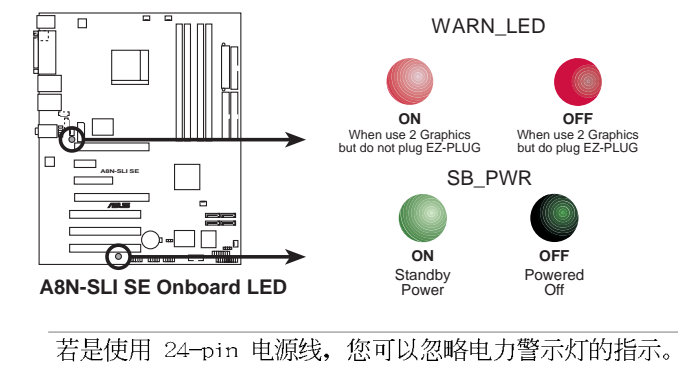

华硕 A8N-SLI SE 主板用户手册  $2 - 1$ 

### 2.2 主板概述

在您开始安装之前, 请确定您所购买的电脑主机机箱是否可以容纳本主 板,并且机箱内的主板固定孔位是否能与本主板的螺丝孔位吻合。

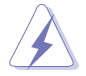

为了方便在电脑主机机箱安装或取出主板, 请务必先将电源移 开!此外,取出主板之前,除了记得将电源的电源线去除之外, 也要确定主板上的警示灯号已熄灭方可取出。

### 2.2.1 主板的摆放方向

当您安装主板到电脑主机机箱内时, 务必确认安装的方向是否正确。主 板 PS/2 鼠标接口、PS/2 键盘接口、COM1/2 插座以及音频插头等的方向应 是朝向主机机箱的后方面板, 而且您也会发现主机机箱后方面板会有相对 应的预留孔位。请参考下图所示。

### 2.2.2 螺丝孔位

请将下图所圈选出来的「九」个螺丝孔位对准主机机箱内相对位置的螺 丝孔,然后再一一锁上螺丝固定主板。

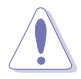

请勿将螺丝锁得太紧! 否则容易导致主板的印刷电路板生成龟 裂。

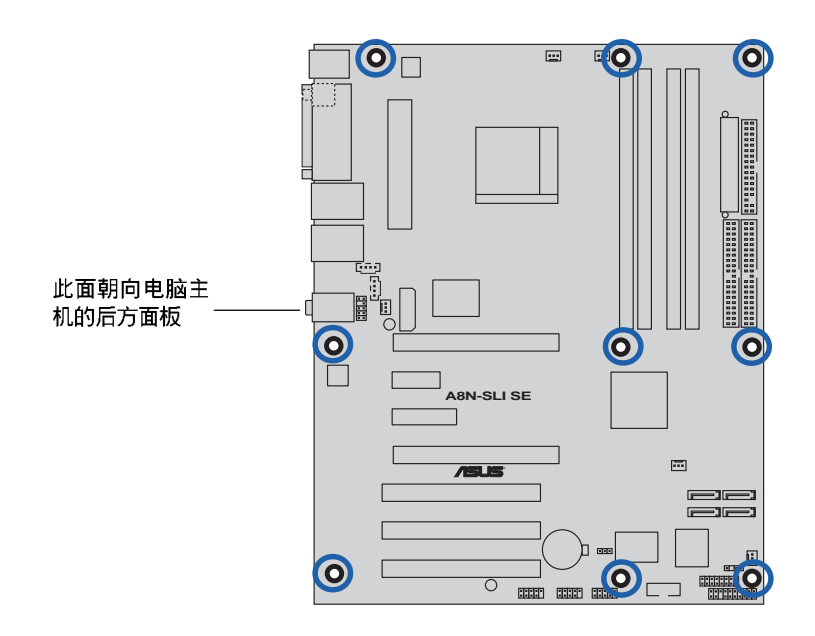

2.2.3 主板结构图

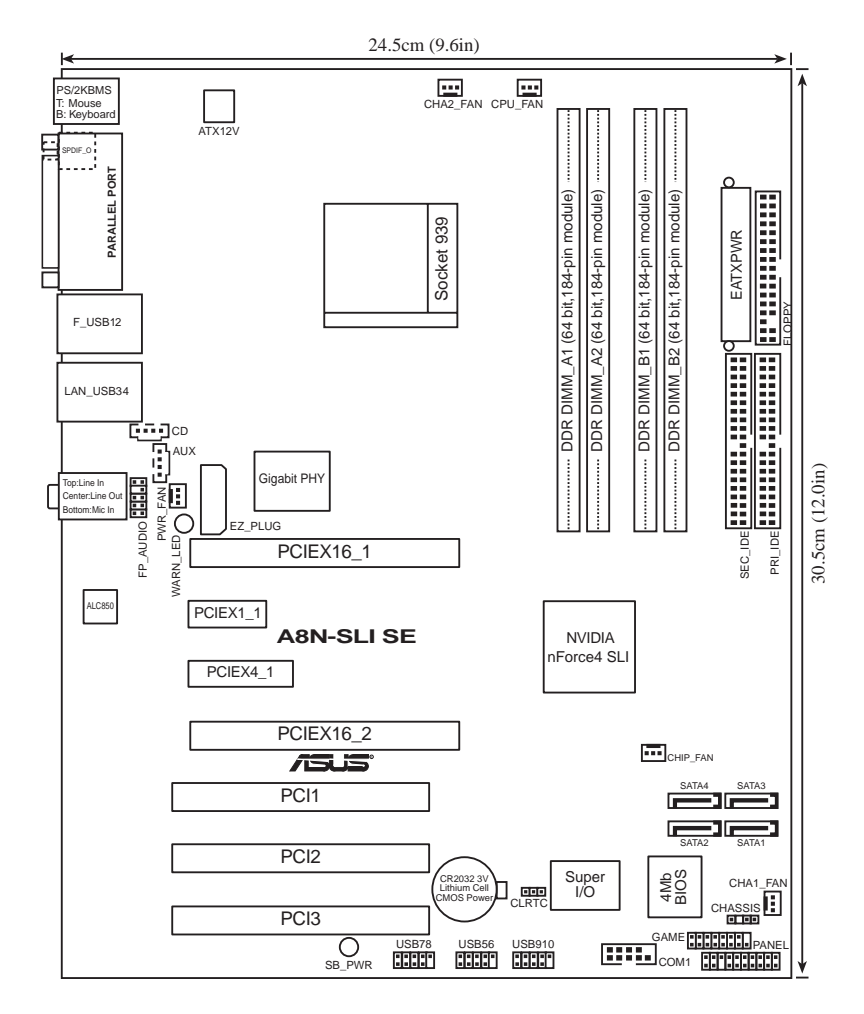

### 2.2.4 主板元件说明

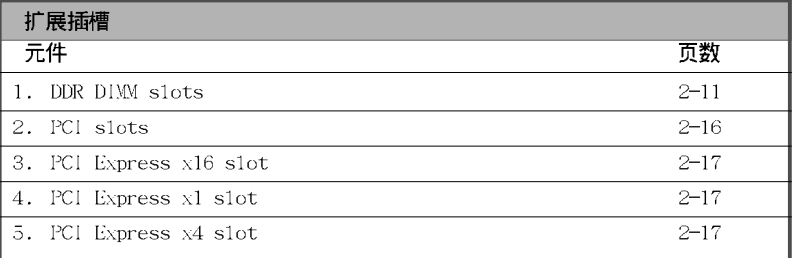

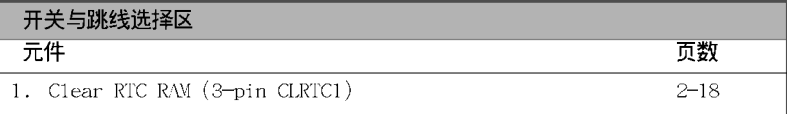

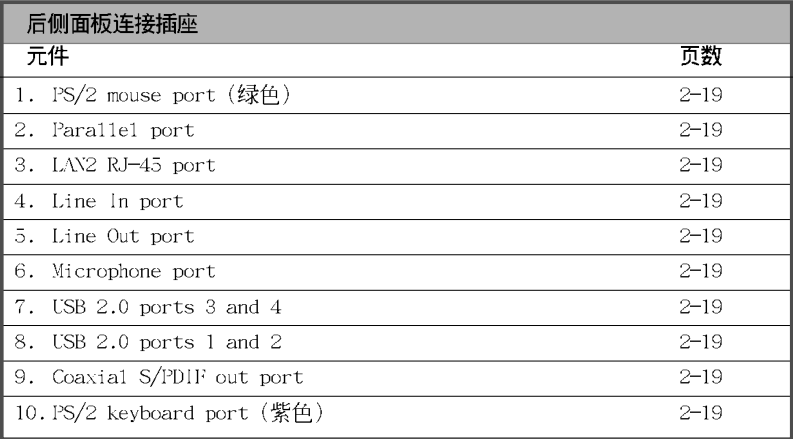

#### 2-4 第二章 : 硬 件 设 备 信 息

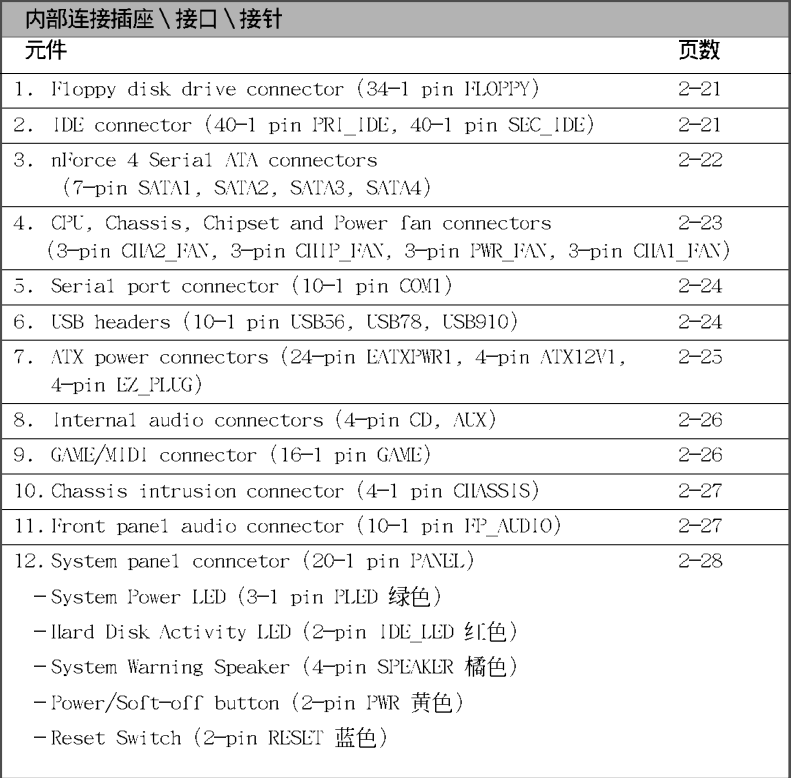

### 华硕 A8N-SLI SE 主板用户手册 2-5

## 2.3 中央处理器 (CPU)

### 2.3.1 概述

本主板配置一组拥有 939 脚位的中央处理器省力型插座 (ZIF), 这个插 座是专为新一代的 AMD Athlon™ 64 FX、AMD Athlon™ 64 与 AMD Athlon™ 64x2 处理器所设计。采用标准的 x86 结构的 64 位台式机处理器, 可以运 行以 x86 为基础的 32 位与 64 位的应用程序。

请注意 CPU 上标示有金色三角形的一角。这个金色的标示角需要符合插 槽上的特定位置才能正确地安装 CPU。

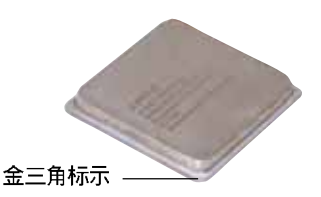

### 2.3.1 安装中央处理器

请依照以下步骤安装处理器:

1. 找到位于主板上的处理器插座。

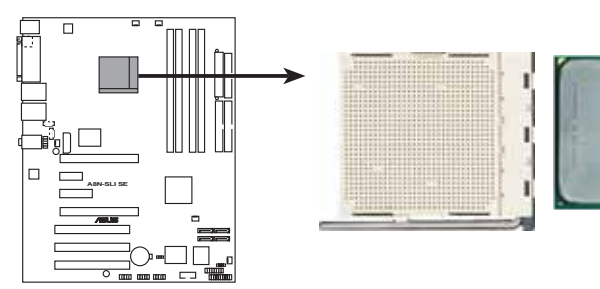

**A8N-SLI SE CPU Socket 939** 

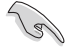

在您安装 CPU 之前, 请先确定 CPU 插槽具有金属固定杆的一端 是面向您的。

#### 第二章: 硬 件 设 备 信 息  $2 - 6$

2. 将 Socket-939 插座侧边的固定 拉杆拉起至其角度几与插座呈 90-100 度角。

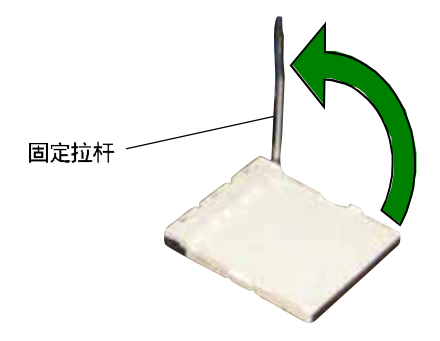

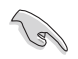

Socket-939 插座的固定拉杆若没有完全拉起(如上图所示), 您 将会发现很难将处理器安装。

- 3. 将中央处理器上标示有金三角的那一 端, 对齐插槽左下角处也有三角标示 的地方(与处理器插座连接的地方, 见下图所示)。
- 4. 请小心地放入中央处理器, 并确定所 有的针脚是否都已没入插槽内。

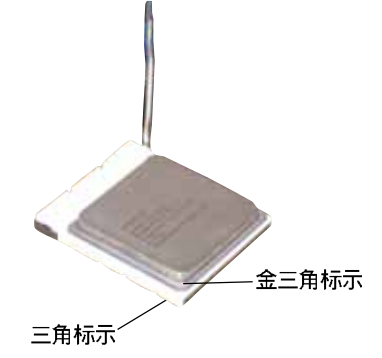

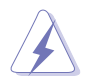

中央处理器仅能以一个方向正确安装。请勿强制将处理器装入插 槽, 以避免弄弯处理器的针脚和处理器本身!

5. 当处理器安置妥当, 接下来在您要拉 下固定拉杆欲锁上处理器插槽的同 时,请用手指轻轻地抵住处理器。最 后当固定拉杆锁上插槽时会发出一清 脆声响。即表示已完成锁定。

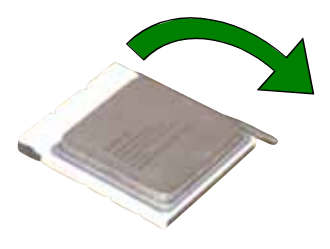

#### 华硕 A8N-SLI SE 主板用户手册  $2 - 7$

### 2.3.2 安装散热片和风扇

有了理想的散热效果方能发挥处理器的极致性能。AMD Athlon 64™ FX、 AMD Athlon™ 64 与 AMD Athlon 64X2 中央处理器搭配一组经特别设计的散 热片和高转速散热风扇套件来保持最理想的散热效果。

 $\sqrt{2}$ 

请确认您所使用的是经过认证合格的散热片与风扇。

请依照下面步骤安装处理器的散热片和风扇:

1. 将散热片覆盖在中央处理器上方, 并且要注意散热片应该要恰当地座落于 支撑机构底座范围内。

- 1. 本主板出货时即已安装「支撑机构底座」。
	- 2. 在安装 CPU 或其他元件到主板上时,不必将支撑机构底座去 除。
	- 3. 若您购买的散装的处理器与散热风扇组件, 在您安装散热风 扇前,请先确定处理器表面已正确涂上适量的散热膏。

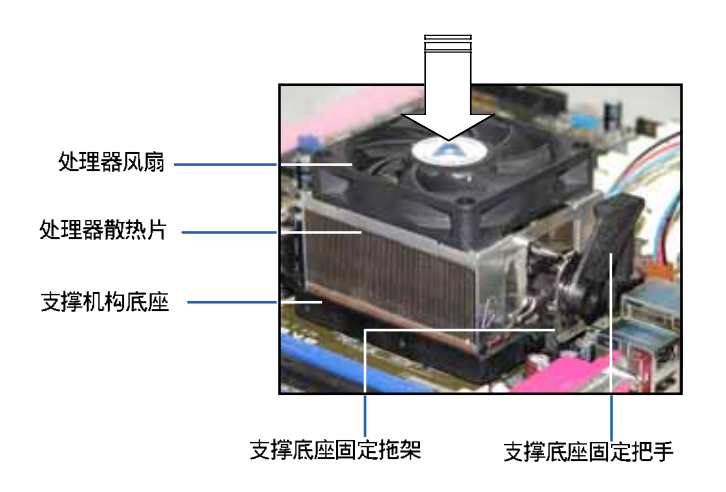

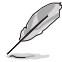

您所购买的盒装中央处理器包装盒中应已内附处理器、散热片以 及支撑机构的安装说明文件。如果本节中的指导说明与处理器内 附说明文件有所不符,则请以处理器内附的安装说明文件为准。

#### 第二章: 硬件 设备信息  $2 - 8$

2. 将附有风扇的支撑机构放置在散热片上方, 先将一边的固定拖架扣在支撑 底座上。

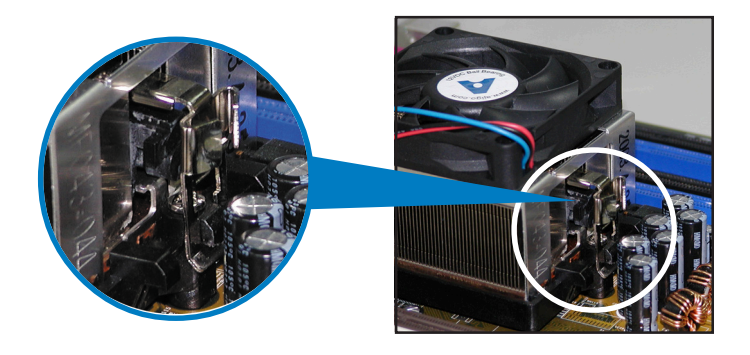

3. 再将另一边的固定拖架也扣在支撑底座上(靠近支撑底座固定把手), 当 固定拖架正确的扣住支撑机构底座时, 会有一声清脆的机构组合声。

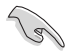

请确认处理器散热器与风 扇已正确安装于主板的底 座上,如散热器与风扇安 装错误, 则您将无法将固 定拖架与主板底座完整地 扣合。

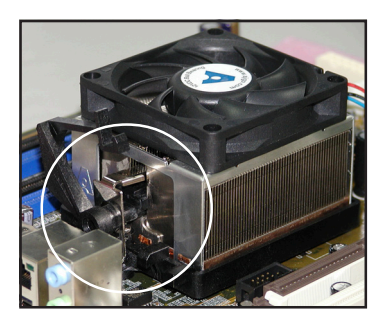

4. 最后再将支撑机构两侧上方的固定杆分别拉下锁住, 使得风扇和散热片能 紧密地扣住支撑机构底座。

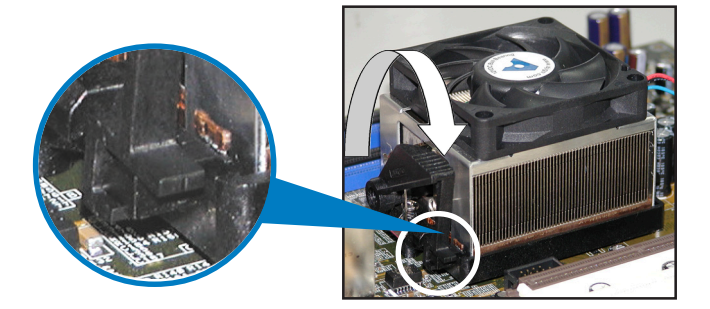

#### 华硕 A8N-SLI SE 主板用户手册  $2 - 9$

3. 当风扇、散热片以及支撑机构都已安装完毕, 接著请将风扇的电源线插到 主板上标示有「CPU FAN」的电源插座。

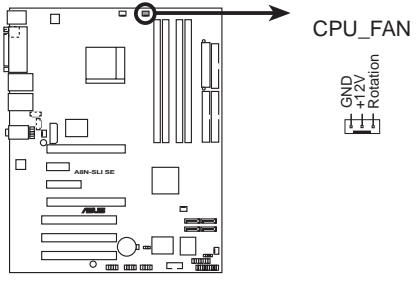

**A8N-SLI SE CPU Fan Connector**

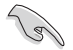

若您未连接 CPU FAN 的电源插座, 可能将会导致开机时 CPU 温 度过热并出现 Hardware monitoring errors 的状况。

#### 2-10 第二章 : 硬 件 设 备 信 息

### 2.4 系统内存

### 2.4.1 概述

本主板配置有四组 184-pin DDR DIMM (Double Data Rate, 双倍资料传 输率)内存条插槽。

下图所示为 DDR DIMM 内存条插槽在主板上之位置。

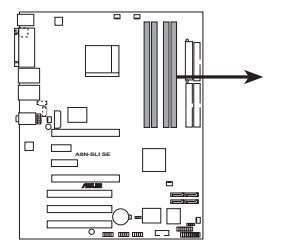

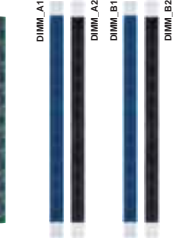

A8N-SLI SE 184-pin DDR DIMM Sockets

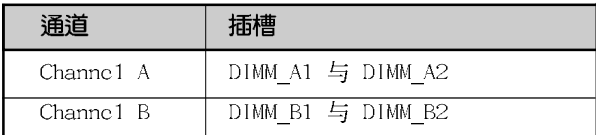

### 2.4.2 内存设置

您可以任意选择使用 256MB、512MB、1GB 的 unbuffered non-ECC DDR 内 存条至本主板的 DDR DIMM 插槽上。详细安装方式请参考本节中所提到的内 存配置方式运行安装。

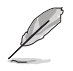

- 1. 在双通道模式的安装配置中, 请使用相同规格与容量的 DDR 内 存 条 , 并 将 其 成 对 安 装 干 各 通 道 内 存 条 插 槽 上 。  $(DIMM A1+DIMM A2=DIMM B1+DIMM B2)$
- 2. 当只使用一组 DDR 内存条, 请安装在 DIMM B1 插槽中。
- 3. 当使用两组 DDR 内存条, 请安装在 DIMM A1 与 DIMM B1 插 槽。
- 4. 在本主板请使用相同 CL (CAS-Latency 行地址控制器延迟时 间) 值内存条。建议您使用同一厂商所生产的相同容量型号 之内存。请参考下页中"内存合格供应商列表"的说明。
- 5. 由于芯片资源配置的关系, 当所有内存插槽都已安装 1GB 的 内存条 (总共 4GB), 则主板所检测到的内存容量将会略小  $\pm 4$ GB<sub>o</sub>
- 6. 由于 CPU 本身的限制, 本主板不支持双面 x16 堆叠之内存条 与 128MB 的 DDR DIMMs 内存。

华硕 A8N-SLI SE 主板用户手册  $2 - 11$ 

### DDR400 内存合格供应商列表

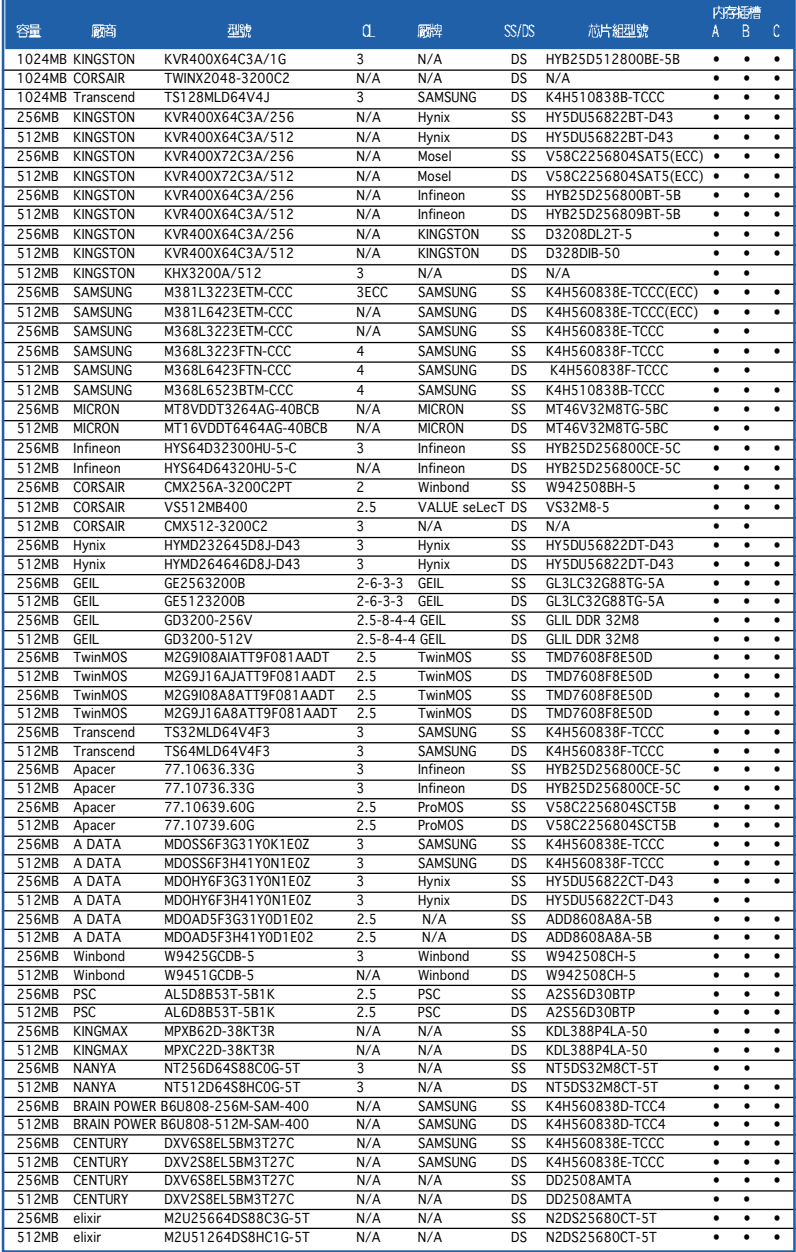

(下页继续)
## DDR400 内存合格供应商列表

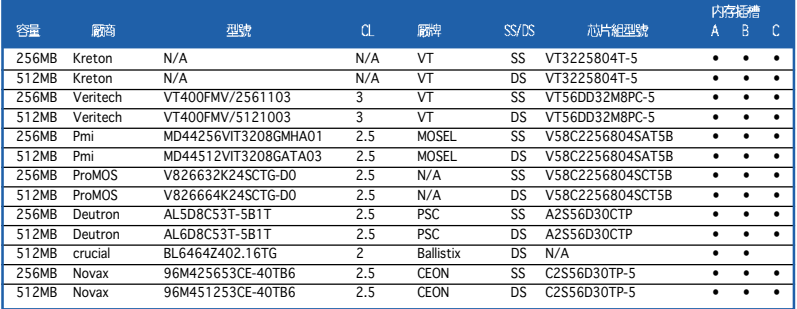

SS - 单面颗粒内存条。 DS - 双面颗粒内存条。

#### 内存插槽支持:

A\* - 支持安装一组内存条在蓝色插槽作为单通道内存设置。

B\* - 支持安装一对内存条在蓝色或黑色插槽, 作为一对双通道内存设置。

C\* - 支持安装四组内存条在蓝色与黑色插槽, 作为二对双通道内存设置。

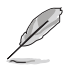

请访问华硕电脑网站 (www.asus.com.cn) 以取得最新的 DDR 400 内存合格供应商列表。

## 华硕 A8N-SLI SE 主板用户手册 2-13

## 2.4.3 安装内存条

安装/去除内存条或其他的系统元件之前, 请先暂时拔出申脑的电 源线。如此可避免一些会对主板或元件造成严重损坏的情况发 生。

请依照下面步骤安装内存条:

- 1. 在主板上找到内存插槽的位置。先 将内存条插槽两端的白色固定卡榫 扳开。
- 2. 将内存条的金手指对齐内存条插槽 的沟槽,并且在方向上要注意金手 指的凹孔要对上插槽的凸起点。

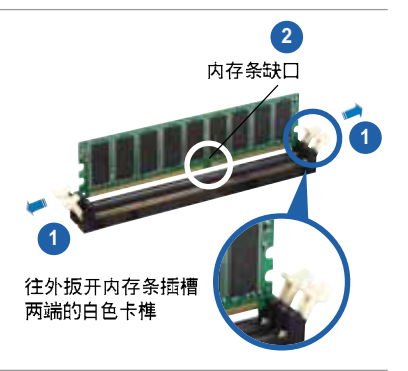

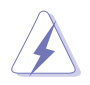

由于 DDR DIMM 内存条金手指部份均有凹槽的设计, 因此只能以 一个固定方向安装到内存条插槽中。安装时仅需对照金手指与插 槽中的沟槽, 再轻轻安装内存条。因此请勿强制插入以免损及内 存条。

3. 最后缓缓地将内存条插入插槽中, 若无错误, 插槽两端的白色卡榫会 因内存条安装而自动扣到内存条两 侧的凹孔中。

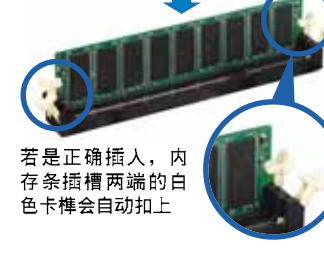

## 2.4.4 取出内存条

请依照下面步骤取出内存条:

1. 同时压下内存条插槽两端白色的固 定卡榫以松开内存条。

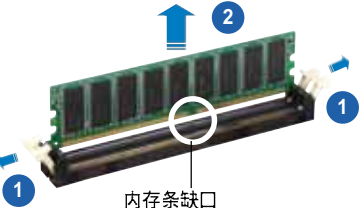

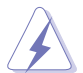

在压下固定卡榫的同时, 您可以使用手指头轻轻地扶住内存条, 以免让它跳出而损及内存条本身。

2. 再将内存条由插槽中取出。

#### 第二章: 硬 件 设 备 信 息  $2 - 14$

## 2.5 扩展插槽

为了因应未来会扩展系统性能的可能性,本主板提供了扩展插槽,在接下 来的次章节中, 将会描述主板上这些扩展插槽的相关信息。

安装/去除任何扩展卡之前, 请暂时先将电脑的电源线拔出。如此 可免除因电气残留于电脑中而发生的意外状况。

## 2.5.1 安装扩展卡

请依照下列步骤安装扩展卡:

- 1. 在安装扩展卡之前,请先详读该扩展卡的使用说明,并且要针对该卡作必 要的硬件设置更改。
- 2. 松开电脑主机的机箱盖并将之取出(如果您的主板已经放置在主机内)。
- 3. 找到一个您想要插入新扩展卡的空置插槽, 并以十字螺丝起子松开该插槽 位于主机背板的金属挡板的螺丝, 最后将金属挡板移出。
- 4. 将扩展卡上的金手指对齐主板上的扩展槽, 然后慢慢地插入槽中, 并以目 视的方法确认扩展卡上的金手指已完全没入扩展槽中。
- 5. 再用刚才松开的螺丝将扩展卡金属挡板锁在电脑主机背板以固定整张卡。
- 6. 将电脑主机的机箱盖装回锁好。

## 2.5.2 设置扩展卡

在安装好扩展卡之后, 接著还须由于软件设置来调整该扩展卡的相关设 置。

- 1. 启动电脑, 然后更改必要的 BIOS 程序设置。若需要的话, 您也可以参 阅第四章 BIOS 程序设置以获得更多信息。
- 2. 为加入的扩展卡指派一组尚未被系统使用到的 IRQ 。请参阅下页表中所 列出的中断要求使用一览表。
- 3. 为新的扩展卡安装软件驱动程序。

## 2.5.3 指定中断要求

### 标准中断要求使用一览表

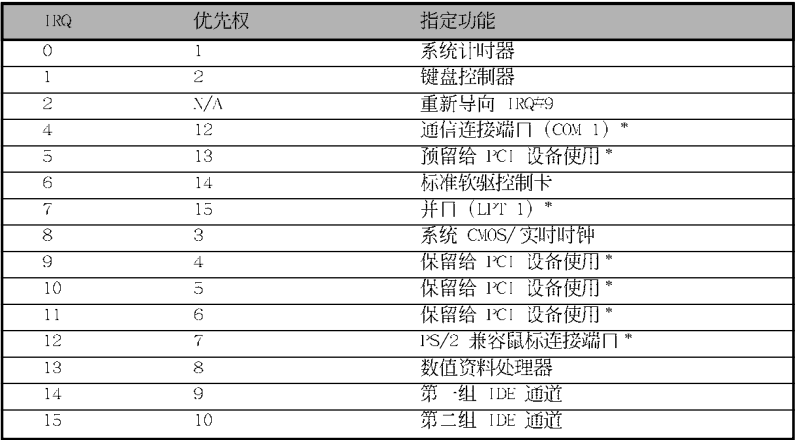

\*: 这些通常是留给 ISA 或 PCI 扩展卡使用。

### 本主板使用的中断要求一览表

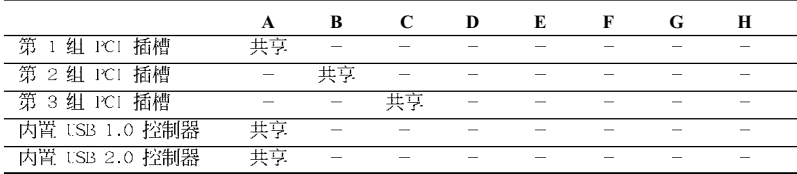

B

当您将 PCI 扩展卡插在可以共享的扩展插槽时, 请注意该扩展卡 的驱动程序是否支持 IRQ 分享或者该扩展卡并不需要指派 IRQ。 否则会容易因 IRQ 指派不当生成冲突, 导致系统不稳定且该扩展 卡的功能也无法使用。

## 2.5.4 PCI 扩展卡插槽

本主板配置 32 位的 PCI 扩展卡插 槽,举凡网卡、SCSI卡、声卡、USB 卡等符合 PCI 接口规格者, 都可以使 用在 PCI 扩展卡插槽。这一张图标展 示 PCI 接口网卡安装在 PCI 扩展卡 插槽的情形。

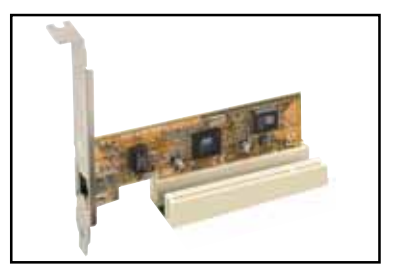

### 2-16 第二章: 硬件设备信息

## 2.5.5 PCI Express x16 扩展卡插槽

本主板支持单张的 PCI Express x16 规格显卡, 或是两张兼容于 PCI Express 规格目支持 SLI 串接技术的 显卡。右侧图标展示显卡安装在 PCI Express x16 扩展卡插槽的情形。

关于 SLI™ 功能的设置, 请参考第 六章的说明。

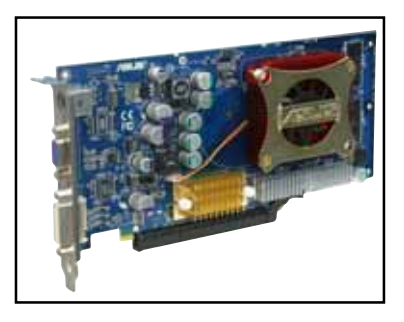

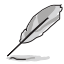

在一般模式下,只有蓝色的 PCI Express 插槽可以用来安装 PCI Express x16 接口显卡。

## 2.5.6 PCI Express x1 扩展卡插槽

本主板提供支持安装兼容于 PCI Express x1 规格的 PCI Express x1 扩展卡, 如网卡、SCSI 卡等扩展 卡。右侧图标式展示 PCI Express x1 接口之网卡安装在 PCI Express x1 扩展卡插槽上的情形。

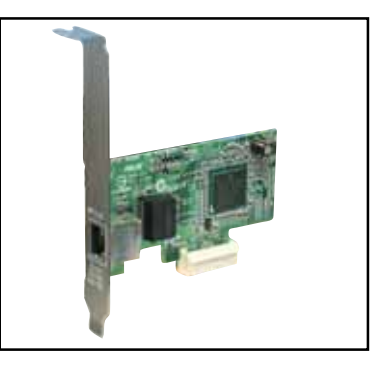

## 2.5.7 PCI Express x4 扩展卡插槽

本主板提供支持安装兼容于 PCI Express x4 规格的 PCI Express x1、 x4 扩展卡。此一插槽可让您安装额 外的 PCI Express 扩展卡。(如 PCI Express 接口的显卡)本插槽可提供 两倍于 PCI Express x1 插槽之传输 谏度。

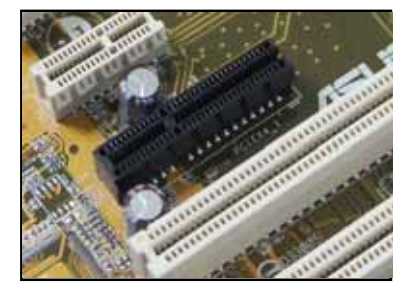

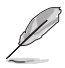

PCI Express 插槽可支持 1GB/s 的总传输带宽。

#### 华硕 A8N-SLISE 主板用户手册  $2 - 17$

## 2.6 跳线选择区

1. CMOS 组态资料清除 (CLRTC1)

在主板上的 CMOS 内存中记载著正确的时间与系统硬件组态等资料, 这些资料并不会因电脑电源的关闭而遗失资料与时间的正确性, 因为这 个 CMOS 的电源是由主板上的锂电池所供应。

想要清除这些资料,可以依照下列步骤运行:

- 1. 关闭电脑电源, 拔掉电源线;
- 2. 去除主板上的电池;
- 3. 将 CLRTC1 跳线帽由 [1-2] (缺省值) 改为 [2-3] 约五~十秒钟 (此时 即清除 CMOS 资料), 然后再将跳线帽改回 [1-2];
- 4. 将电池安装回主板;
- 5. 上电源线, 开启电脑电源;
- 6. 当开机步骤正在运行时按著键盘上的 < De1 > 键进入 BIOS 程序画面 重新设置 BIOS 资料。
- 7. 在 BIOS 中, 请载入缺省值或是重新输入相关数值。

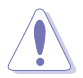

除了清除 CMOS 组合资料之外, 请勿将主板上 CLRTC 的跳线帽由 缺省值的位置夫除,因为这麽做可能会导致系统开机失败。

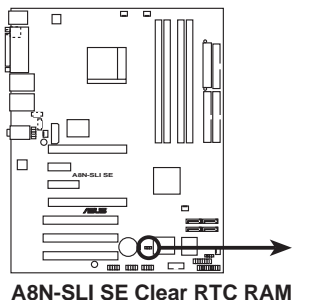

**CLRTC** 

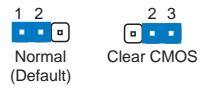

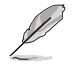

如果您是因为超频的缘故导致系统无法正常开机, 您无须使用上 述的组合资料清除方式来排除问题。建议可以采用 C.P.R (CPU 自动参数恢复)功能, 再将系统重新启动 BIOS 即可自动恢复缺 省值。

#### 第二章: 硬件设备信息  $2 - 18$

## 2.7 元件与外围设备的连接

## 2.7.1 后侧面板连接端口

本节将个别描述主板后侧面板的接针、接口等的功能。

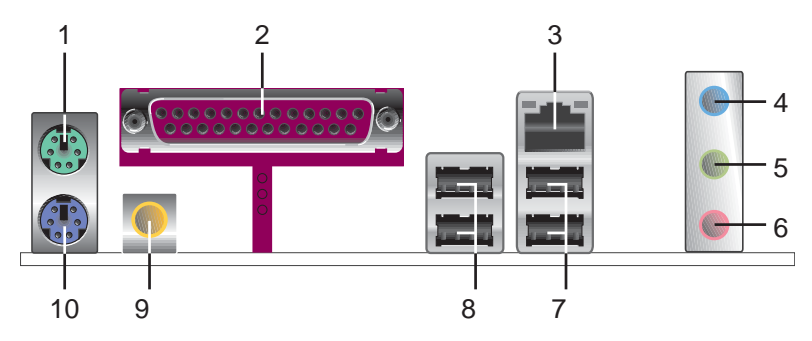

- 1. PS/2 鼠标连接端口: 这组连接端口是用来连接 PS/2 鼠标。
- 2. 并口: 这组 25-pin 连接端口可以连接打印机、扫描仪或者其他的并口 设备。
- 3. LAN1 RJ-45 网络连接端口: 这组由 NVIDIA® nForceT<sup>M4</sup> 芯片所支持的 Marve11® PIIY 所控制的网络连接端口可经网络电缆连接至局域网(NV LAN, Loca1 Area Network)。请参考下表中各灯号的说明。

### 网络指示灯之灯号说明

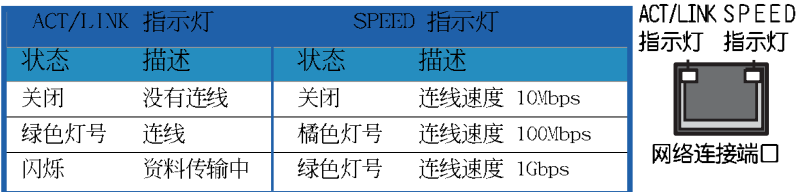

- 4. 音源输入接口(浅蓝色): 您可以将录音机、音响等的音频输出端连接到 此音频输入接口。
- 5. 音频输出接口(草绿色): 您可以连接耳机或喇叭等的音频接收设备。在 四声道、六声道的喇叭设置模式时,本接口是做为连接前置主声道喇叭之 用。
- 6. 麦克风接口 (粉红色): 此接口连接至麦克风。

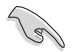

在 2、4、6 声道音频设置上,音频输出、音频输入与麦克风接 口的功能会随著声道音频设置的改变而改变,如下页表格所示。

#### 华硕 A8N-SLI SE 主板用户手册  $2 - 19$

二、四或六声道音频设置

| 接口  | 设置与功能      |         |                  |
|-----|------------|---------|------------------|
|     | 耳机/二声道喇叭输出 | 四声道喇叭输出 | 六声道喇叭输出          |
| 浅蓝色 | 声音输入端      | 后置喇叭输出  | 后置喇叭输出           |
| 草绿色 | 声音输出端      | 前置喇叭输出  | 前置喇叭输出           |
| 粉红色 | 麦克风输入端     | 麦克风输入端  | 中央声道/<br>重低音喇叭输出 |

- 7. USB 2.0 设备连接端口 (3 和 4) : 这两组通用串行总线 (USB) 连接端 口可连接到使用 USB 2.0 接口的硬件设备。
- 8. USB 2.0 设备连接端口 (1 和 2): 这两组通用串行总线 (USB) 连接端 口可连接到使用 USB 2.0 接口的硬件设备。
- 9. S/PDIF 同轴排线输出接口: 这组接口可以连接使用同轴排线的外接式音 频输出设备。
- 10.PS/2 键盘连接端口(紫色): 将 PS/2 键盘插头连接到此端口。

## 2.7.2 内部连接端口

本节将个别描述主板上所有的接针、接口等的功能说明。

1. 软驱连接插座 (34-1 pin FLOPPY)

这个插座用来连接软驱的排线,而排线的另一端可以连接一部软驱。 软驱插座第五脚已被故意折断,而且排线端的第五个孔也被故意填塞, 如此可以防止在组装过程中造成方向插反的情形。

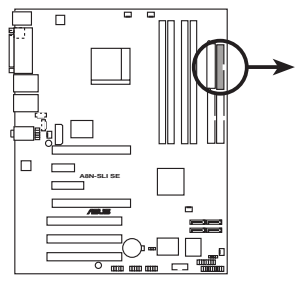

**FLOPPY** 请将排线标示为红色处 对准插座上 Pin 1 位置

PIN 1

**A8N-SLI SE Floppy Disk Drive Connector**

#### 2. IDE 设备连接插座 (40-1 pin PRI IDE, SEC IDE)

将排线上蓝色端的插头插在主板上的 Primary (建议使用)或 Secondary 插座, 然后将排线上灰色端的插头接在当作 S1ave 设备的 U1traDMA 133/100/66 IDE 设备(如硬盘) 上, 最后再将排线上黑色端 的插头接在作为 Master 设备的 U1traDMA 133/100/66 IDE 设备 (如硬 盘)上。如果您使用同一条排线连接两台硬盘, 您必须参阅您第二台硬 盘的使用说明书来调整跳线帽, 以便计第二台硬盘成为 Slave 模式。如 果您拥有两台以上的 U1traDMA 133/100/66 设备, 那么您则必须再另外 添购 U1traDMA 133/100/66 用的排线。

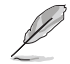

- 每一个 IDE 设备插座的第二十只针脚皆已预先拔断以符合 • UltraATA 排线的孔位, 如此做法可以完全预防连接排线时插 错方向的错误。
	- 请使用 80 导线的 IDE 设备连接排线来连接 U1traDMA 133/ • 100/66 IDE 设备。

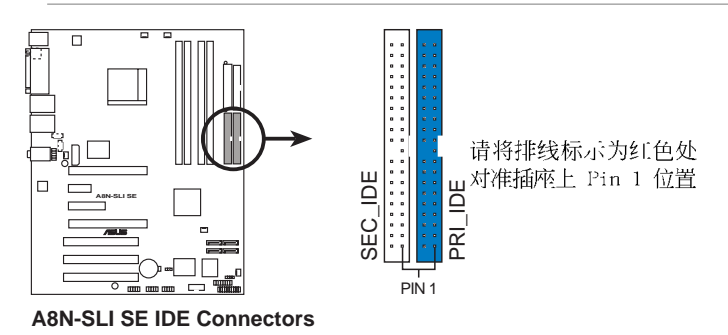

华硕 A8N-SLI SE 主板用户手册 **2-21**

### 3. Serial ATA 设备连接插座 (7-pin SATA1, SATA2, SATA3, SATA4)

Serial ATA 插座为 NVIDIA nForce4 芯片所支持, 这些插座可用来连接 Scrial ATA 排线与 Scrial ATA 接口的硬盘以提供高达每秒 3Gb 的资 料传输率。

若您的系统中安装有多部 Serial ATA 硬盘, 您可以创建 RAID O、RAID 1、RAID 0+1 或 JBOD 磁盘数组, 并可加以延伸与 Para11c1 ATA 硬盘 创建数组设置。关于磁盘数组的设置,请参考第五章中的说明。

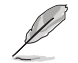

本项目的缺省值为 SATA。在 SATA 模式下, 您可将 Scrial ATA 接口的开机或资料硬盘安装到这些插座上。而若是您想利用这些 接口创建 Scrial ATA RAID 设置, 请在 BIOS 设置程序中, 将 NVRAID Configuration 子菜单的洗项中将每个连接端口的 RAID 功能开启。请参考 4-24 与 4-26 页中 "4.4.3 内置设备设置" 一节的说明。

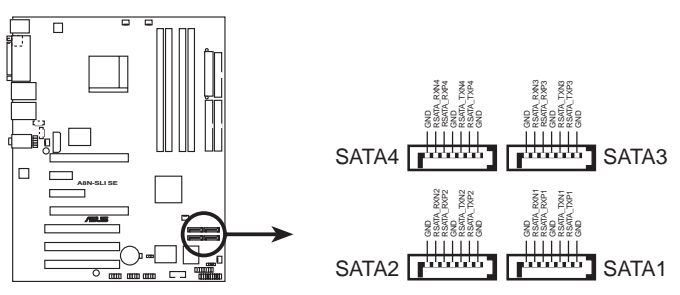

**A8N-SLI SE SATA Connectors**

#### Serial ATA 重点提示:

- 实际资料传输率, 取决于您所安装之 Scria1 ATA 硬盘的传 • 输速度。
- Para11c1 ATA 与 Scria1 ATA 组成 RAID 所需驱动程序并非 • 通过 WIQL 认证。

#### 第二章: 硬 件 设 备 信 息 **2-22**

### 4. 中央处理器/机箱/芯片/电源风扇插座 (3-pin CPU FAN. 3-pin CHA2\_FAN, 3-pin CHIP\_FAN, 3-pin PWR\_FAN, 3-pin CHA1 FAN)

您可以将 350~2000 毫安 (24 瓦) 或者一个合计为 1A~3.48A (41.76 瓦)/+12 伏特的风扇电源接口连接到这四组风扇电源插座。请注意要将 风扇的风量流通方向朝向散热片, 如此才能让设备传导到散热片的热量 迅速排出。注意!风扇的信号线路配置和其接口可能会因制造厂商的不 同而有所差异,但大部分的设计是将电源线的红线接至风扇电源插座上 的电源端 (+12V), 黑线则是接到风扇电源插座上的接地端 (GND)。连 接风扇电源接口时, 一定要注意到极性问题。

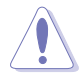

- 1. 请千万要记得连接风扇的电源, 若系统中缺乏足够的风量来 散热, 那么很容易因为主机内部温度逐渐升高而导致死机, 甚至更严重者会烧毁主板上的电子元件。注意:这些插座并 不是单纯的排针! 不要将跳线帽套在它们的针脚上。
- 2. 华硕 Q-Fan 2 功能, 仅在 CPU 与机箱风扇连接到 CPU FAN1 与 CIIA FAN1 电源插座时, 会发挥作用。

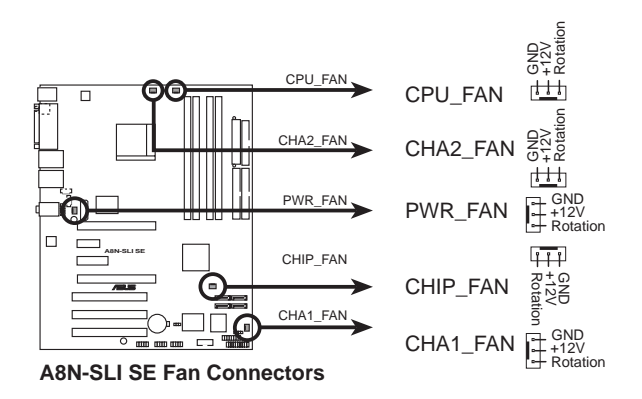

#### 5. 串行端口插座 (10-1 pin COM1)

串行端口可以连接鼠标等输入设备、调制解调器或数码相机等其他设备 使用, 您可以通过 BIOS 设置程序来设置串行端口功能。要使用本主板 的 COM, 您必须将包装中的后机箱连接 COM1 挡板模块, 先行安插在主 板上的 COM1 插座上, 然后将要连接到 COM1 的设备连接妥当。

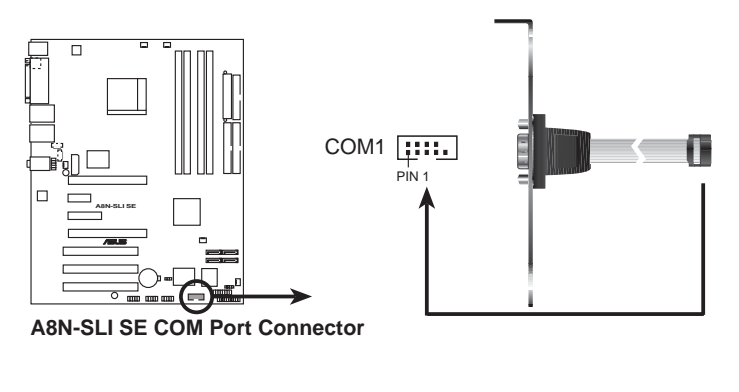

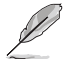

这个串行端口模块为选购配备,请另行购买。

6. USB 扩展套件排线插座 (10-1 pin USB56, USB78, USB910) 若位于主机机箱后方背板上的 USB 设备连接端口已不敷使用, 本主板提 供了二组 USB 扩展套件排线插座。这二组 USB 扩展套件排线插座支持 USB 2.0 规格, 传输速率最高达 480 Mbps, 比 USB 1.1 规格的 12 Mbps 快 40 倍, 可以提供更高速的互联网连接、互动式电脑游戏, 还 可以同时运行高速的外围设备。

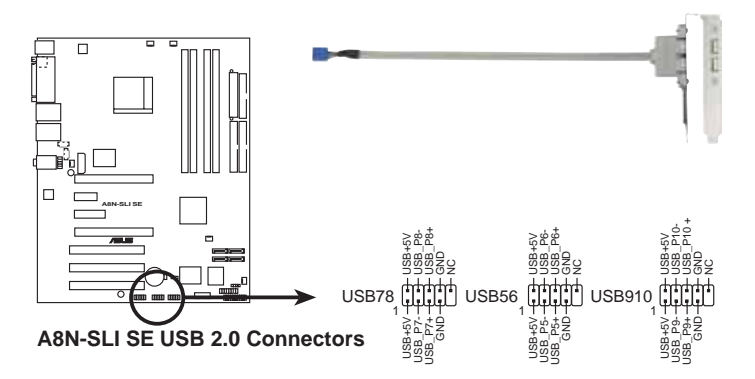

#### 第二章: 硬 件 设 备 信 息  $2 - 24$

### 7. 主板电源插座 (24-pin EATXPWR1, 4-pin ATX12V1, 4-pin  $FZ$  PLUG)

这些电源插座用来连接到一个 ATX +12V 电源。电源所提供的连接插头 已经过特别设计,只能以一个特定方向插入主板上的电源插座。找到正 确的插入方向后, 仅需稳稳地将之套进插座中即可。

¥ 请务必连接 4-pin ATX +12V 电源接口干主板的对应插座 上,否则系统将会无法启动。

- ¥ 无论您安装一张或两张显卡干本主板,建议您连接 4-pin ATX +12V 的电源接口至 EZ P1ug™ 插座上, 以获得更稳定的 电源供给与系统效能。
- ¥ 如果您的系统会搭载相当多的外围设备, 请使用较高功率的 电源以提供足够的设备用电需求。不适用或功率不足的电 源,有可能会导致系统不稳定或者难以开机。
- ¥ 如果您想要安装其他的硬件设备, 请务必使用较高功率的电 源以提供足够的设备用电需求。

#### 电源需求表

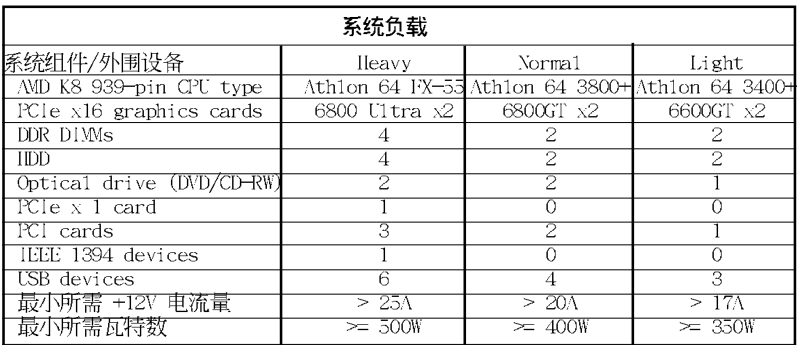

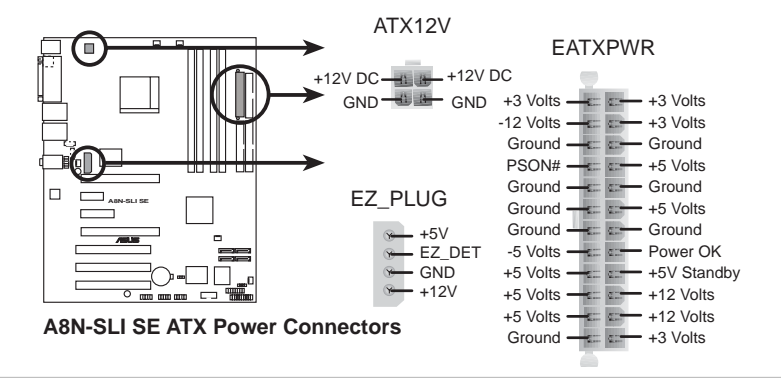

华硕 A8N-SLI SE 主板用户手册 **2-25** 8. 内置音频信号接收插座 (4-pin CD, AUX)

这些连接插座用来接收从光驱、电视调频器、MPEG 卡等设备所传送出来 的音源信号。

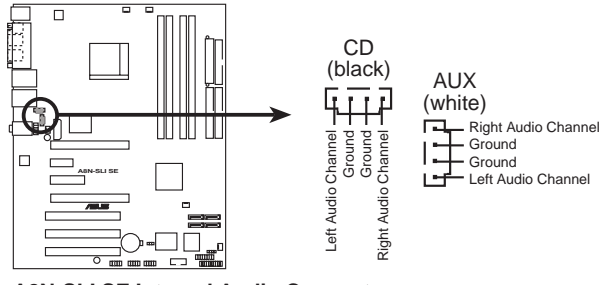

**A8N-SLI SE Internal Audio Connectors**

9. 游戏摇杆/MIDI 连接排针 (16-1 pin GAME)

这组排针支持摇杆/MIDI 模块。如果您的包装内附有选购的摇杆/MIDI 模块,请将摇杆/MIDI 模块的排线连接到这个排针上。在这个模块上的 摇杆/MIDI 连接端口可以连接摇杆或游戏控制器, 也可以连接可以演奏 或编辑音频文件的 MIDI 设备。

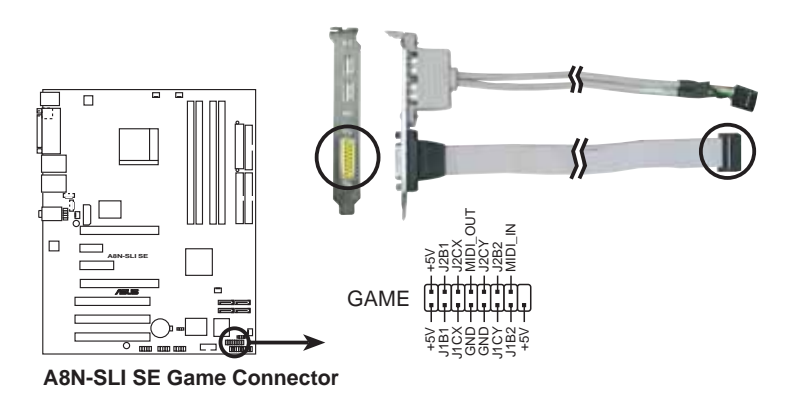

这个游戏摇杆/MIDI 模块为洗购配备, 请另行购买。

#### 第二章: 硬件 设备信息 **2-26**

### 10. 机箱开启警示排针 (4-1 pin CHASSIS)

这组排针提供给设计有机箱开启检测功能的电脑主机机箱之用。此外, 尚须搭配一个外接式检测设备譬如机箱开启检测感应器或者微型开关。 在本功能启用时, 若您有任何移动机箱元件的动作, 感应器会随即检测 到并且送出一信号到这组接针, 最后会由系统记录下来这次的机箱开启 事件。

本项目的缺省值是将跳线帽套在 CIASIS 排针中标示著「Chassis Signa1 | 和「GND」的二个针脚上, 若您想要使用本功能, 请将跳线帽从 「Chassis Signal」和「GND」的针脚上去除。请参考 4-42 页中相关

BIOS 选项的说明。

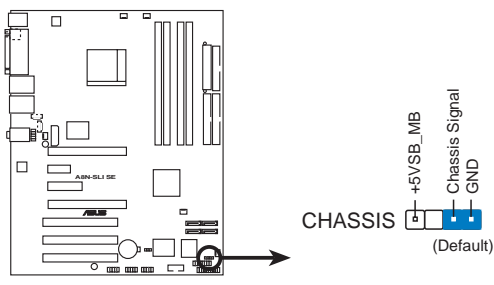

**A8N-SLI SE Chassis Intrusion Connector**

### 11. 前面板音频连接排针 (10-1 pin FP\_AUDIO)

这组音频外接排针供您连接到 Inte1 的前面板音频排线, 并支持 AC97 音频标准,如此您就可以轻松地经由主机前面板来控制音频输入/输出等 功能。

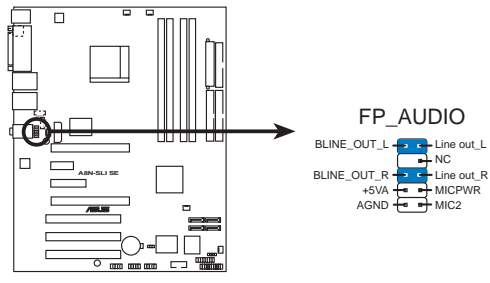

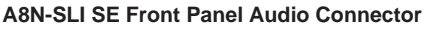

### 12. 系统控制面板连接排针 (20-pin PANEL)

这一组连接排针包括了数个连接到电脑主机前面板的功能接针。下述将 针对各项功能作逐一简短说明。

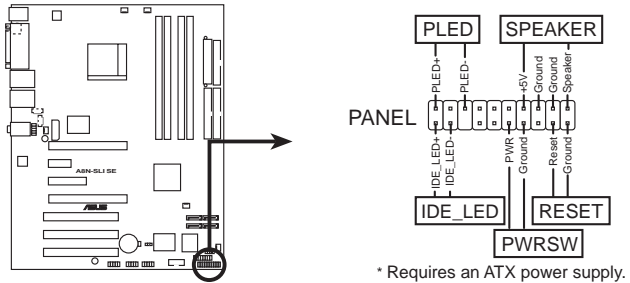

**A8N-SLI SE System Panel Connector**

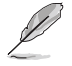

系统控制面板连接排针以不同的颜色来表示不同功能设备的连接 排针,可以让您更容易的辨识以及更快速的连接安装。请参考下 述项目中对于各个设备的颜色说明。

#### ¥ 系统电源指示灯连接排针 (3-1 pin PLED, 绿色)

这组排针可连接到电脑主机面板上的系统电源指示灯。在您启动电脑并 且使用电脑的情况下,该指示灯会持续亮著;而当指示灯闪烁亮著时, 即表示电脑正处于睡眠模式中。

#### ¥ IDE 硬盘动作指示灯号接针 (2-pin IDE LED, 红色)

您可以连接此组 IDE LED 接针到电脑主机面板上的 IDE 硬盘动作指示 灯号,如此一旦 IDE 硬盘有存取动作时, 指示灯随即亮起。

#### ¥ 机箱音箱连接排针(4-pin SPEAKER,橘色)

这组四脚位排针连接到电脑主机机箱中的音箱。当系统正常开机便可听 到哔哔声, 若开机时发生问题, 则会以不同长短的音调来警示。

#### ¥ ATX 电源/软关机 开关连接排针 (2-pin PWRBTN, 黄色)

这组排针连接到电脑主机面板上控制电脑电源的开关。您可以根据 BIOS 程序或操作系统的设置, 来决定当按下开关时电脑会在正常运行和睡眠 模式间切换, 或者是在正常运行和软关机模式间切换。若要关机, 请持 续按住电源开关超过四秒的时间。

#### ¥ 软开机开关连接排针(2-pin RESET,蓝色)

这组两脚位排针连接到电脑主机面板上的 Reset 开关。可以让您在不需 要关掉电脑电源即可重新开机,尤其在系统死机的时候特别有用。

#### 第二章: 硬 件 设 备 信 息 **2-28**

# 开启电源

本章节说明开启电脑电源的顺序以及电脑 开机后所发出各种不同类型哔哔声的代表 意义。

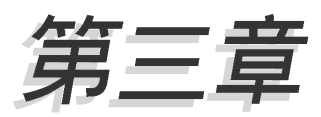

## 章节提纲

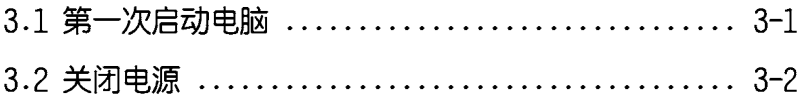

## 3.1 第一次启动电脑

- 1. 确认所有排线与接脚都接妥, 然后盖上机箱的外盖。
- 2. 确定所有的开关都已关闭
- 3. 将电源线接上机箱背面的电源输入插座。
- 4. 情况许可的话, 最好将电源线路上加接突波吸收 / 保护器。
- 5. 您可以先开启以下周边的电源:
	- a. 显示屏
	- b. 外接式 SCSI 接口外围设备(从串连的最后端开始)
	- c. 系统电源(ATX 的电源不会因为送电而马上动作, 而是等待面板上 的按钮动作后才会工作)
- 6. 送电之后, 机箱面板上应该会有电源指示灯亮起才对。如果是使用 ATX 电源的话, 必须等到面板按钮被触碰后才会启动电源, 电源指示灯此时才 会亮起。如果您的电脑符合绿色节电标准, 已随时准备可以进入节电模式 的话, 显示屏指示灯也会亮起。如果开机过程一切顺利的话, 不久就可以 在显示屏上看到画面了, 如果送电之后超过 30 秒而画面未有动静的话, 表示电脑的设置尚有问题存在, 请再进一步地的检查各项动作, 如果还是 不行, 就需要向厂商求助了!
- 7. 当系统电源启动后, 请按下 <Dc1ctc> 键以进入 BIOS 设置程序中。相 关操作设置, 请参考第四章的说明。

#### 华硕 A8N-SLISE 主板用户手册  $3 - 1$

## 3.2 关闭电源

在您关闭电源之前, 必须先依照正常程序离开操作系统, 然后才能断电 关机。如果您使用的是 ATX 规格的电源, 在离开或结束操作系统之后, 按 下电源开关即可关机。

## 3.2.1 使用操作系统关机功能

如果您使用的操作系统为 Windows® 2000:

- 1. 按下「开始」, 选择「关机」。
- 2. 然后按下「确定」来关机。

3. 当 Windows® 操作系统关闭之后, 电源也会随后自动关闭。

如果您使用的操作系统为 Windows® XP:

- 1. 按下「开始」, 选择「电脑关机」。
- 2. 然后在「电脑关机」窗口中, 选择「关机」来正式关闭电脑。

3. 当 Windows® 操作系统关闭之后, 电源也会随后自动关闭。

## 3.2.2 使用电源开关之双重功能

本主板提供系统两种开机模式, 一为睡眠模式, 另一则是软开机模式。 压著电源开关少于四秒钟, 系统会根据 BIOS 的设置, 进入睡眠或软开机模 式;若是压著电源开关多于四秒, 不论 BIOS 的设置为何, 系统则会直接进 入软开机模式。请参考第四章「4.5 申源管理」一节中的说明。

#### 3-2 第三章: 启动电源

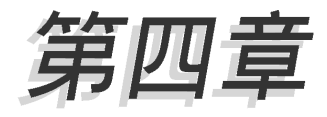

在电脑系统中, BIOS 程序调校的优劣与 否和整个系统的运行性能有极大的关系。 针对您自己的配备来作最佳化 BIOS 设置 是让您的系统性能再提升的关键。接著本 章节将逐一说明 BIOS 程序中的每一项组 合设置。

# BIOS 程序设置

## 章节提纲

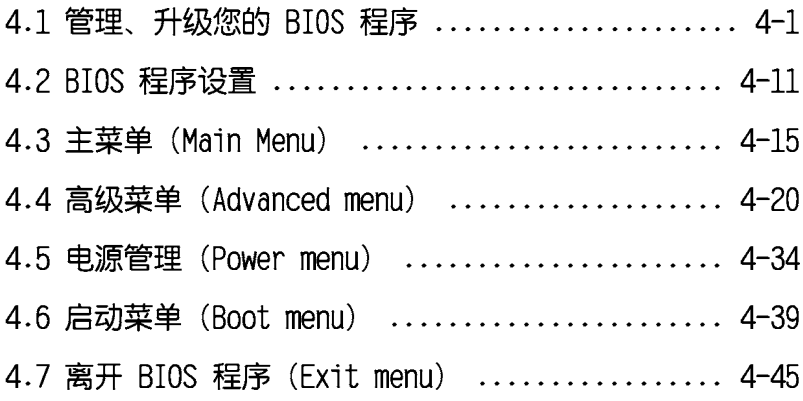

## 4.1 管理、升级您的 BIOS 程序

下列软件计您可以管理与升级主板上的 BIOS (Basic Input/Output System)设置。

- 1. Award BIOS Flash Utility; 在 DOS 模式以开机盘来升级 BIOS 程序。
- 2. ASUS CrashFree BIOS 2: 当 BIOS 程序毁损时, 以开机盘或驱动程序及 应用程序光盘来升级 BIOS 程序。
- 3. ASUS EZ Flash: 在开机之后, 系统仍在自我测试(Power-On Se1f Test, POST) 时, 以软盘升级 BIOS 程序。
- 4. ASUS Update: 在 Windows 操作系统中升级 BIOS 程序。

#### 重要说明

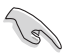

建议您先将主板原始的 BIOS 程序备份到一片启动盘中, 以备您 往后需要再次安装原始的 BIOS 程序。使用 AFUDOS 或华硕在线 升级程序来拷贝主板原始的 BIOS 程序。

## 4.1.1 制作一张启动盘

- 1. 请使用下列任一种方式来制作一张启动盘。
- 在 DOS 操作系統下

选一张干净的 1.44MB 软盘放入软驱中, 进入 DOS 模式后, 键入 format A:/S, 然后按下 <Enter> 按键。

- 在 Windows 2000 操作系统下
- a. 请将一张已格式化的软盘安装软驱中。
- b. 将 Windows 2000 操作系统安装光盘置入光驱中。
- c. 点击操作系统主画面左下方的「开始」按钮接著选择「运行」。
- d. 接著在运行窗口的空白字段输入 D:\bootdisk\makeboot a: (假设您光驱的设备代号为 D:)
- c. 按下 <Enter > 键, 接著请依照屏幕指示运行操作。

#### 在 Windows XP 操作系统下

- a. 选一张干净的 1.44MB 软盘放入软驱中。
- b. 由 Windows 桌面点击「开始」→「我的电脑」。
- c. 点击「3 1/2 磁驱」图标。
- d. 从菜单中点击「Fi1c」, 然后洗择「Format」, 会出现「Format 3 1/2 Floppy Disk」窗口画面。
- e. 点击「Create a MS-DOS startup disk」,接著按下「开始」。
- 2.将主板的原始(或最新的)BIOS 程序拷贝至开机盘中。

#### 华硕 A8N-SLISE 主板用户手册  $4-1$

## 4.1.2 升级 BIOS 程序

您可以使用 AwardBIOS Flash 程序来升级 BIOS 程序。请参考以下步骤 来使用 AwardBIOS Flash 程序升级 BIOS 程序。

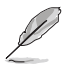

以下的画面只能作参考用途。实际运行升级时您所看到的画面显 示可能与以下画面稍有不同。

1. 从华硕电脑网站(http://www.asus.com.cn)下载最新版的 BIOS 程序, 将该程序名称更名为 A8NSLI-.BIN, 然后存储在开机软盘中。

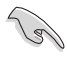

在软盘中, 建议您只存放用来升级 BIOS 的文件, 以避免运行错 误的文件。

- 2. 将驱动程序与应用程序光盘中的 AwardBIOS Flash 应用程序复制到存放 有最新 BIOS 文件的软盘中。
- 3. 使用您先前创建的启动盘来重新开机至 DOS 模式中。
- 4. 当 A:> 提示出现后, 请将软驱中的软盘更换为存放有 BIOS 文件与 AwardBIOS Flash 应用程序的软盘。
- 5. 在提示 A:> 后输入 awdf1ash 并按下 < Enter> 键。接著 Award BIOS Flash 应用程序的 画面就会出现。

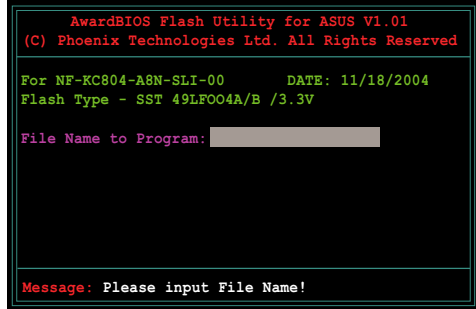

6. 在 File Name to Program 字段中输入 BIOS 的文件 名称并按下 <Enter > 键。

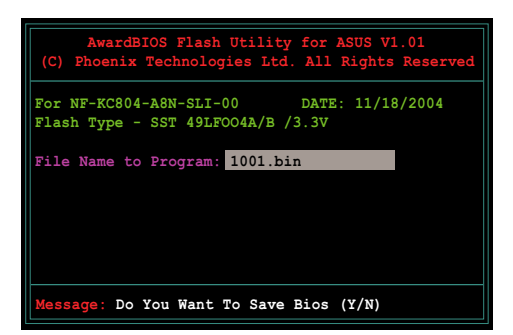

- 7. 接著应用程序会提醒您存储目前的 BIOS 文件。按下 <N> 键来将目 前的 BIOS 文件。接著如下图所示的信息便会出现。
- 8. 应用程序接下来会确认 软盘中存放的 BIOS 文件 并开始运行 BIOS 的升级 作业。

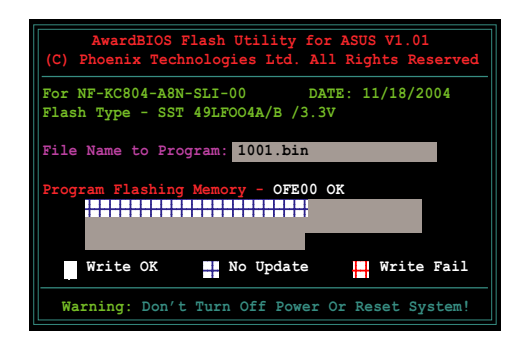

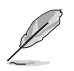

在升级 BIOS 的过程中, 请勿关闭或重新启动您的电脑!

9. 升级作业完成后, 画面 会显示 Flash Complete 的信息代表您已成功升 级 BIOS 文件。请按 < F1> 来重新启动系统。

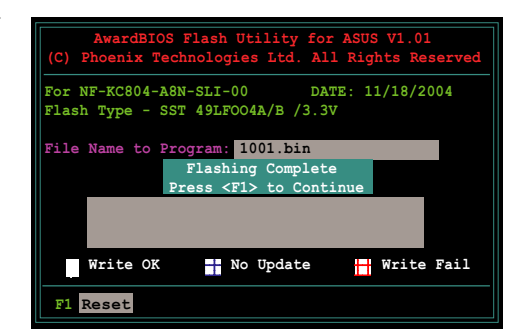

## 4.1.3 存储目前的 BIOS 文件

您可以使用 AwardBIOS Flash 应用程序来存储目前的 BIOS 文件。由于 这么做,您如果在升级 BIOS 过程中遭遇 BIOS 文件损毁的状况, 可以重新 载入目前的 BIOS 文件恢复系统状态。

请依照下列步骤来使用 AwardBIOS F1ash 应用程序来存储目前的 BIOS 文件。

For  $NF-KC804-ABN-SLI-00$ 

File Name to Program: 1001.bin<br>Checksum: DAD6H

Save current BIOS as: old.bin

essage: Please Wait!

- 1. 请先依照上一节中步骤 1 到 6 的介绍操作。
- 2. 当应用程序提示您是否 存储目前的 BIOS 文件时 按下 <Y> 键, 则以下 的画面便会出现。

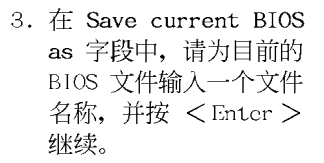

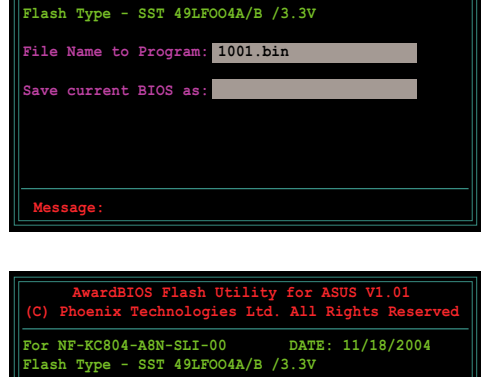

DATE: 11/18/2004

4. 接著应用程序便会将目 前的 BIOS 文件存储在软 盘中,并回到升级 BIOS 的升级步骤。

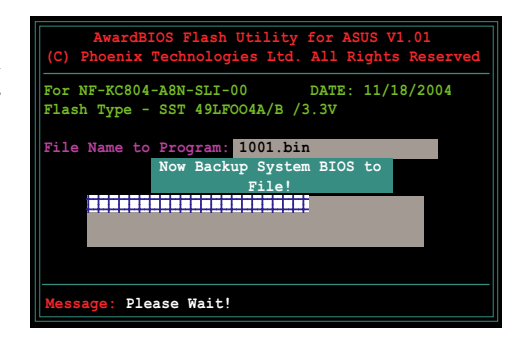

## 4.1.4 使用 CrashFree BIOS 2 程序恢复 BIOS 程序

华硕最新自行研发的 CrashFree BIOS 2 工具程序, 让您在当 BIOS 程序 和资料被病毒入侵或毁损时,可以轻松的从驱动程序及应用程序光盘中, 或是从含有最新或原始的 BIOS 文件的软盘中恢复 BIOS 程序的资料。

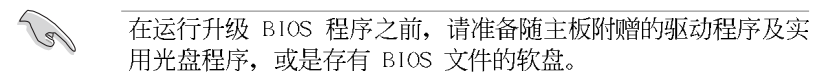

#### 使用应用程序光盘恢复 BIOS 程序:

- 1. 启动系统。
- 2. 将主板的应用程序光盘放入光驱中。
- 3. 接著工具程序便会显示如下所示的信息, 并自动检查光盘中是否存有 BIOS 文件。

```
Award BootBlock BIOS v1.0
Copyright (c) 2000, Award Software, Inc.
BIOS ROM checksum error
Detecting IDE ATAPI device...
```
当搜寻到 BIOS 文件后, 工具程序会开始读取 BIOS 文件并开始升级损 坏的 BIOS 文件。

```
Award BootBlock BIOS v1.0
Copyright (c) 2000, Award Software, Inc.
BIOS ROM checksum error
Detecting IDE ATAPI device...
  Found CDROM, try to Boot from it... Pass
```
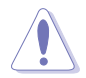

请勿在升级 BIOS 程序文件时关闭或重新启动系统! 此举将会导 致系统损毁!

4. 当 BIOS 完全升级完毕后, 请重新启动电脑。

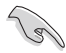

在应用程序光盘中的 BIOS 程序文件也许并非为最新的 BIOS 文 件版本, 请至华硕网站 (http://www.asus.com.cn) 来下载最新 的 BIOS 文件。

#### 华硕 A8N-SLISE 主板用户手册  $4-5$

### 使用软盘恢复 BIOS 程序:

- 1. 请将光驱中的光盘去除接著启动系统。
- 2. 把存有最新的 BIOS 文件的软盘放入软驱中, 若是所有升级所需的文件 都可以在软盘中读取得到, 就会开始运行 BIOS 程序升级的程序。
- 3. 接著工具程序便会显示如下所示的信息, 并自动检查存储于软盘中的 BIOS 文件。

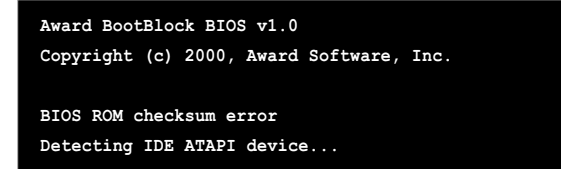

工具程序会自动检查光驱中是否有存储 BIOS 文件的光盘存在, 若没有 搜寻到任何光盘, 则工具程序会自软盘中运行 BIOS 文件的升级。

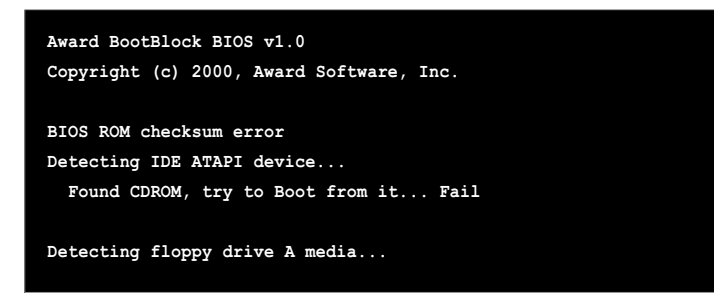

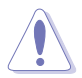

请勿在升级 BIOS 程序文件时关闭或重新启动系统! 此举将会导 致系统损毁!

4. 当系统升级完成时, 会自动重新开机。

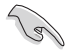

在应用程序光盘中的 BIOS 程序文件也许并非为最新的 BIOS 文 件版本. 请至华硕网站 (http://www.asus.com.cn) 来下载最新 的 BIOS 文件。

## 4.1.5 使用华硕 EZ Flash 升级 BIOS 程序

华硕 EZ Flash 程序让您能轻松的升级 BIOS 程序, 可以不必再通过启动 盘的冗长程序或是到 DOS 模式下运行。华硕 EZ Flash 程序内置在 BIOS 固 件当中,只要在开机之后,系统仍在自我测试(Power-On Self Test, POST) 时, 按下 <A1t> + <F2> 就可以进入 EZ F1ash 程序。

### 以 F7 Flash 升级 BIOS 程序

- 1. 从华硕网站上(www.asus.com.cn)下载供本主板使用最新的 BIOS 文件。
- 2. 将 BIOS 文件存放于软盘中, 接著重新开机。
- 3. 在开机之后, 系统仍在自我测试 (POST) 时, 按下 <A1t> + <F2> 进入如下图的画面。

**Insert Disk then press Enter or ESC to continue POST**

4. 把存有最新的 BIOS 文件 的软盘放入软驱中并按 下 <Enter> 键。接著 会出现如右图所示的画 面。

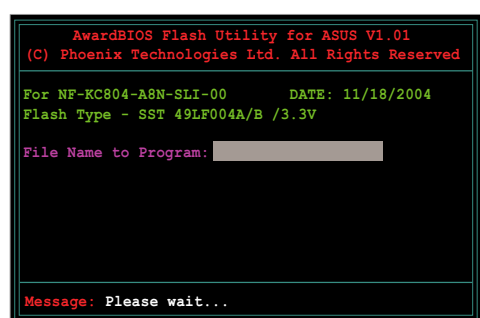

5. 当搜寻到正确的 BIOS 文件, EZ Flash 程序便会开始运行 BIOS 文件的 升级步骤, 当文件升级完成后会自动重新启动系统。

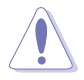

请勿在升级 BIOS 程序文件时关闭或重新启动系统! 此举将会导 致系统损毁!

#### 华硕 A8N-SLI SE 主板用户手册 **4-7**

## 4.1.6 华硕在线升级 (ASUS Update)

华硕在线升级程序是一套可以让您升级主板 BIOS 和驱动程序的应用程 序。这个应用程序可经由内部网络对外连接或者经由互联网服务供应商 (ISP) 所提供的连线方式连接到互联网来下载升级资料。华硕在线升级程 序可以让您:

- 1. 存储目前的 BIOS 文件。
- 2. 从互联网下载最新版本的 BIOS 文件。
- 3. 从下载的 BIOS 文件运行 BIOS 升级。
- 4. 直接从互联网升级 BIOS 文件。
- 5. 检视 BIOS 的版本信息。 本应用程序包含在主板包装中的驱动程序与应用程序光盘。

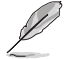

- 若要使用华硕在线升级程序,您的系统必须通过连线至网络或互 联网服务供应厂商(ISP)。

#### 安装华硕在线升级 (ASUS Update) 程序

请依照下面步骤安装华硕在线升级程序:

- 1. 将应用程序光盘放入光驱中, 稍待片刻后光盘主菜单便会出现。
- 2. 点击主菜单上方的「应用程序」标签页, 接著请选择「华硕在线升级程序 V5.XX.XX 版」, 便会开始运行安装步骤。请参考 5-3 页的应用程序菜 单画面。
- 3. 接下来华硕在线升级程序便会复制安装到您的系统中。

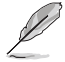

在您使用本应用程序运行 BIOS 的升级作业前, 请先关闭所有窗 口操作系统中的程序。

### 通过互联网运行 BIOS 升级

请依照下面步骤通过互联网运行 BIOS 升级:

1. 从桌面的「开始→程序→ ASUS → AsusUpdate → ASUSUpdate | 来开启 Windows 操作系统中的华硕在线升级程序。

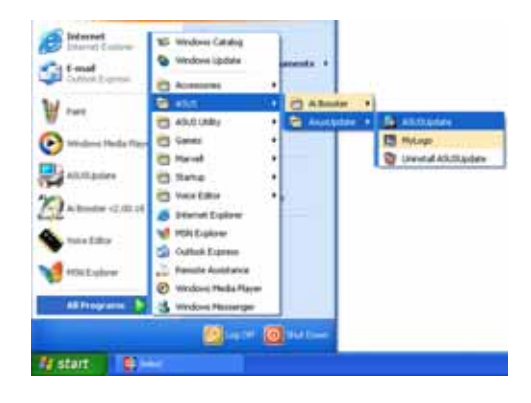

2. 从右图下拉菜单中选择 Update BIOS from the Internet 选项, 并点击「Next」钮继续。

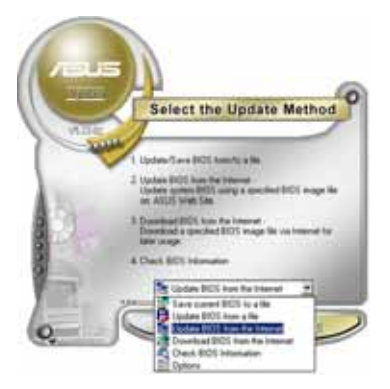

3. 为了避免网络阻塞, 请洗择离您所 在地最近的华硕 FTP 站, 或是点 击 Auto Select。完成后请点击 「Next」钮继续。

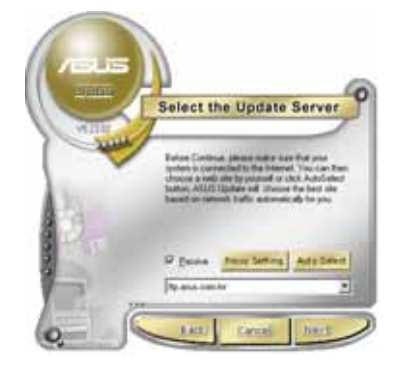

#### 华硕 A8N-SLI SE 主板用户手册  $4-9$

- 4. 从 FTP 站上选取您想要下载的 BIOS 文件版本,并按下 Next 键继续。
- 5. 最后再跟著画面上的指示完成 BIOS 升级的程序。

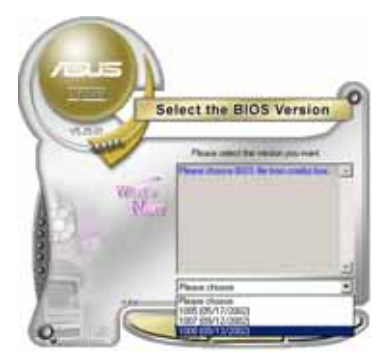

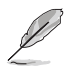

华硕在线升级程序可以通过互联网直接运行版本的升级。因此请 保持升级最新版本的在线升级程序以便使用其所有的功能。

## 通过 BIOS 文件运行升级

请依照下面步骤通过 BIOS 文件运行升级:

- 1. 从桌面的「开始→程序→ASUS → AsusUpdate→ASUSUpdate」来开启 Windows 操作系统中的华硕在线升级 程序。
- 2. 从右图下拉菜单中选择 Update BIOS from a fi1c 选项, 并点击 「Next」 钮继续。

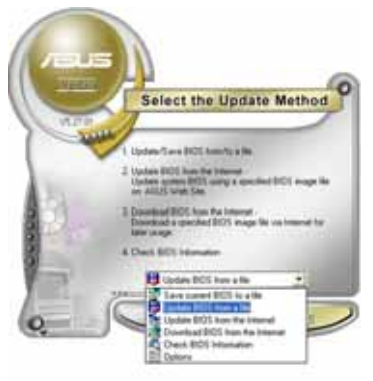

- 3. 在开启文件窗口中, 选择 BIOS 文件 所存放的位置。
- 4. 依照屏幕的指示来完成所有的升级步 骤。

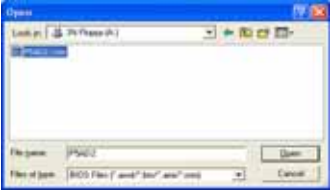

### 4-10 第四章: BIOS 程 序 设 置

## 4.2 BIOS 程序设置

BIOS (Basic Input and Output System; 基本输出入系统) 是每一部电 脑用来记忆外围硬件相关设置, 让电脑正确管理系统运行的程序, 并且提 供一个菜单式的使用接口供用户自行修改设置。经由 BIOS 程序的设置, 您 可以改变系统设置值、调整电脑内部各项元件参数、更改系统性能以及设 置电源管理模式。如果您的电脑已是组装好的系统, 那么 BIOS 应该已经设 置好了。如果是这样,在后面我们会说明如何利用 BIOS 设置程序来做更进 一步的设置, 特别是硬盘型态的设置。

如果您是自行组装主板, 那么, 在重新设置系统, 或是当您看到了 RUN SETUP 的信息时, 您必须输入新的 BIOS 设置值。有时候您可能会需要重新 设置电脑开机密码,或是更改电源管理模式的设置等,您都需要使用到 BIOS 的设置。

本主板使用 Flash ROM 内存芯片, BIOS 程序就存储在这个 Flash ROM 芯片中。利用快闪内存升级应用程序,再依本节所述的步骤运行,可以下 载并升级成新版的 BIOS。由于存储 BIOS 的只读内存在平时只能读取不能 写入, 因此您在 BIOS 中的相关设置, 譬如时间、日期等等, 事实上是存储 在随机存取内存(CMOS RAM)中,通过电池将其资料保存起来,因此,即使 电脑的电源关闭, 其资料仍不会流失(随机存取内存可以写入资料, 但若 无电源供应, 资料即消失)。当您打开电源时, 系统会读取存储在随机存 取内存中 BIOS 的设置, 运行开机测试。

在开机之后, 系统仍在自我测试 (POST, Power-On Se1f Test) 时, 按下 <DELETE> 键, 就可以启动设置程序。如果您超过时间才按 <DELETE> 键, 那么自我测试会继续运行, 并阻止设置程序的启动。在这种情况下, 如果您仍然需要运行设置程序, 请按机箱上的 <RESET> 键或 <Ctr1> + <A1t> + <De1ete> 重新开机。

华硕 BIOS 设置程序以简单容易使用为诉求, 菜单方式的设计让您可以轻 松的浏览选项,进入次菜单点击您要的设置,假如您不小心做错误的设 置, 而不知道如何补救时, 本设置程序提供一个快捷键直接恢复到上一个 设置,这些将在以下的章节中有更进一步的说明。

- 1. BIOS 程序的出厂缺省值可让系统运行处于最佳性能, 但是若 131 系统因您改变 BIOS 程序而导致不稳定, 请读取出厂缺省值 来保持系统的稳定。请参阅「4.7 离开 BIOS 程序」一节中 「Load Setup Defau1ts」项目的详细说明。
	- 2. 在本章节的 BIOS 程序画面只能参考, 将可能与您所见到的 画面有所差异。
	- 3. 请至华硕网站 (http://www.asus.com.cn) 下载最新的 BIOS 程序文件来获得最新的 BIOS 程序信息。

## 4.2.1 BIOS 程序菜单介绍

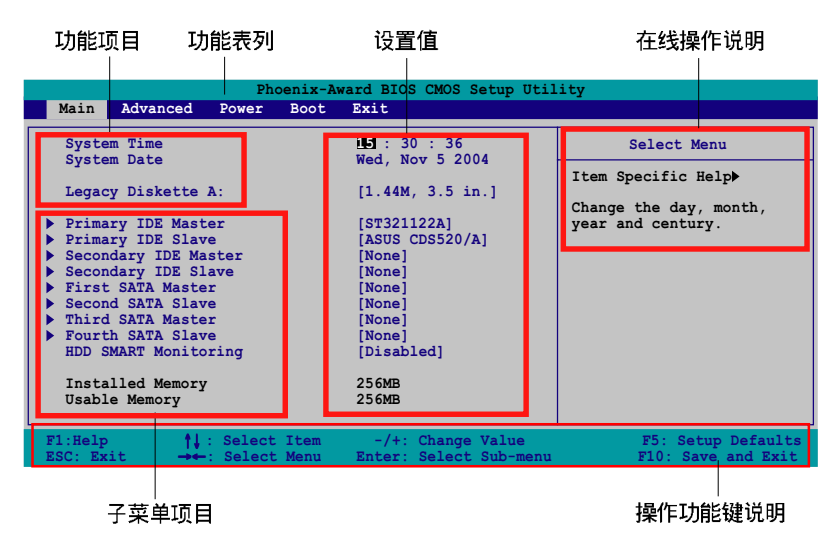

## 4.2.2 程序功能表列说明

BIOS 设置程序最上方各菜单功能说明如下:

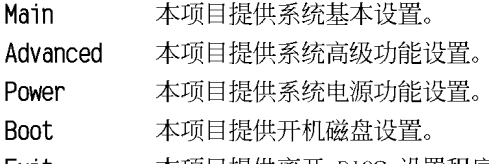

本项目提供离开 BIOS 设置程序与出厂缺省值还原功能。 EXIt

在功能表列中使用左右方向键移动选项,可切换至另一个菜单画面, 直 到您所要运行设置的项目被反白。

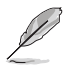

- 1. 在本章节中所出现的 BIOS 设置画面只能参考之用。这些画 面可能与您实际上看到的不完全相同。
- 2. 请访问华硕申脑网站 (www.asus.com.cn) 来下载最新版的 BIOS 文件与相关信息。

#### 第四章: BIOS 程 序 设 置  $4 - 12$

## 4.2.3 操作功能键说明

在菜单画面的下方为操作功能键说明。请参照功能键说明来洗择及改变 各项功能。以下的列表将会列出所有的操作功能键与其所对应的功能。

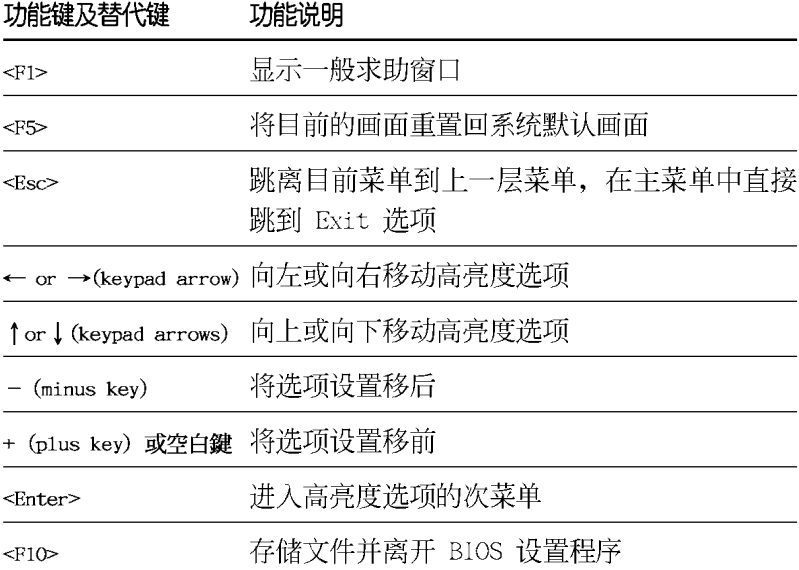

## 4.2.4 菜单项目

于功能表列选定选项时, 被选择的功能将会反白, 如右图红线所框选的 地方, 即选择 Main 菜单所出现的项目。

点击菜单中的其他项目(例如: Advanced、Power、Boot 与 Exit) 也会 出现该项目不同的选项。

## 4.2.5 子菜单

在菜单画面中, 若功能选项前面有一个小三角形标记, 代表此为子菜 单, 您可利用方向键来选择, 并按下 <Enter> 键来进入子菜单。

## 4.2.6 设置值

这些存在于菜单中的设置值是提供给用户选择与设置之用。这些项目 中,有的功能洗项仅为告知用户目前运行状态,并无法更改,那么此类项 目就会以淡灰色显示。而可更改的项目,当您使用方向键移动项目时,被 选择的项目以反白显示, 代表这是可更改的项目。如要更改该项目的设置 值, 请按下 <Enter> 键来显示洗项列表。请参考"4.2.7 设置窗口"的 说明。

## 4.2.7 设置窗口

在菜单中选择功能项目, 然后按下 <Enter> 键, 程序将会显示包含此 功能所提供的选项小窗口,您可以利用此窗口来设置您所想要的设置。

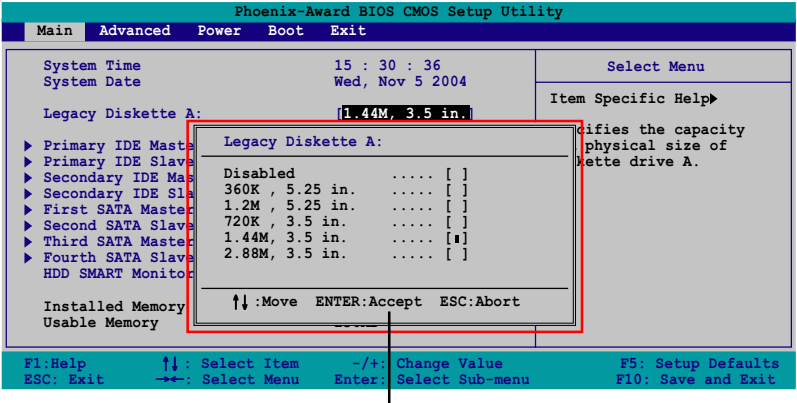

,」<br>设置窗口

## 4.2.8 在线操作说明

在菜单画面的右上方为目前所选择的作用选项的功能说明, 此说明会依 选项的不同而自动更改。
# 4.3 主菜单 (Main Menu)

当您进入 BIOS 设置程序时, 首先出现的第一个画面即为主菜单, 内容如 下图。

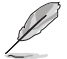

请参阅「4.2.1 BIOS 程序菜单介绍」一节来得知如何操作与使用 本程序。

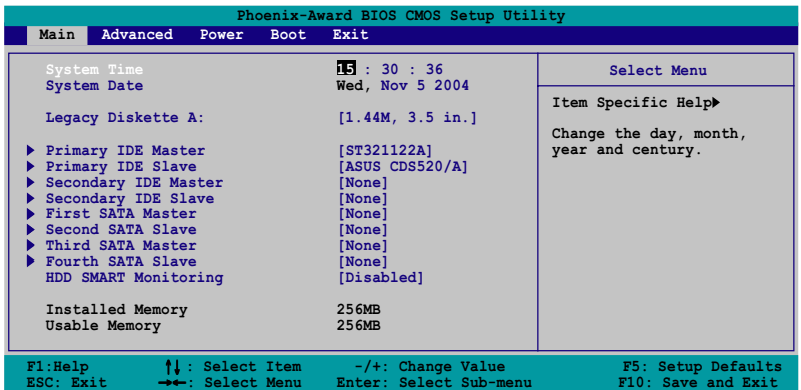

# 4.3.1 System Time [XX:XX:XX]

设置系统的时间(通常是目前的时间),格式分别为时、分、秒,有效 值则为时 (00 到 23)、分 (00 到 59)、秒 (00 到 59)。可以使用 < Tab> 或 <Tab> + <Shift> 组合键切换时、分、秒的设置, 直接输入 数字。

# 4.3.2 System Date [Day XX/XX/XXXX]

设置您的系统日期(通常是目前的日期),顺序是月、日、年,格式为 月 (1 到 12)、日 (1 到 31)、年 (到 2099)。使用 <Tab> 或 <Tab >+ <Shift> 键切换月、日、年的设置, 直接输入数字。

# 4.3.4 Legacy Diskette A [1.44M, 3.5 in.]

本项目存储了软驱的相关信息, 设置值有: [None] [360K, 5.25 in.] [1. 2M, 5.25 in.] [720K, 3.5 in.] [1.44M 3.5 in.] [2.88M, 3.5 in.]

# 4.3.4 IDE 设备菜单 (Primary and Secondary IDE Master/Slave)

当您进入 BIOS 程序时, 程序会自动检测系统已存在的 IDE 设备, 程序将 IDE 各通道的主副设备独立为单一选项, 选择您想要的项目并按<Enter> 键来运行各项设备的设置。

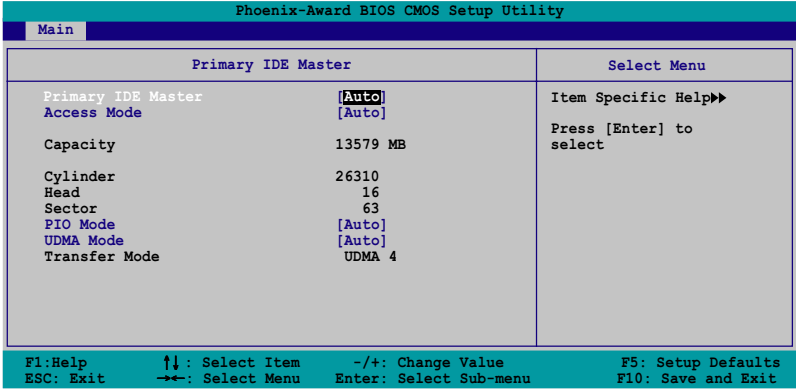

BIOS 程序会自动检测对应项目的设置数值(包含 Capacity, Cylinder, Ilcad、Sector 与 Transfer Mode), 这些数值不是用户所能设置的。若未检 测到系统中安装有 IDE 设备。本项目会显示为 N/A。

# Primary IDE Master/Slave [Auto] Secondary IDE Master/Slave [Auto]

本项目您可选择 [Auto] 来自动检测 IDE 硬盘。若自动检测成功, 在接 下来的子目录中系统会自动填入正确的设置数值。若是自动检测失败,可 能表示您所安装的硬盘型号过旧或过新。而若是硬盘已在较旧的系统运行 格式化, 则可能检测到不正确的参数设置。若遭遇这类状况, 请洗择 [Manua1] 来手动设置硬盘的相关参数。而要是没安装硬盘则请洗择 [None]。设置值有: [None] [Auto] [Manua1]。

#### Access Mode [Auto]

本项目可以让用户选择磁区地址模式。在这些模式中 CIIS (cy1inder、 head、sector) 支持 528 MB 的硬盘, 而 IBA (1ogical block addressing) 模式支持 128 GB 容量的硬盘。Large 模式 (又被称作 extanded CIS mode) 支持容量超过 528 MB 的硬盘, 但其并不支持 IBA 模式。设置值有: [CIS] [LBA] [Large] [Auto].

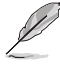

在您尝试运行硬盘的设置前,请先确定您已依照硬盘制造厂商相 关文件的指示运行设置, 因为错误的设置将有可能导致系统检测 错误的结果。

#### 第四章: BIOS 程 序 设 置  $4 - 16$

#### Capacity

显示自动检测的硬盘容量。本项目是无法运行设置的。

#### Cylinder

显示硬盘的磁柱数目。本项目是无法运行设置的。

#### Head

显示硬盘的读写头数目。本项目是无法运行设置的。

## Sector

显示每一轨的扇区数目。本项目是无法运行设置的。

# PTO Mode

设置 IDE 设备的 PIO 模式。设置值有: [Auto] [Mode 0] [Mode 1]  $\begin{bmatrix} \text{Mode} & 2 \end{bmatrix}$   $\begin{bmatrix} \text{Mode} & 3 \end{bmatrix}$   $\begin{bmatrix} \text{Mode} & 4 \end{bmatrix}$ .

# **UDMA Mode**

关闭或设置 UDMA 模式。设置值有: [Disab1ed] [Auto]。

# Transfer Mode

显示传输模式,本项目是无法运行设置的。

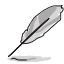

在您将 IDE 硬盘信息输入到 BIOS 后, 请运行像是 FDISK 这类 磁盘工具程序来格式或分割新的 IDE 硬盘。这是个必要动作, 计您可以顺利地从硬盘中存取资料。请记得将 Primary IDE 硬 盘设置为 Active。

#### 华硕 A8N-SLISE 主板用户手册  $4 - 17$

# 4.3.5 SATA 设备菜单 (First, Second, Third, Fourth SATA Master)

当您进入 BIOS 程序时, 程序会自动检测系统已存在的 Serial ATA 设备, 程序中每个 SATA 设备都有个别的子菜单, 洗择您想要的项目并按 <Enter > 键来运行各项设备的设置。

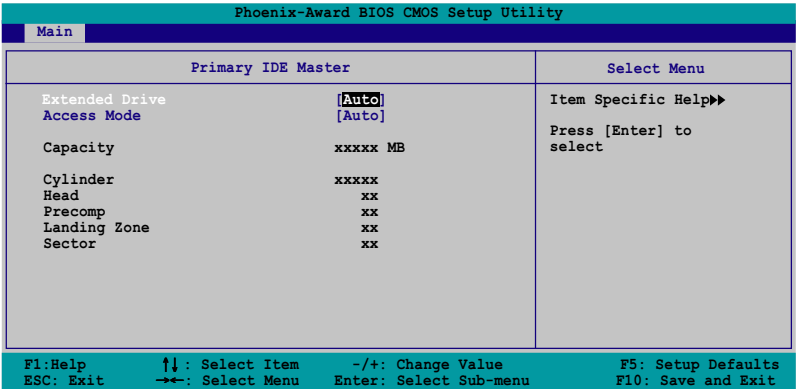

BIOS 程序会自动检测相关洗项的数值 (Capacity、Cylinder、Ilead、 Precomp、Landing Zone 与 Sector), 这些数值是无法由用户运行设置的。 若是系统中没有安装 SATA 设备, 则这些数值都会显示为 0。

# Extended Drive

选择固定连接到系统的硬盘种类。设置值有: [None] [Auto]。

### **Access Mode**

本项目用来设置磁区的地址模式。设置值有: [CAS] [LBA] [Large]  $[Aut<sub>o</sub>]$ 

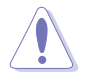

在您尝试设置硬盘前,请确认已取得硬盘制造商所提供的正确信 息。错误的设置值将可能导致系统在辨认该硬盘时发生错误状 况。

# Capacity

显示自动检测的硬盘容量。本选项无法运行设置。

# Cylinder

显示硬盘的磁柱数目。本洗项无法运行设置。

Head

显示硬盘读写头的数目。本选项无法运行设置。

Precomp

显示每一磁轨的 Precomp 数目。本选项无法运行设置。

#### Landing 7one

显示每一磁轨的 Landing Zone 数目。本选项无法运行设置。

#### Sector

显示每一磁轨的扇区数目。本选项无法运行设置。

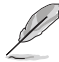

在您进入 BIOS 设置程序的 IDE 硬盘信息项目后, 请使用像是 FDISK 这类的磁盘工具来重新划分并格式化硬盘。这项工作是必 须运行的, 由于这么做您才能在硬盘上读写资料。此外, 也请确 认您已将 Primary IDE 硬盘设置为 Active。

# 4.3.6 硬盘 SMART 监控项目 (HDD SMART Monitoring)

本项目可以计您开启或关闭硬盘自我监控、分析与回报功能。设置值有:  $[Disab1cd]$   $[End]_0$ 

# 4.3.7 已安装内存

显示您所安装内存的容量。

# 4.3.8 使用的内存

显示使用的内存容量。

# 4.4 高级菜单 (Advanced menu)

高级菜单可让您改变中央处理器与其它系统设备的细部设置。

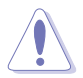

注意! 在您设置本高级菜单的设置时, 不正确的设置值将导致系 统功能异常。

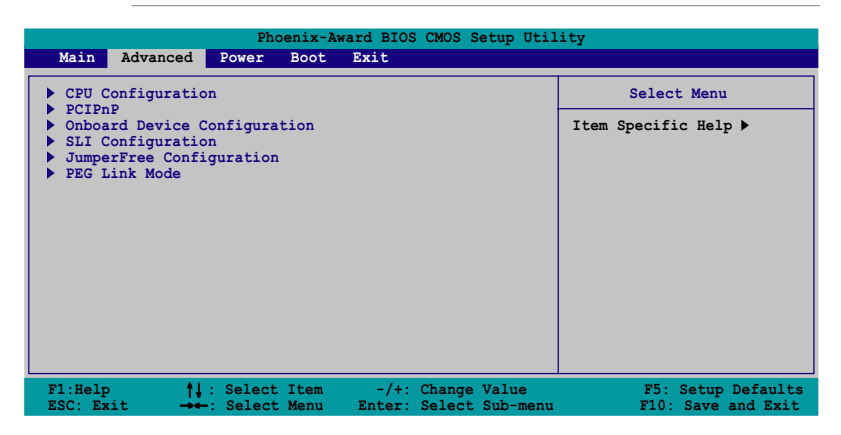

# 4.4.1 处理器设置 (CPU Configuration)

本项目可以让您得知中央处理器的各项信息, 并且更改中央处理器的相 关设置。

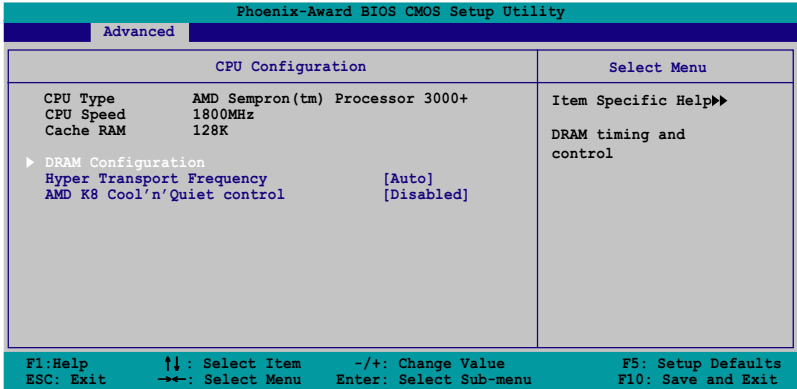

# 内存设置 (DRAM Configuration)

在此一子菜单中的选项会显示由 BIOS 所自动检测与 DRAM 相关的信息。

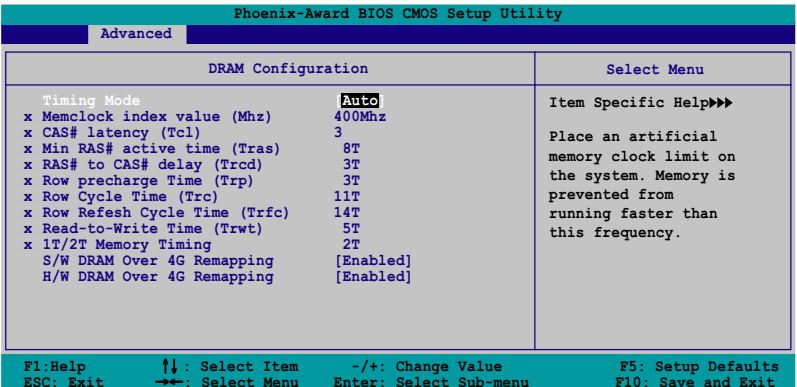

# Timing Mode [Auto]

设置时钟模式。设置值有: [Auto] [Manua1]。

## Memclock index value (Mhz)

显存时钟数值。本项目无法自行设置。

### CAS# latency (Icl)

本项目设置 CAS# 等待时间。本项目无法自行设置。

### Min RAS# active time (Tras)

本项目用于设置 RAS# 动作的最小时间。本项目无法自行设置。

# RAS# to CAS# delay (Trcd)

本项目用来控制 SDRAM 送出启动命令和实际上开始读/写命令这两者 间的周期时间。本项目无法自行设置。

#### 华硕 A8N-SLI SE 主板用户手册  $4 - 21$

Row precharge Time (Trp)

本项目可以用来指定 Row 时钟周期数。本项目无法自行设置。

#### Row Cycle Time (Trc)

本项目可以用来指定 Row 循环周期数。本项目无法自行设置。

#### Row Refresh Cycle Time (Trfc)

本项目可以用来指定 Row 升级循环周期数。本项目无法自行设置。

#### Read-to-Write Time (Trwt)

本项目可以用来指定读取写入时间。本项目无法自行设置。

#### Write Recovery Time (Twr)

本项目可以用来指定写入恢复时间。本项目无法自行设置。

#### 1T/2T Memory Timing

本项目用来设置内存计时器。本项目无法自行设置。

### S/W DRAM Over 4G Remapping [Disabled]

本项目用来开启或关闭软件内存的重新导向。若您使用超过 4GB 的 系统内存时, 请开启此功能。设置值有: [Enab1cd] [Disab1cd]。

### H/W DRAM Over 4G Remapping [Disabled]

本项目用来开启或关闭硬件内存的重新导向。若您使用超过 4GB 的 系统内存时, 请开启此功能。设置值有: [Enab1cd] [Disab1cd]。

## Hyper Transport Frequency [Auto]

本项目用来设置 Ilyper Transport 功能的频率。设置值有: [Auto] [1x]  $[2x]$   $[3x]$   $[4x]$   $[5x]_0$ 

### AMD K8 Cool 'n' Quiet control [Disabled]

本项目用来开启或关闭 AMD Coo1 'n' Quict! 技术。设置值有: [Disab1cd] [Enab1cd].

# 4.4.2 PCI 即插即用设备 (PCI PnP)

本菜单可让您更改 PCI/PnP 设备的高级设置。请选择您要运行设置的项 目, 并按下 <Enter> 键来显示跳出式菜单中的选项。

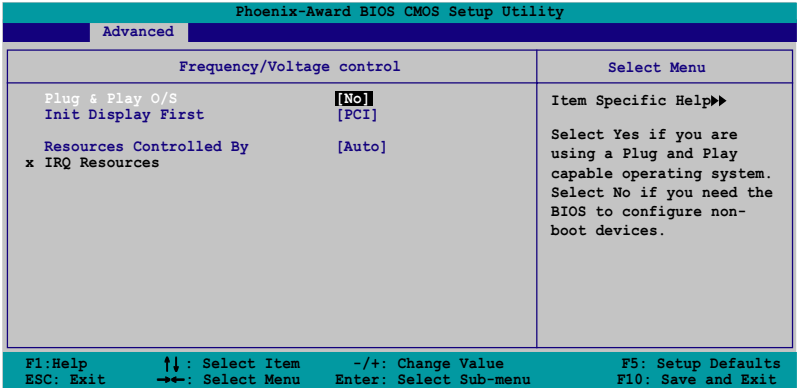

# Plug & Play 0/S [No]

当本项目设置为 [No], 则可让 BIOS 设置系统中所有的设备。而当设置 为「Yes] 时, 且您的系统安装支持即插即用之操作系统时, 操作系统会设 置即插即用设备且无须重新开机。设置值有: [No] [Yes]。

# Init Display First [PCI]

本项目用来设置系统启动时所要采用的主要图像控制器。设置值有:  $[PC1]$   $[PC1-E]$ .

# Resources Controlled By FAutol

当本项目设置为 [Auto], 则可让 BIOS 设置所有开机与支持即插即用的 设备。系统中所有的设备。若您想要指定以 IRQ DMA 与内存地址为主的字 段, 请将本项设置为 [Manua1] 。设置值有: [Auto] [Manua1]。

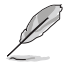

当 Rescources Controlled By 项目设置为 [Auto], 则 IRQ Rescource 洗项会转变成灰色目无法设置。请参考"IRQ 资源" 一节中的关于开启此选项的介绍。

# **IRQ Resources**

此一子菜单只有在 Resources Controlled By 项目设置为 Manua1 时才 会出现。

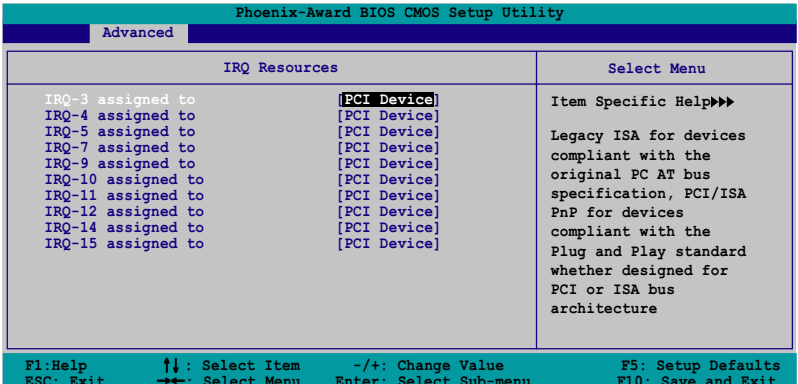

#### IRQ-xx assigned to

当设置为 [PCI Device], 则特定的 IRQ 可以供 PCI/PnP 设备使用。 而若设置为 [Reserved], 则 IRQ 会保留给 ISA 接口设备。设置值有: [PCI Device] [Reserved].

# 4.4.3 内置设备设置 (OnBoard Devices Configuration)

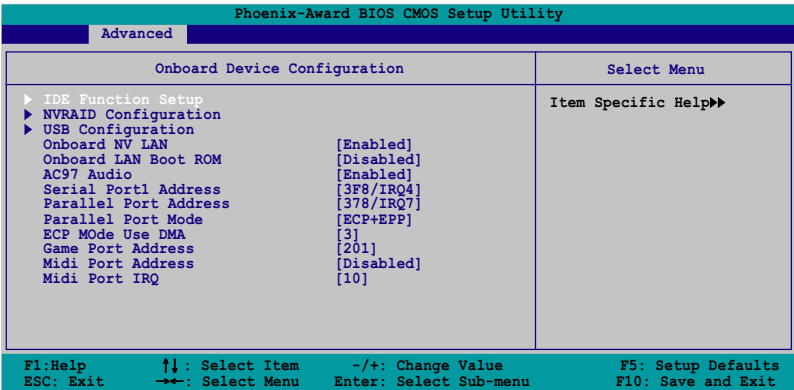

# **IDE Function Setup**

在此一子菜单中的选项包含与 IDE 功能相关的选项。请选择欲运行设置 的项目,并按下<Enter>键来加以编辑设置。

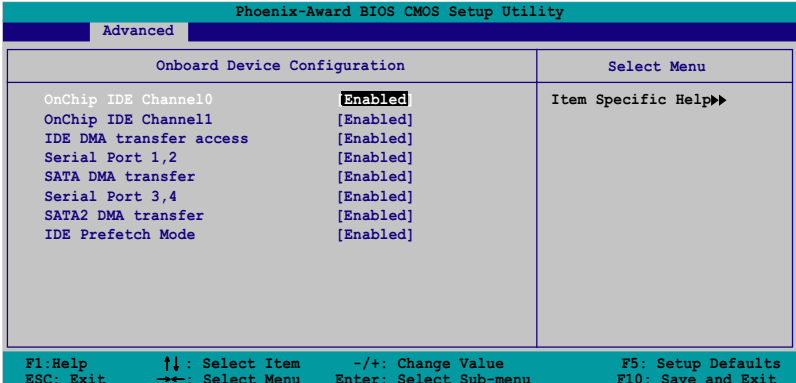

# OnChip IDE ChannelO [Enabled]

本项目用来开启或关闭主板内置的 IDE Channe10 控制器。 设置值有: [Disabled] [Enabled].

# OnChip IDE Channell [Enabled]

本项目用来启动或关闭主板内置的 IDE Channe11 控制器。设置值有: [Disabled] [Enabled].

# IDE DMA transfer access [Enabled]

本项目可让您开启或关闭 IDE DMA 的传输存取。设置值有: [Disab1cd]  $[End]_{\circ}$ 

# Serial Port 1.2 [Enabled]

本项目用来启动或关闭 Scrial ATA 1 与 2 连接端口。设置值有: [Disab1cd] [Enab1cd].

# SATA DMA access [Enabled]

本项目用来启动或关闭 SATA DMA 的传输存取。设置值有: [Disab1cd]  $[End]_0$ 

# Serial Port 3,4 [Enabled]

本项目用来启动或关闭 Scrial ATA 3 与 4 连接端口。设置值有: [Disab1cd] [Enab1cd].

# SATA2 DMA transfer [Enabled]

本项目用来启动或关闭 SATA2 DMA 的传输存取。设置值有: [Disab1cd]  $[End]_0$ 

# **IDE Prefetch Mode [Enabled]**

本项目用来启动或关闭 IDE prefetch 模式。设置值有: [Disab1ed]  $[End1cd]$ 

### NVRAID Configuration

在此一子菜单中的洗项包含与 NVRAID 数组设置功能相关的洗项。请洗择 欲运行设置的项目, 并按下 <Enter> 键来加以编辑设置。

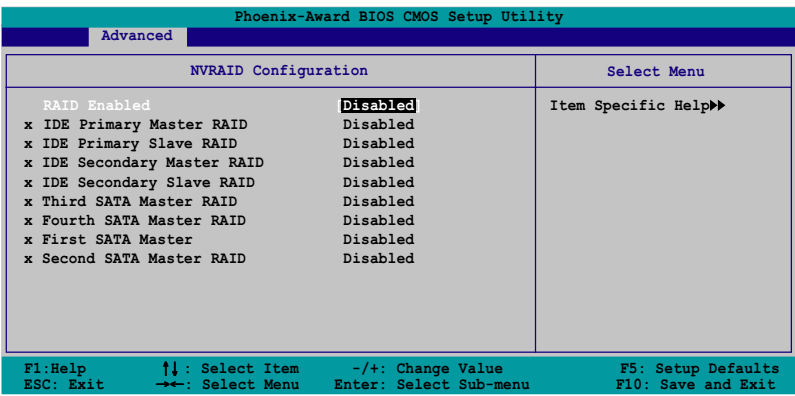

# RAID Enabled [Disabled]

本项目用来开启或关闭主板内置的数组控制器。当设置为开启, 则以下 的菜单便可由用户运行设置。设置值有: [Enab1ed] [Disab1ed]。

# IDE Primary, Secondary Master/Slave RAID [Disabled]

本项目用来开启或关闭 primary 或 secondary、master 或 slave IDE 数组设置。设置值有: [Enab1cd] [Disab1cd]。

### First, Second, Third, Fourth SATA Master RAID [Disabled]

本项目用来开启或关闭 first、second、third、fourth 的主要 SATA 硬 盘。设置值有: [Enab1cd] [Disab1cd]。

#### 第四章: BIOS 程 序 设 置  $4 - 26$

# USB 设备设置 (USB Configurations)

本菜单中的选项可让您更改 USB 设备的相关功能设置。选择您欲更改的 项目然后按下<Enter>按键, 就会显示设置洗项。

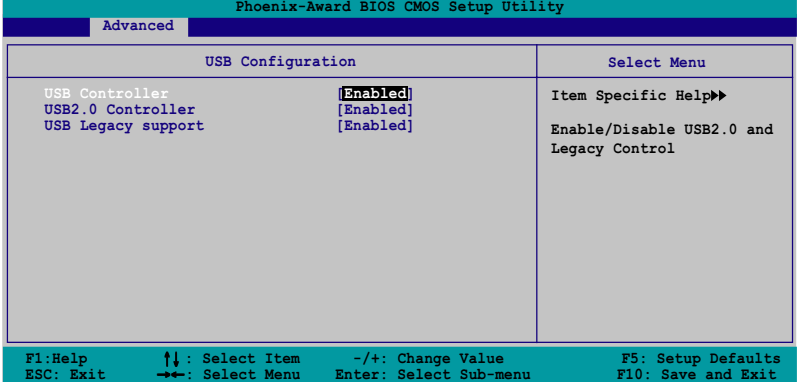

## USB Controller [Enabled]

本项目可让您开启或关闭主板内置的 USB 控制器。设置值有: [Disabled] [Enabled].

# USB 2.0 Controller [Enabled]

本项目可让您开启或关闭主板内置的 USB 2.0 控制器。设置值有: [Disabled] [Enabled].

# USB Legacy Support [Enabled]

本项目可让您在较旧版本操作系统中开启或关闭支持 USB 设备功能。设 置值有: [Disab1cd] [Enab1cd]。

# Onboard NV LAN [Enabled]

本项目用来开启或关闭主板内置的 NVIDIA Gigabit 网络控制器。设置值 有: [Enab1cd] [Disab1cd]。

# Onboard LAN Boot ROM [Disabled]

本项目用来开启或关闭主板内置网络开机内存功能。设置值有: [Disabled] [Enabled]

# AC97 Audio [Enabled]

本项目可让您开启或关闭主板内置的 AC' 97 音源控制器。设置值有: [Disabled] [Enabled].

# Serial Port1 Address [3F8/IRQ4]

本项目可让您可以设置内置的串行端口的地址。设置值有: [Disab1cd]  $[3F8/IRQ4]$   $[3E8/IRQ4]$   $[2E8/IRQ3]$ 

# Parallel Port Address [378/IRQ7]

本洗项是用来设置并口所使用的地址。设置值有: [Disab1cd] [378/  $IRQ7$   $[278/IRQ5]$   $[3BC/IRQ7]$ 

# Parallel Port Mode [ECP+EPP]

本项目用来设置并口的操作模式。设置值有: [Norma1] [Bidirectional] [EPP] [ECP+EPP]。

### ECP Mode Use DMA [3]

本项目可让您选择 ECP 模式。设置值有: [1] [3]。

# Game Port Address [201]

本项目可让您设置游戏摇杆连接端口所使用的输出/输入地址。设置值 有: [Disab1ed] [201] [209]。

# Midi Port Address [330]

本项目可以让您设置数码乐器接口所使用的输出 / 输入地址或关闭本连 接端口。设置值有: [Disab1cd] [330] [300]。

### Midi Port IRQ [10]

本项目可以让您设置 Midi 端口的 IRQ 地址。设置值有: [5] [10]。

# 4.4.4 SLI 设置 (SLI Configuration)

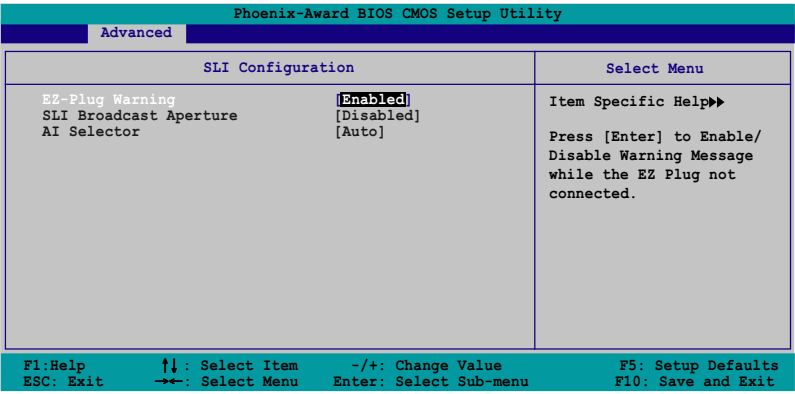

# EZ-Plug Warning [Enabled]

本项目用来开启或关闭 EZ-P1ug 警示功能。设置值有: [Disab1cd]  $[End]_0$ 

# SLI Broadcast Aperture [Disabled]

本项目用来启动或关闭 SLI Broadcast Aperture 功能。设置值有: [Disabled] [Enabled].

# AI Selector [Auto]

本项目可计您选择控制 Scalable Link Interface (SLI™) 模式的 AI Selector。当本项目设置为 [Auto], 则 BIOS 会检测华硕 AI Selector 应 用程序的设置值。此外, 若您使用两张支持 SLI 技术的 PCI Express 显卡 时, 则请设置为 [Dua1 Video Card]。而当您使用单张 PCI Express 显卡 时, 则请设置为 [Sing1e Video Card]。设置值有: [Auto] [Sing1e Video Card [Dua1 Video Card].

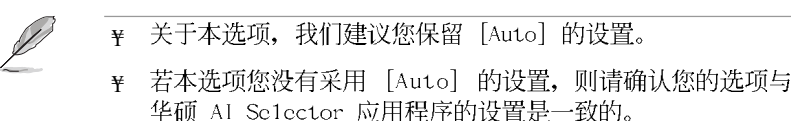

¥ 关于 SLI 模式的相关设置介绍, 请参考 5-35 页 "5.8 设置 华硕 AI Se1ectr 应用程序"一节中的相关说明。

#### 华硕 A8N-SLI SE 主板用户手册  $4 - 29$

# 4.4.5 JumperFree 设置 (JumperFree Configuration)

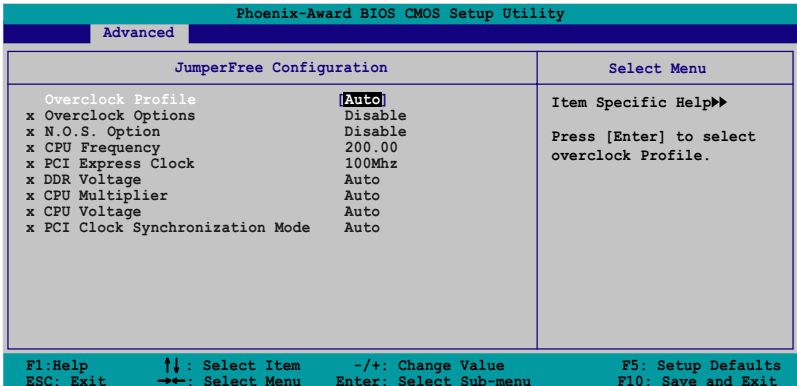

# Overclock Profile [Auto]

本项目可让您选择 CPU 的超频选项, 让您达到需求的 CPU 内部频率。您 可以选择以下列表中的超频选项:

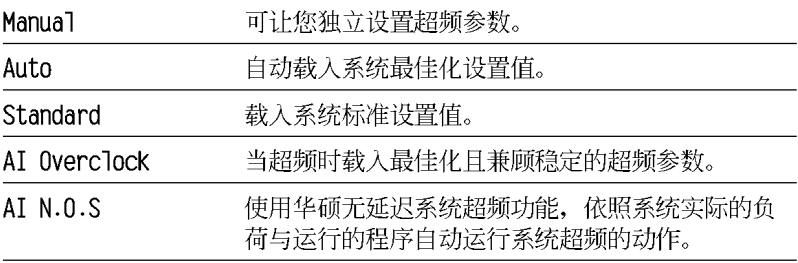

以下的洗项只有在 Overclock Profile 洗项设置为 [Manua1] 时 才会出现并可运行设置。

# CPU Frequency [xxx] (本项数值为自动检测)

本项目用来指出由时钟生成器送至系统总线与 PCI 总线的频率。总线的 频率(外频)乘与倍频便等于 CPU 的频率。本项目的数值是由 BIOS 所自 动检测的。数值的范围可自 200 至 400。请参考以下列表来正确运行前侧 总线 (FSB) 与 CPU 外频的设置。

#### 第四章: BIOS 程 序 设 置 4-30

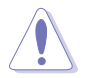

选择过高的 CPU 频率将可能导致系统不稳定的状况发生! 若发 生这类状况, 请将设置值调整回缺省值。

# PCI Express Frequency [100MHz]

本项目用来设置 PCI Express 总线的频率。请输入 100~200 MIz 之间 的数值。设置值有: [100MIz] [101MIz]~[145MIz]。

# DDR Voltage [Auto]

本项目可以让您设置 DDR 内存的运行电压。设置值有: [Auto] [2.60V]  $[2.70V]$   $[2.80V]$   $[2.90V]$   $[2.95V]$ 

# CPU Multiplier [Auto]

本项目可以让您设置 CPU 的运行倍频。设置值有: [Auto] [x4] [x4.5]  $[x5]$   $[x5.5]$   $[x6]$   $[x6.5]$   $[x7]$   $[x7.5]$   $[x8]$   $[x8.5]$   $[x9]$ 

# CPU Voltage [Auto]

```
本项目可以让您设置 CPU 的运行电压。设置值有: [Auto] [1.550V]
\begin{bmatrix} 1.5375V \end{bmatrix} \begin{bmatrix} 1.525V \end{bmatrix} \begin{bmatrix} 1.5125V \end{bmatrix} \begin{bmatrix} 1.500V \end{bmatrix} \begin{bmatrix} 1.4875V \end{bmatrix} \begin{bmatrix} 1.475V \end{bmatrix} \begin{bmatrix} 1.4625V \end{bmatrix}\begin{bmatrix} 1.450V \end{bmatrix} \begin{bmatrix} 1.4375V \end{bmatrix} \begin{bmatrix} 1.425V \end{bmatrix} \begin{bmatrix} 1.4125V \end{bmatrix} \begin{bmatrix} 1.400V \end{bmatrix} \begin{bmatrix} 1.3875V \end{bmatrix} \begin{bmatrix} 1.375V \end{bmatrix}[1.3625V] [1.350V] [1.3375V] [1.325V] [1.3125V] [1.300V] [1.2875V]\begin{bmatrix} 1.275V \end{bmatrix} \begin{bmatrix} 1.2625V \end{bmatrix} \begin{bmatrix} 1.250V \end{bmatrix} \begin{bmatrix} 1.2375V \end{bmatrix} \begin{bmatrix} 1.2125V \end{bmatrix} \begin{bmatrix} 1.200V \end{bmatrix}[1.1875V] [1.175V] [1.1625V] [1.150V] [1.1375V] [1.125V] [1.1125V][1.100V] [1.0875V] [1.075V] [1.0625V] [1.050V] [1.0375V] [1.025V][1.0125V] [1.000V] [0.9875V] [0.975V] [0.9625V] [0.950V] [0.9375V][0.925V] [0.9125V] [0.900V] [0.8875V] [0.875V] [0.8625V] [0.850V][0.8375V] [0.825V] [0.8125V] [0.800V]
```
# PCI Clock Synchronization Mode [Auto]

本项目可以让您设置 PCI 时钟同步模式。设置值有: [Auto] [To CPU]  $[33.33M1z]$ 

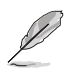

以下的洗项只有在 AI Overclocking 洗项设置为 [AI Overclock] 时才会出现并可设置 。

# Overclocking Options [Disabled]

本项目可用来设置超频的百分比。设置值有: [Disab1cd] [Ovec1ock 3%] [Overclock 5%] [Overclock 8%] [Overclock 10%].

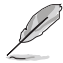

以下的选项只有在 AI Overclocking 选项设置为 [AI N.O.S.] 时才会出现。

# N.O.S Option [Disabled]

本项目用来设置无延迟超频系统模式(N.O.S. Mode),设置值有: [Disabled] [Oveclock 3%] [Overclock 5%] [Overclock 8%] [Overclock  $10\%$ <sub> $\alpha$ </sub>

# 4.4.6 PEG Link Mode 设置

本菜单会显示网络(LAN)连线的状态。

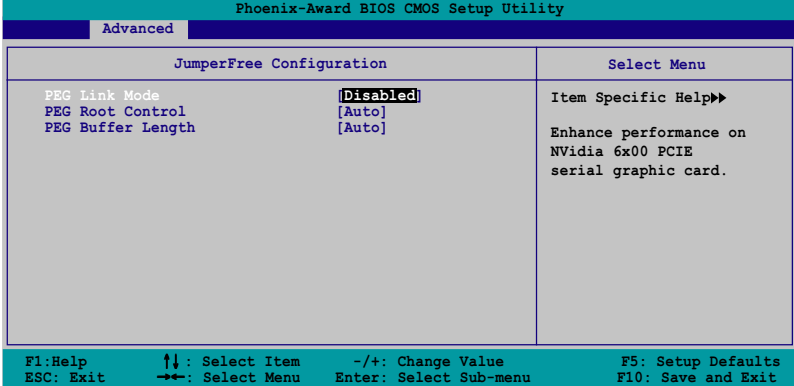

# PEG Link Mode [Disabled]

本项目可让您开启或关闭 PCI Express 图像连结模式功能。设置值有: [Auto] [Slow] [Normal] [Fast] [Faster]。

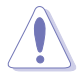

设置为 [Faster] 可能会导致系统不稳定, 若系统不稳定时, 请 将设置值调回 [Auto]。

# PEG Root Control [Auto]

本项目可让您开启或关闭 PCI Express 的 Root Contro1 功能。设置值 有: [Auto] [Enab1cd] [Disab1cd]。

# PEG Buffer Length [Auto]

本项目可让您设置 PCI Express 的缓存长度。设置值有: [Auto] [Long] [Short] [Medium].

#### 华硕 A8N-SLI SE 主板用户手册  $4 - 33$

# 4.5 电源管理 (Power menu)

本菜单可让您调整高级电源管理(APM)的设置。请使用方向键移动到您 所想要设置的项目后, 接著按下 <Enter> 即可运行单项的设置。

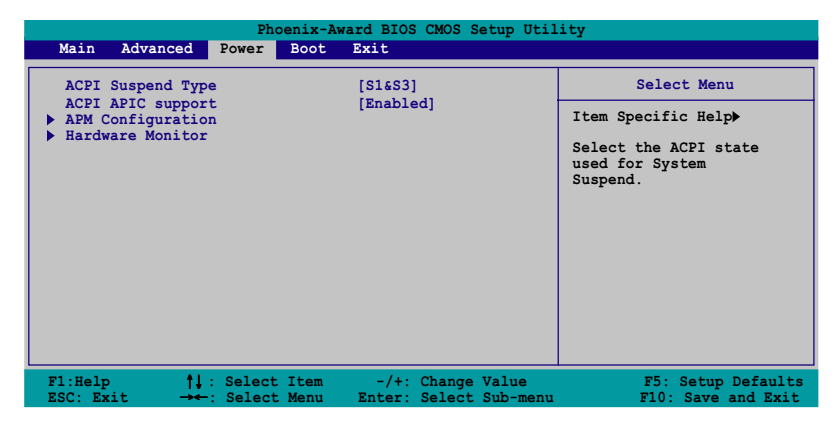

# 4.5.1 ACPI Suspend Mode [S1&S3]

本项目用于选择当系统处于休眠模式时的高级设置与电源接口状态 (ACPI)。设置值有: [S1 (POS) ] [S3 (STR) ] [S1&S3]。

# 4.5.2 ACPI APIC Support [Enabled]

本项目可让您开启或关闭特定应用程序成回路(ASIC)中的高级设置与 电源接口 (ACPI) 支持。当设置为开启, 则会增加 ACPI APIC 表单至 RSDT 指示清单。设置值有: [Disab1cd] [Enab1cd]。

4.5.3 高级电源管理设置 (APM Configuration)

| Phoenix-Award BIOS CMOS Setup Utility<br>Power                                                                                                    |                                                                                                    |                                                                                                    |
|----------------------------------------------------------------------------------------------------|----------------------------------------------------------------------------------------------------|----------------------------------------------------------------------------------------------------|
| APM Configuration                                                                                                    |                                                                                                    | Select Menu                                                                                                    |
| Restore on AC Power Loss<br><b>PWR Button <math>\lt</math> 4 secs</b><br>Power On By PCI Devices<br>Power On By External Modems<br>Power-On by RTC Alarm<br>x Date (of Month)<br>x Resume Time (hh:mm:ss)<br>Power Up By PS/2 Mouse<br>Power Up By PS/2 Keyboard | Disabled<br>[Instant Off]<br>[Disabled]<br>[Disabled]<br>[Disabled]<br>n<br>0: 0: 0<br>[Disabled]<br>[Disabled] | Item Specific Help>><br>Press [ENTER] to<br>select whether or not<br>to restart the system<br>after AC power loss. |
| <b>↑↓</b> : Select Item<br>F1:He1p<br>ESC: Exit<br>→←: Select Menu                                                                                                    | $-/+$ : Change Value<br>Enter: Select Sub-menu                                                                  | F5: Setup Defaults<br>F10: Save and Exit                                                                           |

# Restore on AC Power Loss [Disabled]

本项目可以让您开启或关闭系统在电源中断后系统便会进入软关机状态 的功能。设置值有: [Disab1cd] [Enab1cd]。

# PWR Button < 4 secs  $[Instant-Off]$

本项目可让您设置当您按下系统电源键超过 4 秒时系统的动作。设置值 有: [Suspend] [Instant-Off]。

# Power On By PCI Devices [Disabled]

本项目若设置为 [Enab1cd], 则本设置参数可让您通过 PCI 接口之网卡 或调制解调器卡来启动系统。这项功能需要可以提供最少 1 安培及 +5VSB 电压的 ATX 电源。设置值有: [Disab1ed] [Enab1ed] 。

# Power On By External Modem [Disabled]

当电脑在软关机状况下,调制解调器接受到信号时,设置为 [Enab1ed] 则系统重新开启; 若是设置为 [Disab1cd] 则是关闭这项功能。设置值有:  $[Disab1cd]$   $[End1cd]$ 

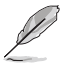

电脑在主机与应用程序为完全运行的状态下, 无法接收或传送资 料。由于上述原因连线无法在第一次运行尝试时便创建, 这边建 议在系统软关机状态下,将外接调制解调器的电源关闭后再次开 启,如此便可以运行初始化动作让系统再次启动。

#### 华硕 A8N-SLI SE 主板用户手册  $4 - 35$

## Power On By RTC Alarm [Disabled]

本项目可让您开启或关闭实时时钟 (RTC)的唤醒功能, 当您设置为 [Enab1cd] 时, 将出现 RTC Alarm Date、RTC Alarm Hour、RTC Alarm Minute 与 RTC Alarm 子项目, 您可自行设置时间让系统自动开机。设置值 有: [Disab1ed] [Enab1ed] 。

# Day of Month Alarm [Disabled]

本项目用来设置警示日期。请以光棒选择本项目并按下 <Enter> 键来 显示 Day of Month Alarm 的跳出式菜单。请输入特定范围的数值并按下 <Enter> 确认。设置值有: [Min=0] [Max=31]。

#### Time (hh:mm:ss) Alarm [Disabled]

请依照下列步骤来设置警示时间:

1. 请以光棒洗择本洗项再按下 <Enter> 键来从小时的字段显示跳出式菜 单。

2. 输入一组数值(最小=0, 最大=23)接著按下<Enter>。

3. 按下 <Tab> 键来将光棒移至分钟的字段, 并按下 <Enter> 键。

4. 输入分钟字段的数值(最小=0, 最大=59)接著按下<Enter>键。

5. 按下 <Tab> 将光棒移至第二字段, 并按下 <Enter> 键。

6. 输入一组数值(最小=0, 最大=59), 并按下<Enter>键。

#### Power Up By PS/2 Mouse [Disabled]

当本项目设置为 [Enab1ed], 则本参数可让您使用 PS/2 鼠标启动系统。 这项功能需要可以提供最少 1 安培及 +5VSB 电压的 ATX 电源。设置值有: [Disab1cd] [Enab1cd].

#### Power On By PS/2 Keyboard [Disabled]

本项目可让您关闭 Power On by PS/2 keyboard 的功能或在 PS/2 键盘上 设置特定按键来启动系统。这项功能需要可以提供最少 1 安培及 +5VSB 电 压的 ATX 电源。设置值有: [Disab1ed] [Space Bar] [Ctr1-ESC] [Power  $Key$ <sub>o</sub>

# 4.5.4 系统监控功能 (Hardware Monitor)

在此一子菜单中的选项将换显示经由 BIOS 自动检测所得的各项系统监控 数值。此外也可以让您更改与 CPU Q-Fan 相关的功能参数。请选择您所要 运行设置的项目后按下 <Enter> 键即可运行单项的设置。

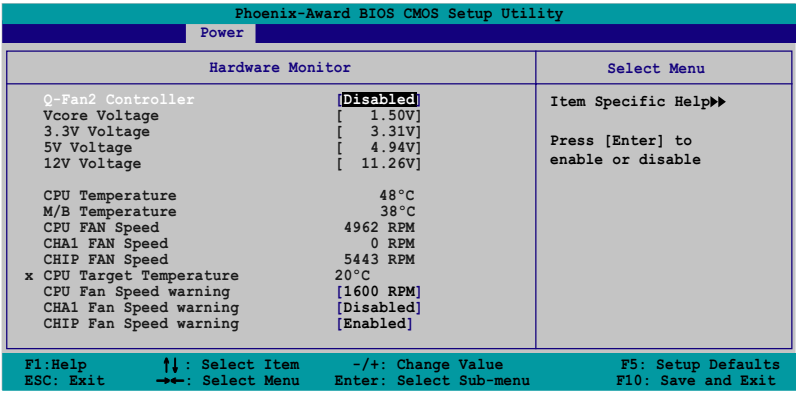

## Q-Fan2 Controller [Disabled]

本项目可计您开启或关闭 Q-Fan 控制器。设置值有: [Disab1ed]  $[End]_2$ 

#### VCORE Voltage, +12V Voltage, 3.3V Voltage, +5VCC Voltage

本系列主板内置通过主板内置之电压调节器运行自动检测的硬件监控功 能。这项功能可用来确保主板以及 CPU 接受正确的电压, 以及稳定的电流 供应。这些选项是不能由用户运行设置的。

#### CPU Temperature, M/B Temperature

本系列主板具备了中央处理器、主板以及电源的温度探测器、可自动检 测并显示目前主板与处理器的温度。

## CPU Fan Speed CHA1 Fan Speed CHIP Fan Speed

为了避免系统因为过热而造成损坏。本系列主板备有中央处理器风扇、 机箱风扇以及芯片散热风扇的转速 RPM (Rotations Per Minute) 监控, 所 有的风扇都分别设置了转速安全范围, 一旦风扇转速低于安全范围, 华硕 智能型主板就会发出警讯,通知用户注意。

### CPU Target Temperature

本项目可让您设置 CPU 风扇停止前的温度临界值。设置值有: [51 · C]  $\begin{bmatrix} 54 \\ 2 \end{bmatrix}$   $\begin{bmatrix} 57 \\ 2 \end{bmatrix}$   $\begin{bmatrix} 60 \\ 2 \end{bmatrix}$   $\begin{bmatrix} 63 \\ 63 \\ 2 \end{bmatrix}$   $\begin{bmatrix} 66 \\ 2 \end{bmatrix}$   $\begin{bmatrix} 69 \\ 2 \end{bmatrix}$   $\begin{bmatrix} 72 \\ 2 \end{bmatrix}$   $\begin{bmatrix} 73 \\ 2 \end{bmatrix}$   $\begin{bmatrix} 78 \\ 2 \end{bmatrix}$  $\left[81\degree\text{C}\right]$ 

#### CPU Fan Speed warning [1200 RPM]

本项目可让您设置 CPU 风扇的警示转速值。设置值有: [Disab1ed] [800] RPM] [1200 RPM] [1600 RPM]。

# CHA1 Fan Speed warning [Disabled]

本项目可让您设置机箱风扇警示转速值。设置值有: [Disab1cd] [500 RPM] [800 RPM] [1200 RPM]。

## CHIP Fan Speed warning [Enabled]

本项目可让您设置芯片散热风扇转速警示功能。设置值有: [Disab1cd]  $[End]_0$ 

# 4.6 启动菜单 (Boot menu)

本菜单可让您改变系统启动设备与相关功能。

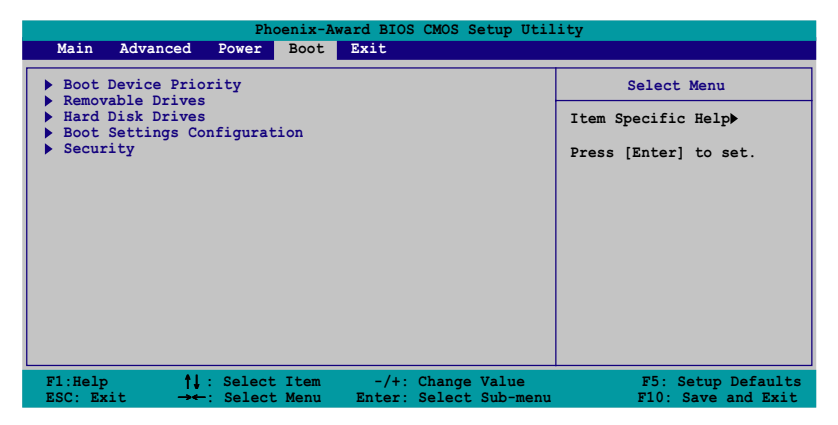

# 4.6.1 启动设备顺序 (Boot Device Priority)

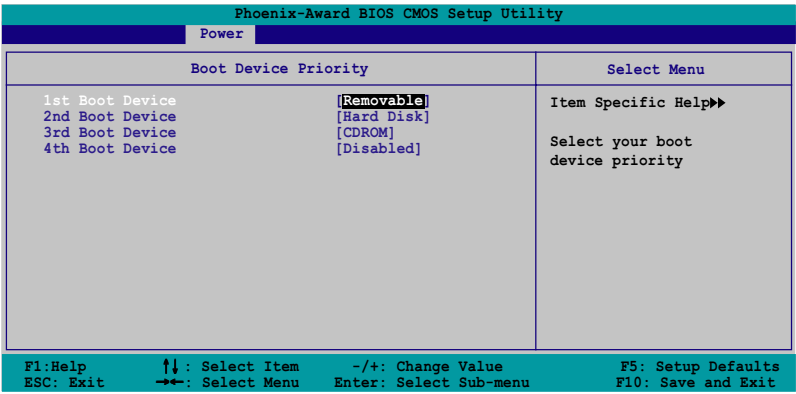

## 1st-xxth Boot Device [Removable]

本项目让您自行选择开机磁盘并排列开机设备顺序。依照 1st、2nd、3rd 顺序分别代表其开机设备顺序。而设备的名称将因使用的硬件设备不同而 有所差异。设置值有: [Removab1e] [Hard Disk] [CDROM] [Legacy LAN]  $[Diab1cd]$ 

# 4.6.2 可去除设备 (Removable Drives)

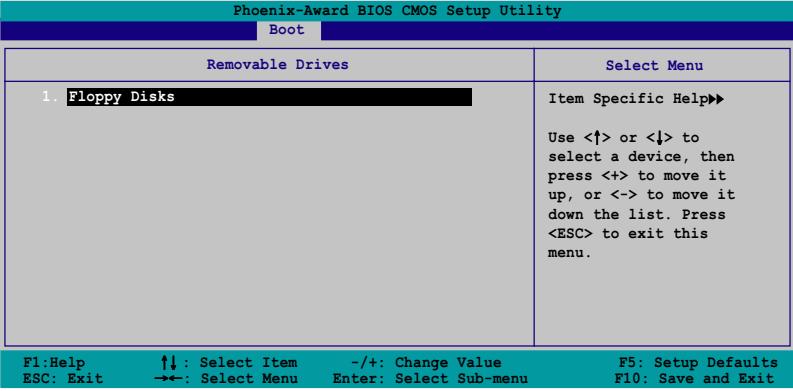

1. Floppy Disks

本项目可让您指定连接于您系统的可去除式设备。

# 4.6.3 硬盘 (Hard Disk Drive)

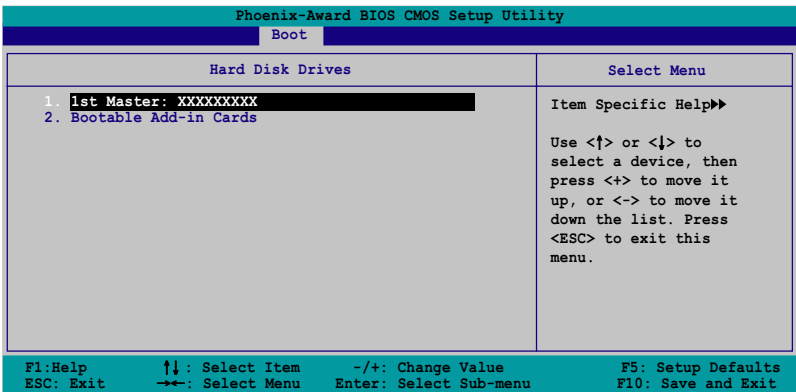

### 1. 1st Master: xxxxxxxxx

本项目可让您指定连接于您系统的硬盘。

# 4.6.4 启动选项设置 (Boot Settings Configuration)

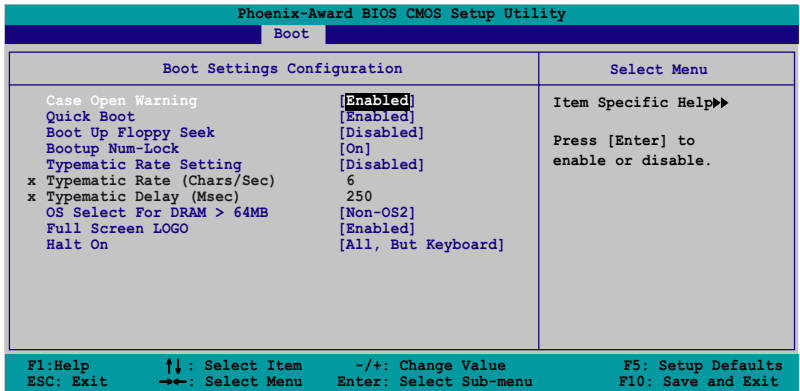

# Case Open Warning [Enabled]

本项目可设置开启或关闭机箱开启警示功能。若设置为「Enab1cd], 则 会清除机箱开启状态。请参考"2.7 内部连接端口"一节的说明。设置值 有: [Disab1cd] [Enab1cd]。

# Quick Boot [Enabled]

本项目可设置开启或关闭系统快速启动功能。若设置为「Enab1cd], 当 系统启动时会直接略过某些测试项目。设置值有: [Disab1cd] [Enab1cd]。

# Boot Up Floppy Seek [Disabled]

若您将本选项开启, BIOS 程序将会搜寻软驱以判断软驱是否拥有 40 或 80 个磁轨。设置值有: [Disab1cd] [Enab1cd]。

# Boot up Num-Lock [On]

本项目用来设置在开机时 NumLock键是否自动启动。设置值有: [Off]  $[On]$ 

# Typematic Rate Setting [Disbled]

本项目用来设置按键敲击率,本项目若设置开启,则可以设置 Typematic Rate (Chars/Sec) 与 Typematic Delay (MSec) 。设置值有: [Disabled]  $[End]_{\circ}$ 

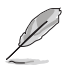

当 Typematic Rate Setting 设置为开启时, 则 Typematic Rate (Char/Sec) 与 Typematic delay (Msec) 洗项, 将可由用户讲 行设置。

# Typematic Rate (Char/Sec) [6]

本项目可让您选择当您按住一个按键时, 该字母的重复速率。设置值 有: [6] [8] [10] [12] [15] [20] [24] [30]。

# Typematic Delay (Msec) [250]

本项目可让您设置一个按键被按住多久即开始重复的延迟时间。设置值 有: [250] [500] [750] [1000]。

### OS Select for DRAM > 64MB [Non-OS2]

只有在您使用 OS2 操作系统并采用高于 64MB 的内存时, 请将本洗项设 置为 [OS2]; 否则, 请设置为 [Non-OS2]。设置值有: [Non-OS2] [OS2]。

# Full Screen LOGO [Enabled]

若您要使用个人化开机画面,请将本项目设置为启用 [Enab1c]。设置值 有: [Disab1cd] [Enab1cd]。

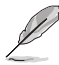

1. 如果您欲使用华硕 MyLogo2 功能, 请务必将 Fu11 Screen LODO 项目设置为 [Enab1cd]。

2. 请参考 "5.4.1 ASUS MyLogo2" 一节中的相关介绍。

### Halt On [All, But Keyboard]

本项目可让您设置错误报告类型。设置值有: [A11 Errors] [No Errors] [A11, But Keyboard] [A11, But Diskette] [A11, But Disk/Key].

#### 第四章: BIOS 程 序 设 置  $4 - 42$

# 4.6.5 安全性菜单 (Security)

本菜单可让您改变系统安全设置。

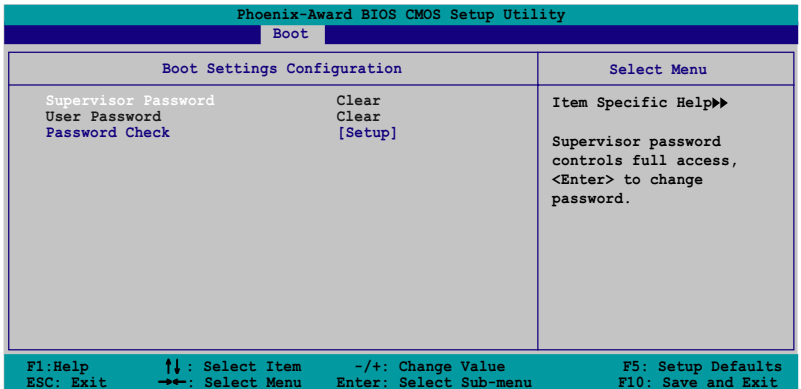

#### Supervisor Password

#### User Password

请依照以下步骤设置系统管理员密码 (Supervisor Password):

1. 选择 Change Supervisor Password 项目并按下 <Enter>。

2. 于 Enter Password 窗口出现时, 输入欲设置的密码, 可以是八个字元 内的英文、数字与符号, 输入完成按下 <Enter>。

3. 按下 <Enter> 后 Confirm Password 窗口会再次出现, 再一次输入密 码以确认密码正确。密码确认无误时,则密码设置选项会更改[Disab1cd]。

请依照以下步骤清除密码 (Clear the Password) :

1. 选择 Password 项目并按下 <Enter> 两次, 则下列信息便会出现: "PASSWORD DISABLED !!! Press any key to continue..."

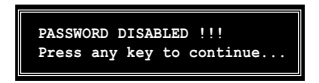

2. 按下仟意键回到主菜单。

为了避免未经认证的存取动作, 在进入 BIOS 设置程序前, 系统 会要求输入系统管理员密码 (Supervisor Password) 。而为了避 免未经授权的使用, 在开启系统时, 则会被要求输入用户密码 (User Password).

#### 关于密码的注意事项

为了避免未经认证的存取动作, 在进入 BIOS 设置程序前, 必须先输 入系统管理员密码(Supervisor Password)。另外为了避免未经认证 使用电脑的状况, 在开启系统时, 则必须输入用户密码 (User Password).

#### 若是忘记密码时?

若您忘记所设置的密码,您可以由于跳线清除 OMOS 的动作 (Erasing the CMOS Real time Clock RAM) 来清除密码。此外, 您在 BIOS 中所 设置的密码资料是由主板上的水银电池提供之电源而得以保存。因此您 也可由于去除该电池的方式, 来清除包含密码在内的相关 BIOS 设置。 若您需要利用跳线的方式来清除 CMOS, 则请参阅 "1.9 跳线选择区" 一节的说明。

#### Password Check

本选项让您设置是要在您进入 BIOS 设置或进入系统前, 要求您输入密 码。当洗择 [Setup] 则会要求您在进入 BIOS 设置程序前输入密码。而若 是选择 [System] 则会在您进入系统前要求输入密码。设置值有: [Setup]  $[System]_{\circ}$ 

# 4.7 离开 BIOS 程序 (Exit menu)

本菜单可让您读取 BIOS 程序出厂缺省值与离开 BIOS 程序。

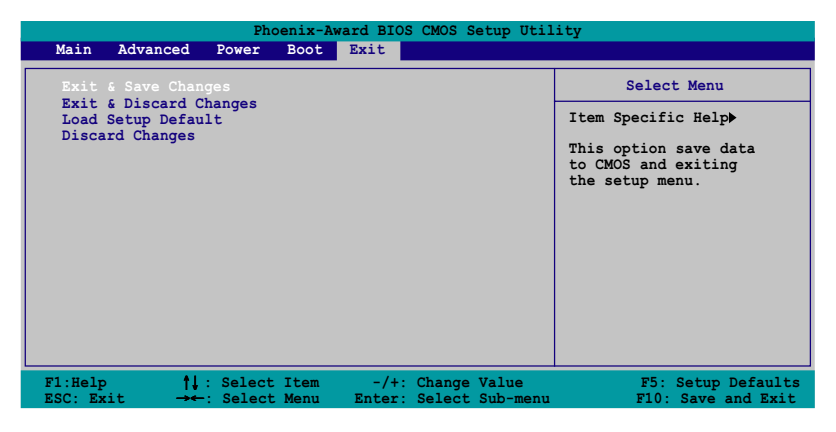

按下<Esc>键并不会立即离开 BIOS 程序, 要从此菜单上选择适 当的项目, 或按下<F10> 键才会离开 BIOS 程序。

# Exit & Save Changes

当您调整 BIOS 设置完成后,请洗择本项目以确认所有设置值存入 CMOS 内存内。按下<Enter>键后将出现一个询问窗口,选择「Yes],将设置 值存入 CMOS 内存并离开 BIOS 设置程序; 若是洗择 [Cance1], 则继续 BIOS 程序设置。

> 假如您想离开 B10S 设置程序而不存储文件离开, 按下 <Esc> BIOS 设置程序会立刻出现一个对话窗口询问「Discard 键. configuration changes and exit now ? |, 选择 「OK | 不将设 置值存储文件并离开 BIOS 设置程序, 若是选择 「Cance1」, 则 会继续 BIOS 设置程序。

# Exit & Discard Changes

若您想放弃所有设置, 并离开 BIOS 设置程序, 请将高亮度选项移到此 处, 按下 <Enter> 键, 即出现询问对话窗, 洗择 [Yes], 不将设置值存 入 CMOS 内存并离开 BIOS 设置程序, 先前所做的设置全部无效; 若是洗择 [Cance1]. 回到 BIOS 设置程序。

#### 华硕 A8N-SLISE 主板用户手册 4-45

### Load Setup Defaults

若您想放弃所有设置, 将所有设置值改为出厂缺省值, 您可以在任何一 个菜单按下 <F5>, 或是洗择本项目并按下 <Enter> 键, 即出现询问窗 口, 选择 [Yes], 将所有设置值改为出厂缺省值, 并继续 BIOS 程序设置; 若是选择 [Cance1], 则继续 BIOS 程序设置。

#### Discard Changes

若您想放弃所有设置, 将所有设置值恢复原先 BIOS 设置值, 请选择本项 目并按下<Enter>键,即出现询问窗口, 洗择 [Yes], 来放弃所有更改 的设置值并恢复到先前的设置值。

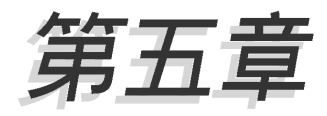

除了主板所需要的设备驱动程序之外, 华 硕驱动程序及应用程序光盘尚提供许多方 便实用甚至独家开发的软件供华硕爱好者 使用。本章节描述华硕驱动程序及应用程 序光盘中的内容。

# 软件支持

# 章节提纲

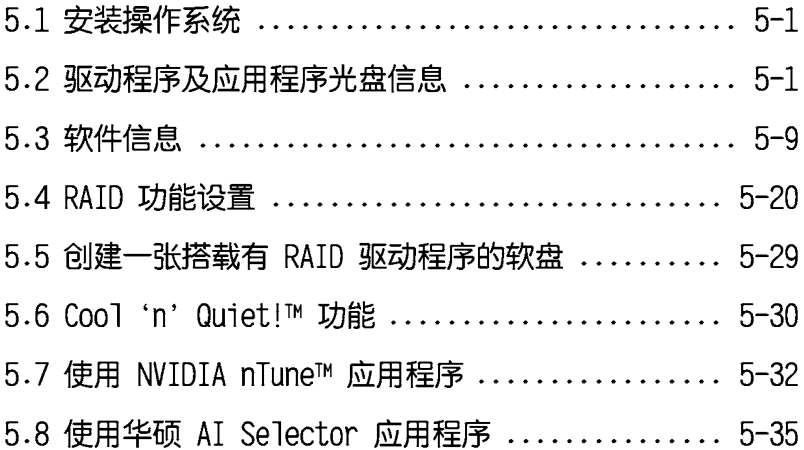

# $5.1$  安装操作系统

本主板完全适用于 Microsoft Windows 2000/XP 操作系统 (OS. Operating System)。「永远使用最新版本的操作系统」并且不定时地升 级, 是让硬件配备得到最佳工作效率的有效方法。

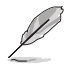

- 1. 由于主板和外围设备硬件设备的洗项设置繁多。本章仅就软 件的安装程序供您参考。您也可以参阅您使用的操作系统说 明文件以取得更详尽的信息。
- 2. 在安装驱动程序之前, 请先确认您的操作系统为 Windows 2000 Service Pack 4、Windows XP Service Pack 2 或是升 级的版本, 来确保系统的兼容性与稳定度。

# 5.2 驱动程序及应用程序光盘信息

随货附赠的驱动程序及应用程序光盘包括了数个有用的软件和应用程 序,将它们安装到系统中可以强化主板的性能。

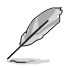

华硕驱动程序及应用程序光盘的内容会不定时地升级, 但不另行 通知。如欲得知最新的信息,请访问华硕的网站 http://www. asus.com.cn.

# 5.2.1 运行驱动程序及应用程序光盘

欲开始使用驱动程序及应用程序光盘, 仅需将光盘放入您的光驱中即 可。若您的系统已启动光驱「自动安插通知」的功能, 那么稍待一会儿光 盘会自动显示华硕欢迎窗口和软件安装菜单。

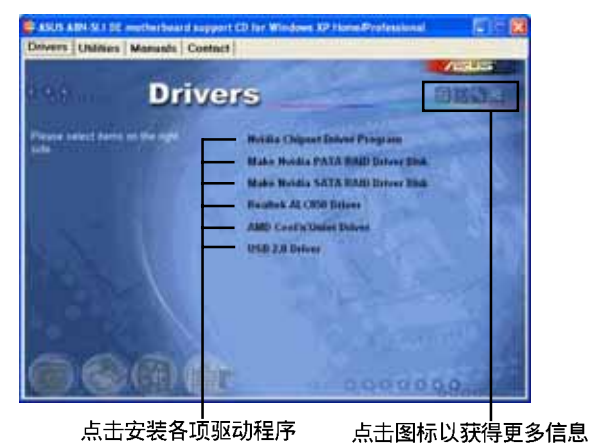

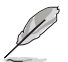

如果欢迎窗口并未自动出现, 那么您也可以到驱动程序及应用程 序光盘中的 BIN 文件夹里直接点击 ASSETUP.EXE 主程序开启菜 单窗口。

> 华硕 A8N-SLI SE 主板用户手册  $5 - 1$

# 5.2.2 驱动程序菜单 (Drivers menu)

在驱动程序菜单中会显示所有适用于本主板的硬件设备的驱动程序。系 统中所有的硬件设备皆需安装适当的驱动程序才能使用。

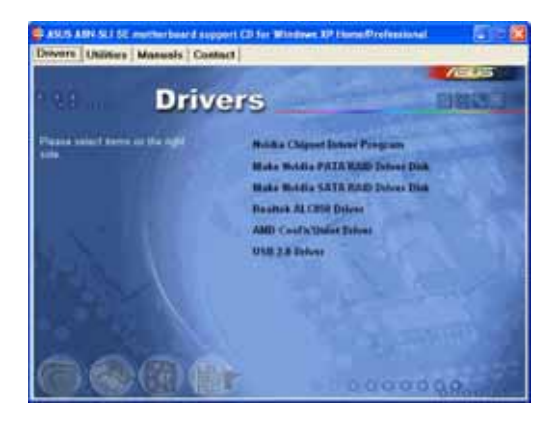

#### Nvidia 芯片组驱动程序

本项目会安装支持 NVIDIA nForce 4 SLI 芯片组的驱动程序。

#### 创建 NVIDIA PATA RAID 驱动程序软盘

本项目将会创建支持 Para11c1 ATA 与 RAID 功能的驱动程序软盘。

#### 创建 NVIDIA SATA RAID 驱动程序软盘

本项目将会创建支持 Seria1 ATA 与 RAID 功能的驱动程序软盘。

#### Realtek ALC850 音频驱动程序

本项目将会安装 Realtek ALC850 音频驱动程序。

#### AMD Cool 'n' Quiet 驱动程序

本项目会安装 AMD Coo1 'n' Quiet 驱动程序。

#### USB 2.0 驱动程序

本项目将会安装 USB 2.0 驱动程序。

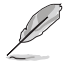

关于驱动程序与安装软件选项,将会因在不同的操作系统中而有 所变动。

#### 第五章: 软件支持  $5 - 2$
## 5.2.3 应用程序菜单 (Utilities menu)

软件菜单会列出所有可以在本主板上使用的应用程序和其他软件。其中 以高亮度文字显示的软件即表示适用于您的主板。您只需在这些软件名称 上以鼠标左键按一下即可开始运行该软件的安装动作。

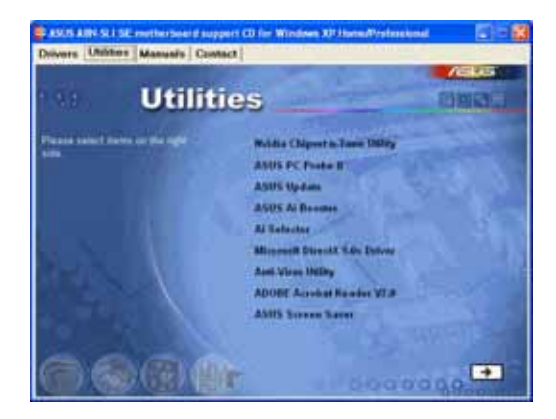

### NVIDIA Chipset nTune Utility

点击本项目会运行 NVIDIA Chipset nTune Utility 的安装。本应用程序 可让您轻松地校调系统以获取最佳的性能表现。

### 华硕系统诊断家 II (ASUS PC Probe II)

这个智能型的诊断程序可以监控风扇的转速、中央处理器的温度以及系 统的电压, 并且会将所检测到的任何问题回报给您。这个绝佳辅助软件工 具可以帮助您的系统时时刻刻处在良好的操作环境中。

### 华硕在线升级程序

利用 ASUS Live Update 可以让您从华硕公司的网站上下载并安装最新的 BIOS.

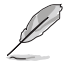

在使用华硕在线升级程序之前, 请确认您已经连上互联网, 否则 系统无法连接到华硕网站下载升级资料。

### 华硕 AI Booster 应用软件

点击本项目会运行安装华硕 AI Booster 应用软件。本应用软件可以让您 在窗口操作系统环境下运行 CPU 的超频。

### 华硕 AI Selector 应用程序

点击本项目会运行安装华硕 AI Selector 应用程序。本应用程序可让您 在设置系统中显卡的运行模式。

### Microsoft DirectX 驱动程序

安装微软最新版的 DirectX 驱动程序 9.0b 版。微软 DirectX 9.0 版驱 动程序所支持的多媒体技术可以强化您系统的图像与音频表现。利用 DirectX 9.0 驱动程序的多媒体功能, 您将可以在您的电脑上欣赏电视节 目、捕捉视频, 与运行电脑游戏。请访问微软网站(www.microsoft.com) 以取得升级版本的 DirectX 驱动程序。

### 防毒软件

点击本项目将会安装防毒软件, 安装防毒软件将可以检测并保护您的系 统资料免于遭受电脑病毒的危害。

### Adobe Acrobat Reader 浏览软件

安装 Adobe 公司的 Acrobat Reader 阅读程序。

### 华硕屏幕保护程序

安装由华硕精心设计的屏幕保护程序。

### 5-4 第五章: 软 件 支 持

## 5.2.4 手册菜单

在本标签页面中, 会出现相关的在线用户手册列表, 点击列表中的选项 便会出现该用户手册的画面。

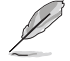

- 1. 大多数的用户手册文件为 PDF 格式。因此在您开启用户手册 文件前, 请先安装 Adobe Acrobat Reader 浏览软件。
	- 2. 在本菜单中所列出的某些用户手册, 可能并不符合本主板的 型号。

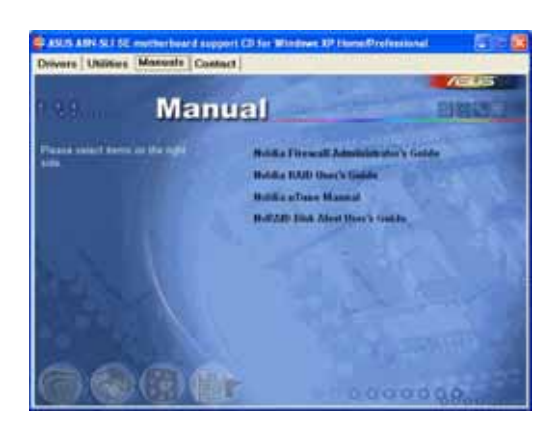

### NVIDIA Firewall 系统管理员用户手册

点击本项目可让您开启 NVIDIA ForceWare Networking 与 Firewa11 系 统管理员用户手册。

### NVIDIA RIAD 用户手册

点击本项目可让您开启 NVIDIA RAID 用户手册。

### NVIDIA nTune™ 用户手册

点击本项目可让您开启 NVIDIA nTune™ 用户手册。

### NvRAID Disk Alert 用户手册

点击本项目可让您开启 NVIDIA NvRAID 用户手册。

#### 华硕 A8N-SLI SE 主板用户手册  $5 - 5$

## 5.2.5 华硕的联络方式

按下「联络信息」索引标签会出现华硕电脑的联络信息。此外,本手册 的封面内页也会列出华硕的联络方式供您参考。

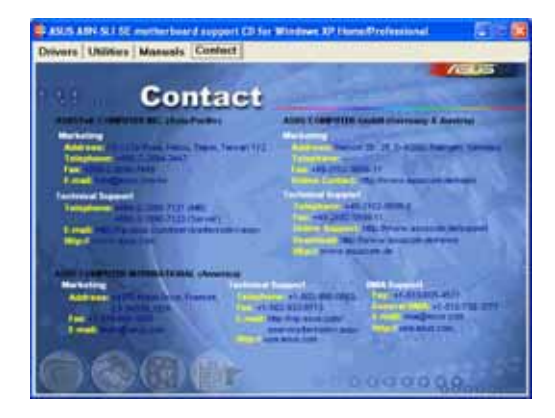

## 5.2.6 其他信息

出现在欢迎窗口画面左方的数个图标能提供给您有关于主板和驱动程序 及应用程序光盘的其他信息。本节将说明点击每一个图标所出现的弹出式 项目的内容。

### 显示主板信息

这个窗口会显示本主板的规格简介。

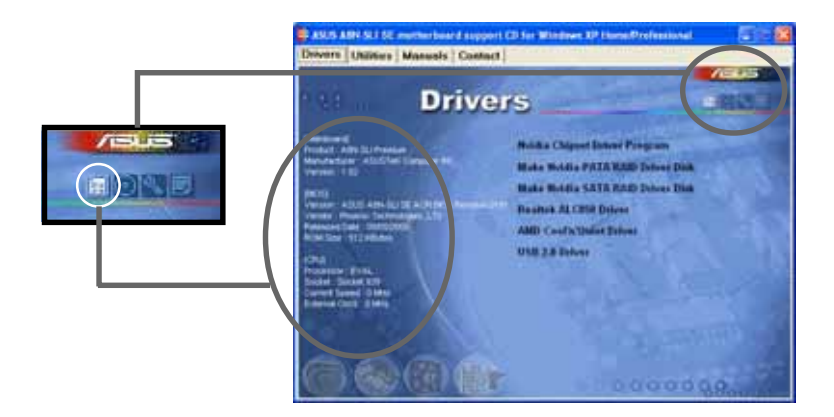

#### 第五章: 软件支持  $5-6$

### 浏览光盘内容

这个窗口会显示驱动程序及应用程序光盘的内容。

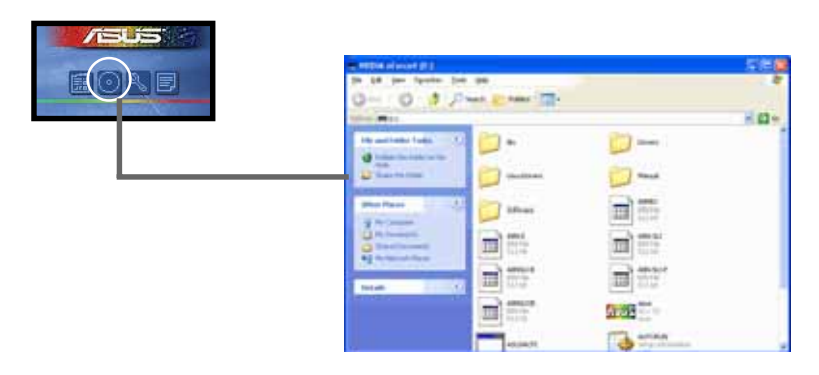

### 技术资源申请表

这个窗口会显示华硕技术支持申请表。当您需要专业人员协助您解决关 于技术上的问题时, 请填写表格再选择使用传真或者电子信箱的途径和华 硕技术支持部门取得联系。

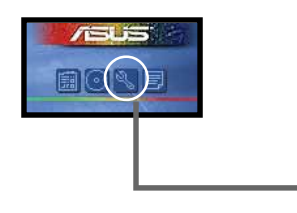

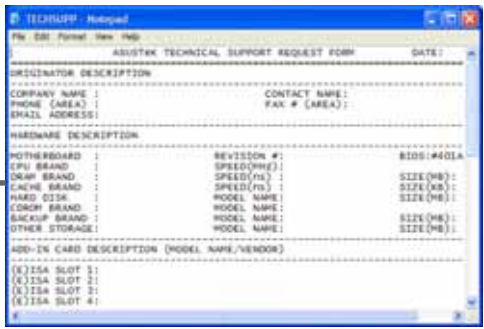

#### 华硕 A8N-SLI SE 主板用户手册  $5 - 7$

### 文件列表

这个窗口会显示驱动程序及应用程序光盘的内容以及每个项目简短的说 明,为文档格式。

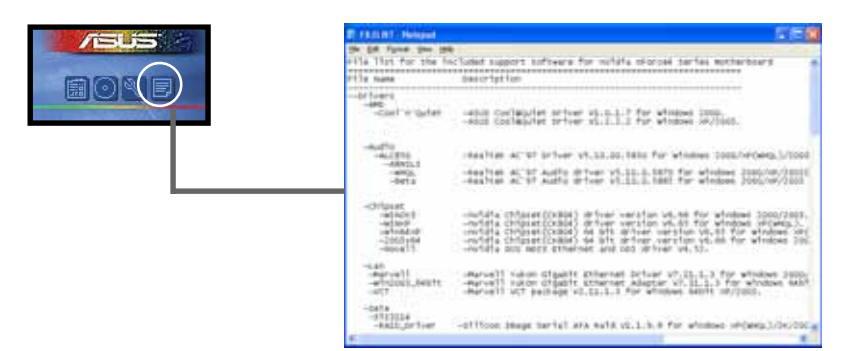

## 5.3 软件信息

驱动程序及应用程序光盘中大部分的应用程序都会有安装指导向导来协 助您一步一步轻松地安装软件。您也可以由个别软件所提供的在线说明文 件或读我文件取得安装方式及其他信息的说明。因此本节仅就新软件提供 详尽的说明。

## 5.3.1 华硕 MyLogo2™

华硕 MyLogo2™ 软件会在您安装华硕在线更新程序时一并安装到您的系统 中。请参见「5.2.3 软件菜单」的说明。

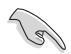

在您使用华硕 MyLogo2™ 功能前, 请先以 AFUDOS 公用程式备份 您原始的 BIOS 文件, 或者由华硕网站下载最新的 BIOS 版本, 将之存储於软盘以备不时之需。

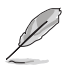

如果您要使用华硕 MyLogo2™ 的功能, 请先确认在 BIOS 程式中 的 Fu11 Screen Logo 项目设定为 [Enab1ed]。请参考 「4.6.2 启动选项设定」的说明。

请依照下列步骤使用华硕 MyLogo2™ 软件。

- 1. 执行华硕在线更新程式。请参见 「4.1.6 华硕在线更新」一节。
- 2. 当画面显示 BIOS 更新方式, 请选 择直接以文件来更新 BIOS 程式。
- 3. 指定 BIOS 文件的来源位置, 比如 从软盘读取 BIOS 文件。接著按下 「Next」钮继续。

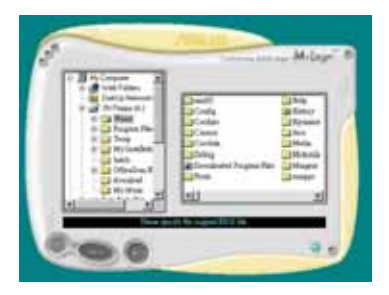

4. 如右图所示,於 MyLogo2™ 程式左 边的窗口选择图形存放的文件夹, 然後再於右边窗口该文件夹中选择 欲使用的图形。接著按下「Next」 **钮继续**。

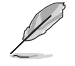

您也可以将自己喜欢的图像 作为开机画面。要注意的 是,可使用的图像格式有 GIF、JPG 或者 BMP。

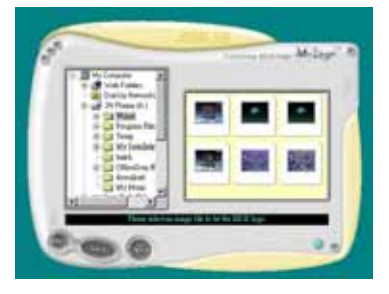

5. 当您选定一张开机图形时,该图形 随即会放大至 MyLogo2™ 整个窗 口,如右图所示。

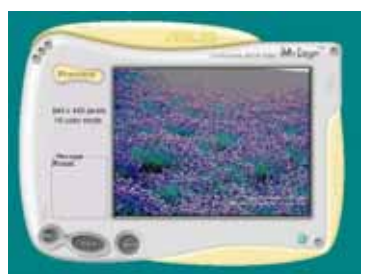

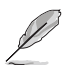

- 1. 本功能在开启较大且复 杂的图像时可能会遭遇 问题, 未避免这类现象 发生,请将图像置换为 将为单纯或容量较小的 文件。
- 2. 若您想要让开机图形小 一点, 请点击 Ratio 功 能的下拉式菜单来调整 图形大小百分比。
- 6. 接著出现的窗口则会显示目前 BIOS 版本的相关信息,并提示您即将升 级 BIOS 文件以便置换新的开机图 形。按下 Flash 钮即进行升级动 作。
- 7. 升级完成之后再按下「Exit」钮并 日重新开机。

最后大功告成!当您的系统再开机时 就会换上全新的显示图像了。

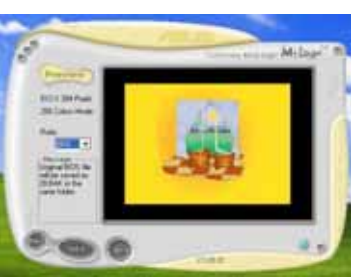

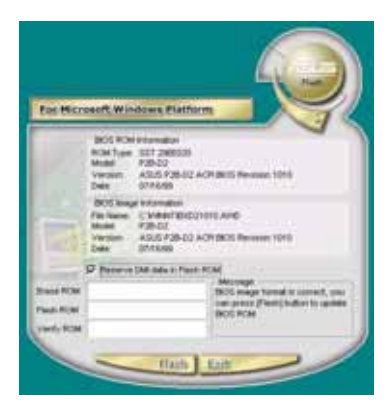

除了使用华硕在线升级程序来升级开机图标, 您也可以通过 Windows 桌面的「开始」任务栏开启华硕 MyLogo2™ 软件以升级 开机图标。若您在华硕 MyLogo2™ 程序中更换了开机图标并且已 将 BIOS 文件存储, 接著请务必使用华硕在线升级程序来下载最 新的 BIOS 程序。

### 5-10 第五章: 軟件支持

## 5.3.2 音效設置程序

本主板内置一个支持八声道音频输出功能的 Realtek ALC850 AC' 97 音 频处理芯片,可以让您通过电脑体验前所未有的音响效果。这套软件提供 接头自动检测 (Jack-Sensing) 功能 (Surround、Center/LFE、Front-Mic、 Surround Back)、PCBEEP 产生器、支持 S/PDIF 数码音频输入/输出、中 断功能等。ALC850 音频芯片也拥有 Realtek 独家的通用音频接口 (UAJFA Universa1 Audio Jack) 技术, 让用户可以享受即插即用的便利性。

请依照安装向导的指示来安装 Rca1tck ALC850 音频驱动程序与应用程 序, 您可以在华硕驱动程序光盘中找到这个 Realtek ALC850 音频驱动程序 与应用程序。

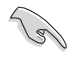

如果您欲使用本音频芯片完整功能, 您必须使用四声道、六声道 或八声道的喇叭。

当「Rea1tek 音频驱动程序与应用软件」安 装完成後, 您可以在右下方的任务栏上找到 Sound Effect 图标。

在任务栏的 Sound Effect 图标上以鼠标左 键点二下, 就会出现 Realtek 音频控制面板。

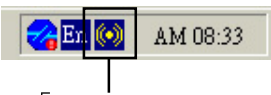

Freattek Sound Effect | 图标

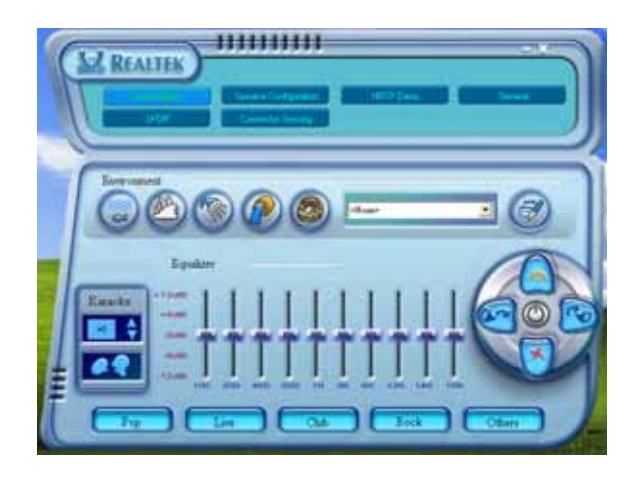

### 「音频」设置

Realtek ALC850 音频编解码晶片让您可以自行设置聆听音乐时的环境 (cnvironment)、调整音频的等化器 (equalizer)、卡拉 OK 的设置、或 选择预先程序化等化器的设置等, 让您可以拥有最佳的音频享受。

设置「音频」选项:

- 1. 在 Realtek 音频控制面板上点击「音频」按钮。
- 2. 在控制面板的下半部份有「环境」、「等化器」、「卡拉 OK I 等项 目, 您可使用各项目的快速洗取方式来改变聆听音乐的设置。
- 3. 在选项调整之後, 所改变的音频会立即播放出来。
- 4. 在控制面板右上方的离开 (X ) 图标按钮上点一下, 就可以关闭这个音 频调整的应用程序。

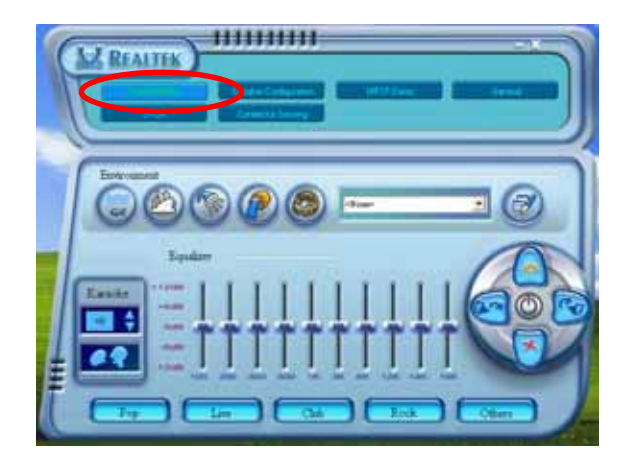

### 「S/PDIF」设置

这组 Sony/Philips 数码接口 (S/PDIF) 选项可以用来改变 S/PDIF 数码 音频输出的设置。

设置「S/PDIF」选项:

- 1. 在 Realtek 音频控制面板上点击「SPDIF」按钮。
- 2. 点击您所需要的选项来变更 S/PDIF 数码音频输出设置。
- 3. 在控制面板右上方的离开 (X ) 图标按钮上点一下, 就可以关闭这个音 频调整的应用程序。

### 5-12 第五章 : 軟 件 支 持

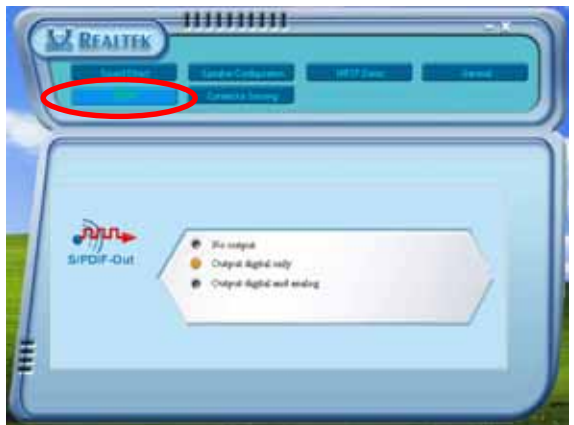

### 「音箱组态」设置

这个选项可以用来改变音箱组态的设置。 设置「音箱组杰」洗项:

- 1. 在 Realtek 音频控制面板上点选「音箱组态」按钮。
- 2. 点击控制面板下半部份中左侧的向下箭头, 会出现选项卷轴, 选择您现 有的音箱组态设置, 然後按下「自动测试」按钮来测试您的音箱组态环 境。

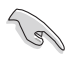

Realtek ALC850 编解码芯片会自动检测您所安装音频装置, 并显 示出是否检测到无法兼容的硬件装置。

- 3. 按下「U A J 自动」前方的按钮, 就可以启动或关闭通用音频接口 (Universal Audio Jack, UAJ)功能。
- 4. 在控制面板右上方的离开 (X ) 图标按钮上点一下, 就可以关闭这个音 频调整的应用程序。

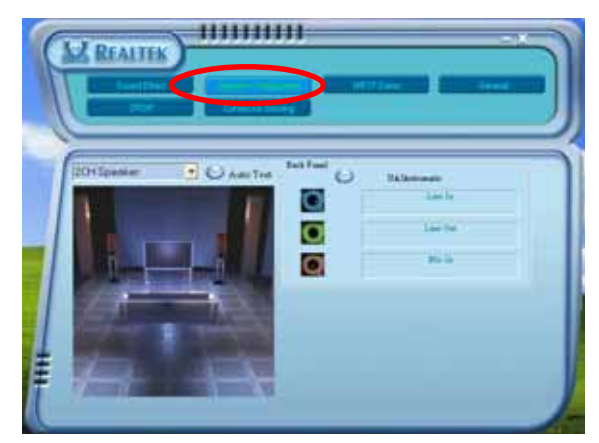

#### 華碩 A8N-SLI SE 主板用戶手冊  $5 - 13$

#### 「连接孔检测」设置 **Cy 4 Yamım**

这个选项可以用来检测您的音频装置是否安装在正确的电脑连接孔上。 设置「连接孔检测」的洗项:

- 1. 在 Realtek 音频控制面板上点击「连接孔检测」按钮。
- 2. 点击右下方的「Bracket」按钮来显示连接的音频装置。
- 3. 点击左下方的「洗择」按钮来改变检测的洗项设置。
- 4. 点击左下方的「开始」按钮开始运行连接侦测。

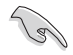

在运行这项检测功能之前, 请确认已经将其他任何的音频应用程 序停止并关闭。

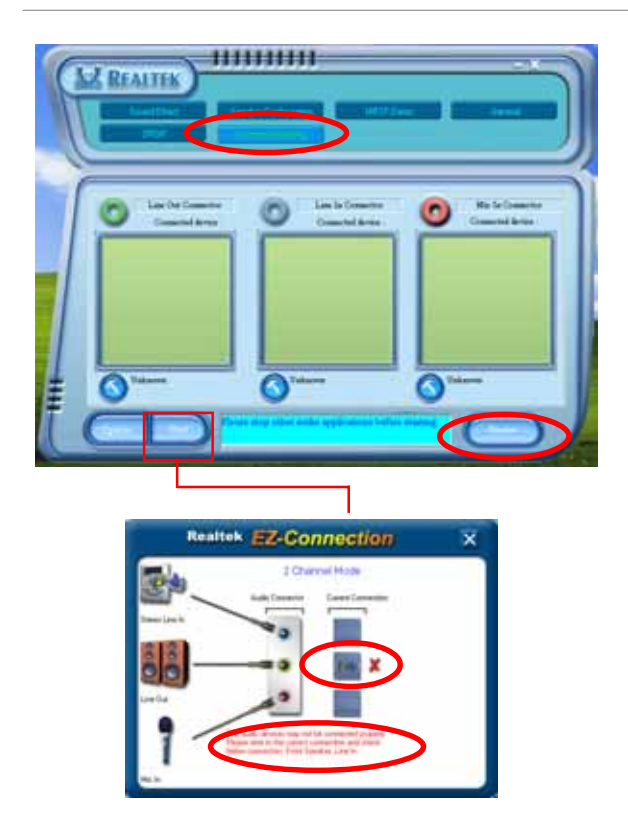

5. 检测完成之後, 会自动弹出 Realtek®EZ-connection 对话视窗来显示 您目前电脑所连接的音频装置。在对话窗口下方的文字叙述为解释您音 频连接的状态, 没有正确安装的项目旁会出现一个「X」的符号。

### 5-14 第五章 : 軟 件 支 持

- 6. 如果在侦测过程当中出现问题, 请确认您的音频装置连接线有安装在正 确的接头上。
- 7. 按下右上方的「X」按钮就可以离开这个对话窗口。
- 8. 在控制面板右上方的离开 (X ) 图标按钮上点一下, 就可以关闭这个音 频调整的应用程序。

### 「HRTF展示」设置

这个洗项会展示 IRTF (Ilead-Related Transfer Function, 头部相关传 输函数) 听音辨位的音频技术, 也就是由声音的来源与头部(两耳) 之间 的各种传输状况, 利用音箱模拟出近似於亲临现场的三度空间音频定位的 技术。

设置「IRTF 展示」选项:

- 1. 在 Realtek 音频控制面板上点击「IRTF展示」按钮。
- 2. 点击您所需要的选项, 例如: 「声音」、「移动路径」或「EAX 设置」 来变更设置。
- 3. 点击「播放」或「停止」的图标按钮来播放或停止展示。
- 4. 在控制面板右上方的离开 (X ) 图标按钮上点一下, 就可以关闭这个音 频调整的应用程序。

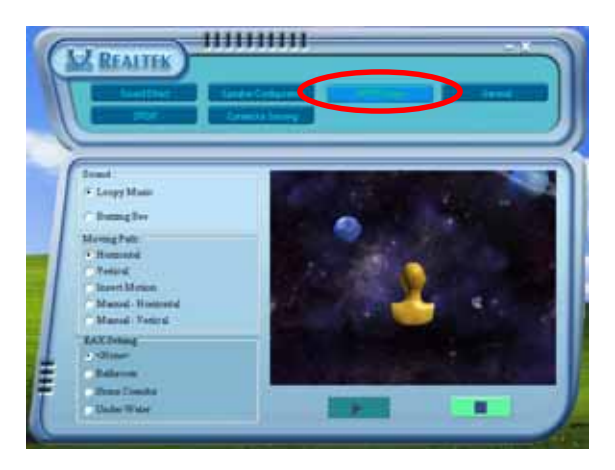

#### 華碩 A8N-SLISE 主板用戶手冊  $5 - 15$

### 「一般」设置

这个选项会显示一般的音频设置, 让您可以变更显示语言的设置、启动 或关闭在任务栏上显示音频控制的图标。

设置「一般设置」洗项:

- 1. 在 Realtek 音频控制面板上点击「一般」按钮。
- 2. 在「在任务栏上显示音频控制」前方的按钮点一下,可以启动或关闭这 个选项。
- 3. 点击「语言」左侧的向下箭头会出现选项卷轴,可以选择控制面板显示 时所使用的语言。
- 4. 在控制面板右上方的离开 (X) 图标按钮上点一下, 就可以关闭这个音 痂调整的应用程序。

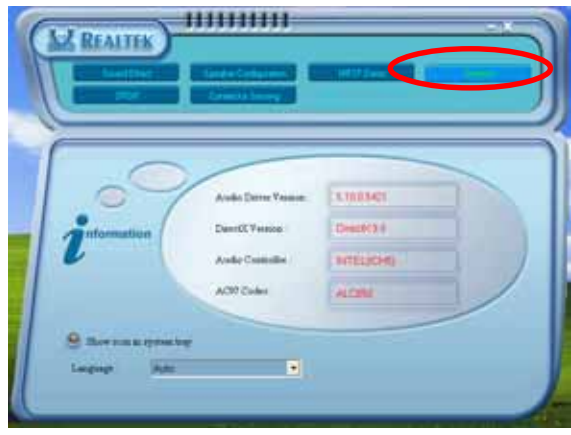

### 后侧面板音频接口功能设置

在后侧面板连接接口中有六个不同颜色的连接孔, 分别有: 草绿色、蓝 色、粉红色、黄橘色、黑色、灰色, 在二声道、四声道、六声道、八声道 等不同的声道中各有不同的输出功能, 当您要安装设置时, 请参考下表来 作安装设置。

### 5-16 第五章 : 軟 件 支 持

## 5.3.3 使用 NVIDIA®Firewall™ 防火墙功能

本主板支持 NVIDIA Firewa11 应用程序, 可以保护您的电脑免于遭受入 侵。NVFirewa11™ 为一适用于个人或一般台式机的防火墙功能, 这项功能可 以阻隔任何来自网络上的恶意入侵尝试,并对您提出入侵警示。而在以下 的章节中,将会叙述如何使用 NVIDIA Firewa11 防火墙功能。

### 运行 NVIDIA®Firewall™功能

当您由主板所附的驱动程序与应用程序光盘安装好 NVIDIA® Firewa11™ 应用程序后, NVFirewa11 功能会自动将网络安全层级设置为默认的 Medium 级。而以下的NVFirewa11™ 设置摘要将以使用 NVFirewa11™ 摘要菜单来作 介绍。

1. 从Windows 操作系统的任务栏中, 点击 NVIDIA®Firewa11™图标。

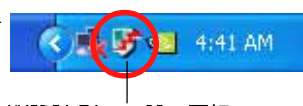

NVIDIA Firewall™ 图标

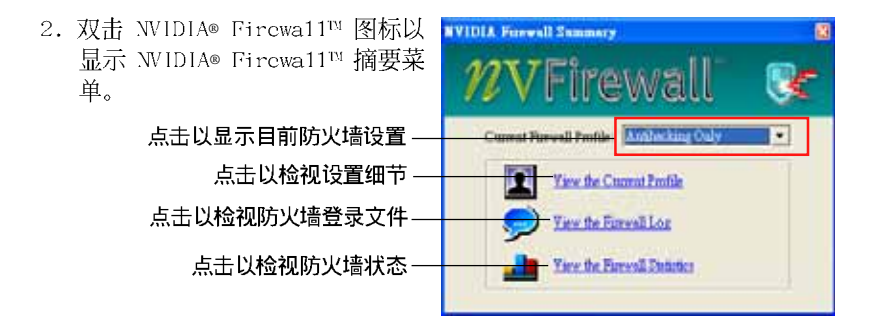

#### 华硕 A8N-SLI SE 主板用户指南  $5 - 17$

### 运行安全性设置

您可以针对 NVFircwa11™ 应用程序来运行数种安全性的相关设置, 以符 合您的系统安全需求。而以下的叙述便是关于运行 NVFirewa11™ 安全性设 置的介绍:

- Low: 允许安全的外部连线并拒绝已知的具危险性的连线。这项默认配 置也将启用部份防骇功能。
- Medium: 绝许大多数的外部连线。针对需经由某些接口的外部连线。 像是一些即时通信程序, 便需要运行额外的设置方可运行连线。这项默 认配置也将启用部份防骇功能。
- $\bullet$ Lockdown:本配置将阻绝所有对外与对内的连线。
- Anti-hacking only:本配置将启用所有的防骇功能但是关闭防火墙。若 您想要使用其他的防火墙软件, 建议采用本项默认的安全性配置。
- Custom 1, 2, 3:除了上述默认的安全性配置设置, 您也可以基于自身 需要来选择程序中可供选择的安全性配置方式。
- Off: 本洗项将关闭所有的防火墙功能。 请依照下列步骤来运行安全性配置设置:
- 1. 在 NVIDIA® Fircwa11™ 摘要菜单 中, 点击 Current Firewall Profile 下拉式菜单, 接著洗择 一组默认的安全性配置。 选择完毕后, 程序会显示一确认 窗口。
- 2. 接著请点击 Change Profile 以 套用设置或请洗择 Don't Change Profile 来回到主菜单。

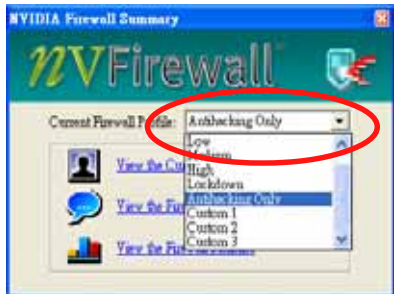

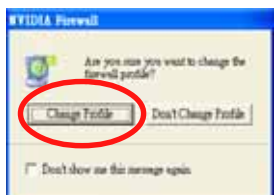

### 关闭 NVFirewall™ 防火墙功能

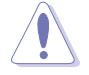

请小心使用本选项。若是关闭本防火墙功能,您的系统对于电脑病毒、 骇客或是其他网络上的人侵者都将无法运行防御。

请依照下列步骤来关闭防火墙功能:

1. 在 NVIDIA® Fircwa11™ 摘要菜单 中, 请点击 Current Firewall Profile 下拉式菜单, 接著选择 Off 选项。 选择完毕后, 程序会显示一确认 窗口。

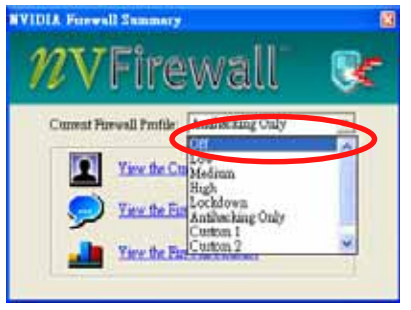

2. 接著请点击 Turn Firewall Off 来关闭防火墙功能。

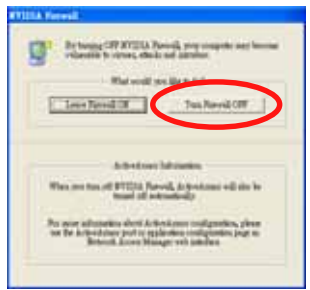

#### 华硕 A8N-SLI SE 主板用户指南  $5 - 19$

## 5.4 RAID 功能设置

本主板所内建的 Silicon Image Si13114 RAID 控制芯片与 VIA VT8237 南桥芯片, 可让您运行 Seria1 ATA 硬盘的磁盘阵列模式设置。本主板支持 以下的阵列模式设置。

RAID 0 的主要功能为「Data striping」, 即区块延展。其运作模式是将 磁盘阵列系统下所有硬盘组成一个虚拟的大硬盘,而资料存取方式是平均 分散至多颗硬盘, 是以并行的方式读取/写入资料至多颗硬盘, 如此可增加 存取的速度, 若以二颗硬盘所建构的 RAID 0 磁盘阵列为例, 传输速度约为 阵列中转速最慢的硬盘的二倍速度。整体而言, RAID 0 模式的磁盘阵列可 增加资料传输的效能与速率。

RAID 1 的主要功能为「Data Mirroring」, 即资料映射。其运作模式是 将磁盘阵列系统所使用的硬盘, 创建为一组映射对应(Mirrored Pair), 并以平行的方式读取/写入资料至多颗硬盘。而写入至各个硬盘的资料是完 全一样的, 在读取资料时, 则可由本组内所有硬盘同时读出。而 RAID 1 模 式的磁盘阵列最主要就是其容错功能 (fau1t to1crance), 它能在磁盘阵 列中任何一颗硬盘发生故障的情况时, 其它硬盘仍可以继续动作, 保持系 统不中断运行。即使阵列中某一颗硬盘损毁时,所有的资料仍会完整地保 留在磁盘阵列的其它硬盘中。

RAID 0+1 的主要功能为 「Data striping」 + 「Data Mirroring」, 也就 是集 RAID 0 与 RAID 1 之所长, 不但可运用到 RAID 0 模式所提供的高速 传输速率, 也保有了 RAID 1 模式的资料容错功能, 让您不但享有高速的资 料传输功能, 对于资料的保存也无后顾之忧。

JBOD 亦即「Just a Bunch of Disks」的缩写, 也被称为「跨距」功能 (Spanning), 在设置上 JBOD 模式并非依循 RAID 设置方式, 但却同样是 将资料存取于多颗硬盘设备中,且在操作系统中 JBOD 硬盘同样也是被视为 一颗硬盘设备。在实际功能上, JBOD 模式仅在于提供更大的存取容量, 而 不能如同 RAID 功能一般提供容错与效能提升的优势。

> 若您欲安装 Windows XP 或 Windows 2000 操作系统并同时启支持 RAID 磁盘阵列功能,请先将公用程序光盘内的 RAID 驱动文件复制至磁盘片 中,如此才能于安装操作系统时一并驱动磁盘阵列功能。请参阅 "5.6 创建一张搭载有 RAID 驱动程序的软盘"的相关介绍。

Lol

## 5.4.1 硬盘安装

本主板支持 Ultra DMA 133/100/66 与 Serial ATA 硬盘。为了最佳的效 能表现, 当您要创建阵列模式设置时, 请尽可能采用具备相同型号与容量 的硬盘。

### 安装 Parallel ATA 硬盘

请依照以下安装方式来建构 RAID 磁盘阵列。

- 1. 将硬盘依欲连接的通道来设置 Master/Slave 模式。
- 2. 将硬盘安装至硬盘槽中。
- 3. 安装硬盘连接排线, 将欲建构磁盘阵列的硬盘连接至主板。
- 4. 将 4-pin 电源线连接到硬盘上的电源插座。

### 安装 Serial ATA (SATA) 硬盘

请依照以下安装方式来建构 SATA RAID 磁盘阵列。

- 1. 将硬盘安装至硬盘槽中。
- 2. 安装硬盘连接排线, 将欲建构磁盘阵列的硬盘连接至主板。
- 3. 将 SATA 电源线连接到每一部硬盘。

**Contractions** 

请参考主板驱动程序与公用程序光盘中的 RAID controller 用户手册 来运行 RAID 设置。关于如何开启用户手册文件,请参考"5.2.4 用户 手册菜单"一节中的说明。

#### 华硕 A8N-SLISE 主板用户指南  $5-21$

## 5.4.2 NVIDIA® RAID 磁盘阵列功能设置

本主板所搭载的高效能 IDE RAID 阵列控制器整合于 NVIDIA SLI 北桥 芯片。在阵列模式上,本控制器可利用四组独立的 Serial ATA 通道运行 RAID 0、RAID 1、RAID 1+0、JBOD 四种独立阵列模式设置。

### 运行 BIOS RAID 设置程序

在您安装好硬盘之后, 在您运行磁盘阵列设置之前, 请先确认已在 RAID BIOS 程序中的相关选项运行必要的设置。

- 1. 启动您的电脑。当系统仍在自我测试(Power-On Se1f Test)时, 按下 <De1> 键来进入 NVIDIA RAID BIOS 设置公用程序。
- 2. 经由 BIOS 设置程序中, Advanced > Onboard Device Configuration > NVRAID Configuration 的顺序来将 RAID Enab1ed 项目设置为 Enab1ed。 操作完毕后, 以下的选项使用者便可以运行设置。
- 3. 若您想要运行阵列设置, 请选择并启动 IDE 或 SATA 硬盘。请参阅"4. 4.3 内建设备设置"一节中的介绍来运行相关设置。
- 4. 存储您的设置值并退出 BIOS 设置程序。

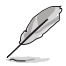

如欲取得关于 NVIDIA® RAID 阵列设置的相关信息,请参考主板驱动程 序与公用程序光盘中的"NVIDIA® RAID 用户手册"。

### 5-22 第五章: 软件支持

### 讲入 NVIDIA RAID 设置程序

请依照以下步骤来讲入 NVIDIA RAID 设置程序:

- 1. 启动您的系统。
- 2. 当系统运行开机自我检测步骤(POST)时,按下 <F10> 以显示 RAID 设置程序的菜单。

本节中所出现的 BIOS RAID 设置画面仅供参考之用。这些画面可能与您 实际看到的选项有所不同。

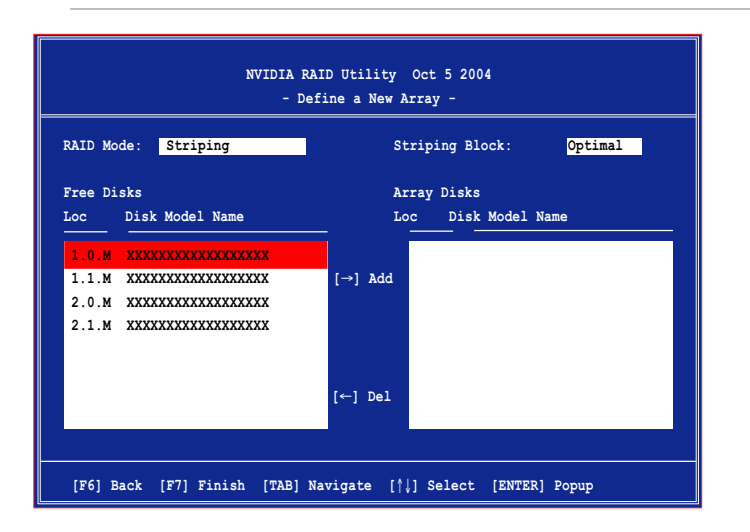

在画面下方所列出的按键本设置程序的相关功能键。这些功能键可以让 您在菜单中运行各类洗项的洗择与设置。

### 创建阵列 (Create RAID Volume)

请依照下列步骤来运行阵列的创建:

1. 在 WIDIA RAID 公用程序的 Define a New Array menu 菜单中, 洗择 RAID Mode 并按下 <Enter> 键。则接下来的子菜单便会出现。在此一 子菜单中,您可使用上下方向键来选 择阵列模式, 洗择完毕后请按下 < Mirroring Striping Enter>键确认。 Stripe Mirroring

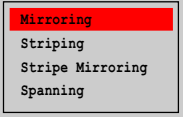

2. 按下 <Tab> 选择 Striping Block 模式 并按下 <Enter>。则以下的子菜单便会 出现。

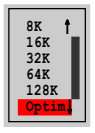

若您选择 Striping 或 Striping Mirroring 模式, 请使用上下方向键 来选择提供 RAID 0 模式所使用的延展区块大小并按下 <Enter>。此一 数值可选择的范围从 8KB 至 128KB。缺省值则为 128KB。至于延展区块数 值的设置, 则取决于您硬盘的使用方式。

- 8/16 KB 低磁盘使用率。
- 64 KB 典型磁盘使用率。
- 128 KB 效能取向的磁盘使用率。

#### **Comment** 小秘诀:若此系统欲作为服务器使用,建议您选择较低的磁区大小;若 此系统欲作为多媒体电脑用来运行影音的编辑制作,建议您选择较高的 磁区大小来获得最佳的效能。

- 3. 按下 <Tab> 来选择可供阵列规划使用的硬盘, 并使用左右方向键来指 定作为阵列规划的硬盘。
- 4. 按下 <F7> 来创建阵列设置。选择完毕后如下的信息方块便会出现。

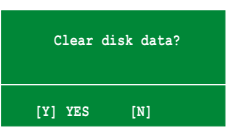

5. 按下 <Y> 来清除所选择的硬盘, 或是按下 <N> 来继续磁盘阵列的 设置工作, 接著会出现作为阵列设置硬盘中的资料即将被清除的警告信 息。

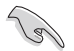

选择本项目请注意!若您选定运行阵列设置,则所有硬盘中的资料都会 被删除。

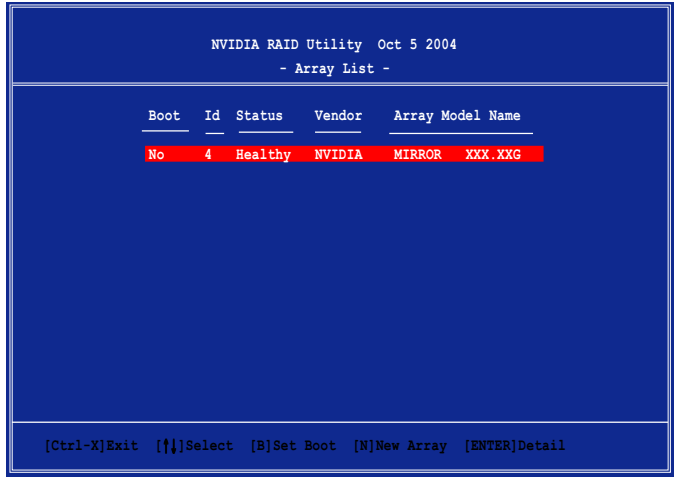

接著, 如上图所示, 在图中下方会出现一组新的功能键。

6. 按下 <Ctr1+X> 来存储设置并退出。

### 重建 RAID 磁盘阵列

请依照下列步骤来重建 RAID 磁盘阵列:

1. 在阵列菜单中, 使用上下方向键来选择磁盘阵列后接著按下<Enter> 键。则以下的阵列相关信息画面便会出现。

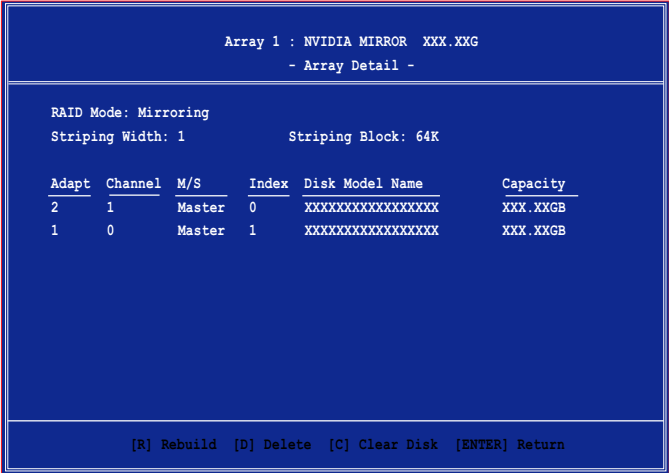

#### 华硕 A8N-SLI SE 主板用户指南 **5-25**

接著, 如图所示在画面下方会出现一组新的功能键。

2. 请按下 <R> 键来重建 RAID 磁盘阵列。接著如下图所示的画面便会出 现。

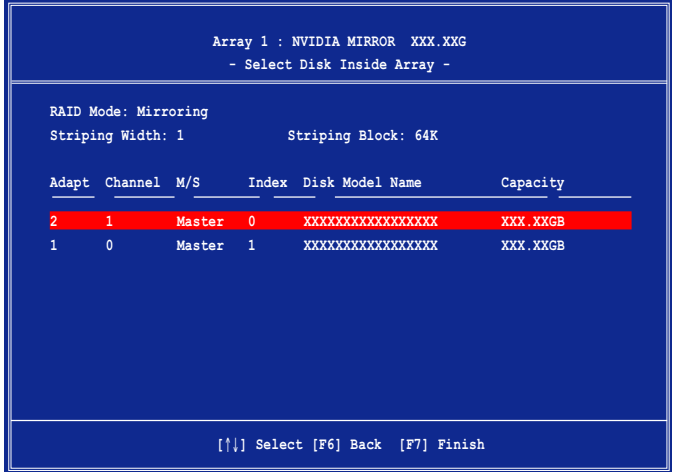

3. 使用上下方向键来选择欲重建的磁盘阵列, 接著按下 <F7>。接著如 下所示的确认信息方块便会出现。

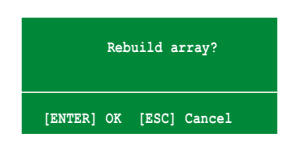

- 4. 按下 <Enter> 键来开始阵列重建操作, 或是按下 <ESC> 键来取消 阵列重建。
- 5. 当阵列重建作业完成后, 则阵列列表菜单便会出现。

### 5-26 第五章 软件支持

### 删除阵列设置 (Delete Array)

请依照下列步骤来删除 RAID 磁盘阵列设置:

1. 在阵列列表菜单中, 请使用上下方向键来洗择一组阵列设置接著按下 <Enter> 键。接著以下的阵列相关信息画面便会出现。

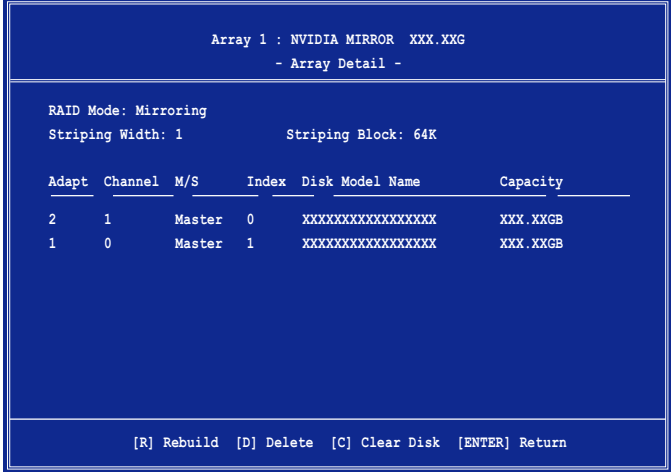

接著,如图所示在画面下方会出现一组新的功能键。

2. 按下 <D> 键便会清除方才选择的磁盘阵列设置, 而如下图所示的信息 方块也会出现。

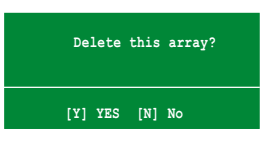

3. 看到此信息方块后, 您可按下 <Y> 删除阵列, 或是按下 <V> 来取 消此一动作。

选择本项目请注意!若您选定运行阵列设置,则所有硬盘中的资料都会 被删除。

4. 若您选择 <Yes>, 则 Define a New Array 菜单便会出现。

#### 华硕 A8N-SLI SE 主板用户指南  $5 - 27$

### 删除磁盘资料 (Clearing a disk data)

请依照下列步骤来删除磁盘资料:

1. 在阵列列表菜单中, 使用上下方向键来选择一组阵列设置后按下 < Enter>键。接著磁盘阵列的相关细节信息便会出现。

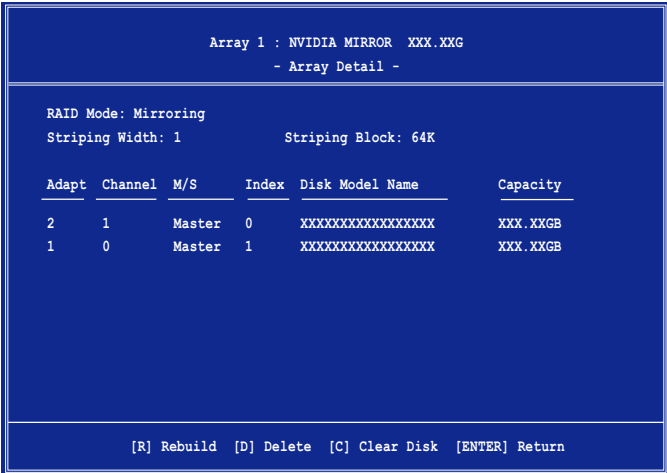

接著, 如图所示在画面下方会出现一组新的功能键。

2. 按下 <C> 键来开始清除磁盘作业, 而接下来画面会显示一确认信息。

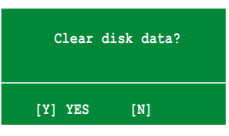

3. 接下来, 您可以按下 <Y> 键来开始清除磁盘作业, 或是按下 <N> 键来取消此一动作。

> 选择本项目请注意! 若您选定运行阵列设置, 则所有硬盘中的资料都会 被清除。

### 5-28 第五章: 软 件 支 持

 $\sqrt{g}$ 

## 5.5 创建一张搭载有 RAID 驱动程序的软盘

当您在安装 Windows XP 或 Windows 2000 操作系统时,您需要准备一张 搭载有 RAID 驱动程序的软盘。

- 2. 您在 DOS 操作系统的环境下,将无法使用 Seial ATA 光驱来创建 RAID 驱动程序软盘。
- 3. 当您要使用光驱来创建 RAID 驱动程序软盘时,建议您采用 IDE 光 驱装置。

请依照以下步骤创建一张搭载有 RAID 驱动程序的软盘:

- 1. 在 CD-ROM 驱动器中放入本主板的驱动程序及公用程序光盘。
- 2. 当驱动程序菜单出现后, 请洗择您想要创建的 RAID 驱动程序软盘:
- 点击 制作 NVIDIA RAID 驱动程序软盘 洗项来创建一张含有 NVIDIA RAID 驱动程序的软盘。

或是

藉由浏览驱动程序与公用程序光盘的内容来找出创建驱动程序软盘的公 用程序。

• 支持 NVIDIA RAID 驱动程序的路径: [Drivers\Chipset\WinXP 2K\Driver Disk L

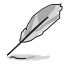

### 请参考 "5.2.2 驱动程序菜单"中的介绍。

- 3. 在软驱中插入一张干净的软盘, 然后运行 Makedisk.exe 程序。
- 4. 请依照屏墓的指示来完成接下来的步骤。
- 5. 将软盘上的写入保护 (write-protect) 功能开启, 以避免受到电脑病毒 感染。

使用载有 RAID 驱动程序的软盘:

- 1. 在安装操作系统时, 会跳出一个窗口画面说明按下按键 <F6> 可以安 装外挂的 SCSI 或 RAID 驱动程序。
- 2. 按下按键 <F6>, 然后将搭载有 RAID 驱动程序的软盘插入软驱中。
- 3. 请依照屏幕上的指示讲行安装程序。

## 5.6 AMD 冷却与静音功能 (Cool 'n' Quiet! Technology)

本主板支持 AMD 独家的 Coo1 'n' Quict!™ 技术, 这项技术可以根据系 统所需的 CPU 效能动态自动调整 CPU 的时钟与电压。

## 5.6.1 启动冷却与静音功能

请依照以下步骤来开启冷却与静音功能。

- 1. 启动系统并在系统进行 POST 自我检测程序时, 按下<Delete>键进入 BIOS 菜单。
- 2. 请依照 Advanced→ CPU Configuation→AMD CPU Coo1 & Quiet Configuration 的顺序, 进入 AMD Coo1 & Quict Configuration 菜单 中, 并将该洗项设置为 Enab1cd 。请参阅本用户手册中"4-5 高级菜 单"中的相关介绍。
- 3. 接著在 Power menu 中, 请选择 ACPI 2.0 Support 项, 并设置为 Yes。 相关介绍请参阅本用户手册中 "4-4 高级菜单"。
- 4. 请存储设置值并退出 BIOS 设置菜单。
- 5. 重新启动系统, 依照下列步骤设置各操作系统版本的电源管理选项。

### Windows®2000/XP 操作系统

1. 如果您是 Windows®XP 操作系 统的使用者, 请先确定您的检

2000 一样的传统检视画面。

- 2. 在操作系统的主画面下, 按下 「开始」键后选择「设置」项 接著选择「控制面板」。
- 3. 点击「控制面板」中的「显 示」图标, 在「显示」 内容的 窗口中, 请点击「屏幕保护程 序标签 」。
- 4. 在接下来的窗口中请点击下方 的「电源」按钮, 便可以讲入 接下来的「电源配置」窗口。

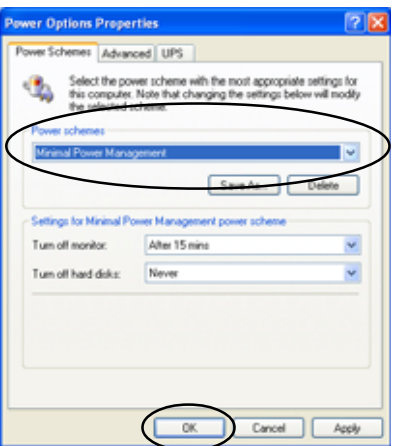

- 5. 在电源配置的下拉式菜单中, 请洗择「最小电源管理」。
- 6. 完成相关设置后, 请点击确定以使设置值生效。

在您使用本功能前,请确认您已安装 AMD Cool 'n' Oujet 相关的驱动 程序与应用软件。

### 5-30 第五章: 软 件 支 持

## 5.6.2 运行 Cool 'n' Quiet!™ 软件

在本主板的驱动程序与公用程序光盘中, 包含有 Coo1 'n' Quict!™ 软 件,这套软件可让您即时查看您系统中的 CPU 时脉与电压数值。

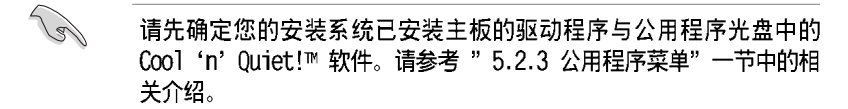

请依照以下步骤来运行 Coo1 'n' Quict!™ 软件。

- 1. 如果您所使用的操作系统是 Windows 2000, 请点击 <开始> 键。接著 依照 程序→ASUS→ Coo1 & Quiet→Coo1 & Quiet 的顺序, 点击 Coo1 & Quict.
- 2. 如果您所使用的操作系统是 Windows XP, 请点击<开始>键, 并依照 所 有程序→ASUS→Coo1 & Quiet→Coo1 & Quiet 的顺序, 点击 Coo1 & Quict.
- 3. 点击 Coo1 & Quiet 图标后, 如下图所示的 CPU 时钟、电压数值的即时 画面便会出现。

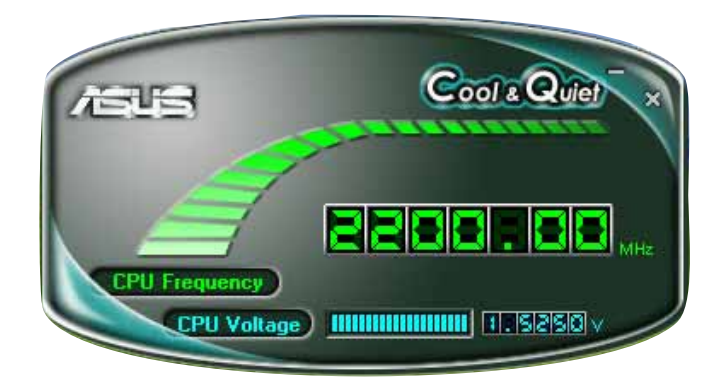

## 5.7 使用 NVIDIA nTune 应用程序

本主板支持 NVIDIA® nTUNE™ 应用程序, 可以让您轻松且安全地运行系统 校调以达到最佳化的效能表现。本应用程序提供安全且简易的方式来运行 申压、系统总线速度与内存时钟的调整,以达到最佳的效能表现。

依照 NVIDIA Chipset Driver Program 安装向导的指示来从主板驱动程 序与公用程序光盘中安装 WIDIA® nTunc™ 公用程序。

在您成功地安装本程序在您的系统后, 在窗口操作系统中, 请依序点击 开始 > 所有程序 > NVIDIA Corporation > nTune > nTune 以运行 NVIDIA <sup>●</sup>nTuneT<sup>y</sup> 应用程序。

## 5.7.1 管理我的 nForce™ 系统

本应用程序中的 管理我的 nForce™ 系统 菜单可让您测试并自动校调您 的系统、管理您的 nTune 自订设置、监控您的系统、解决系统效能问题、 创建 Log 文件、取得在线说明或更新 BIOS 等。此外,本菜单也提供捷径 来让您管理相关的 nForceware™ 设置。

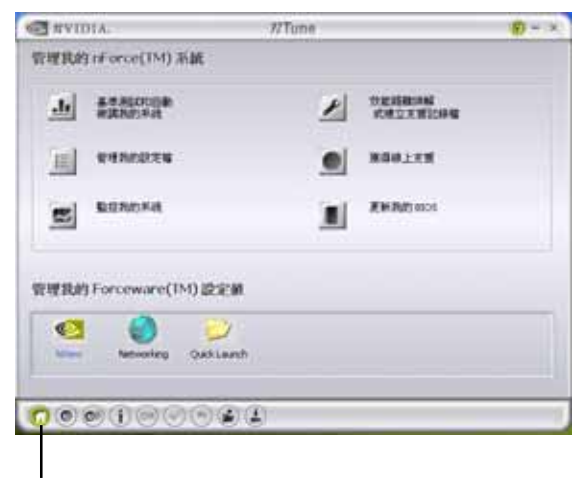

点击以运行管理我的 nForce™ 系统菜单

## 5.7.2 Clock Control

本应用程序中的 Clock Control 菜单可以针对系统总线速度与内存计时 控制运行动态调整。系统总线速度的设置包含有前侧总线(FSB)与 AGP 总 线。

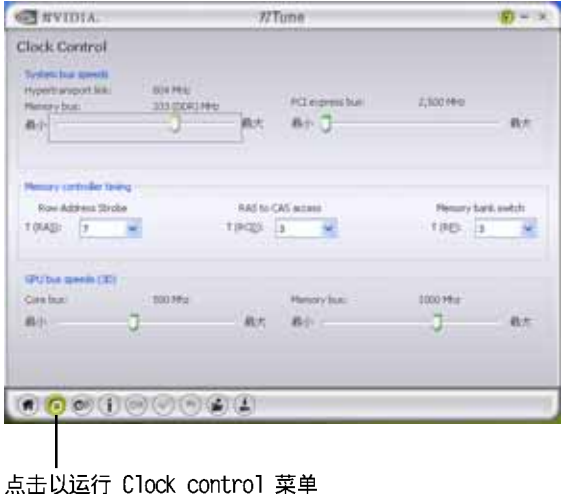

## 5.7.3 Voltage/Fan control

本应用程序中的 Vo1tage/Fan Contro1 菜单可以让您调整与 CPU、内存 电压设置相关的选项。本项目也可以让您动态调整 CPU 与外接风扇的转速 值。

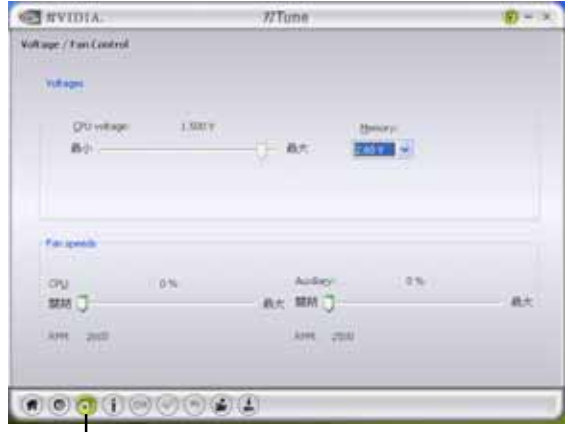

点击以运行 Clock control 菜单

#### 华硕 A8N-SLI SE 主板用户指南  $5 - 33$

## 5.7.4 Information

在本应用程序的 Information 页面中, 会显示与处理器、内存、主板相 关的信息,并会评估系统效能,显示 nForce™ 设置文件与版本。

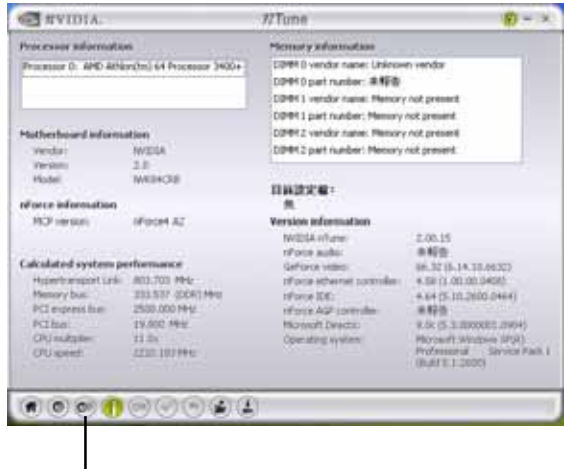

点击以运行 Information 页面

## 5.7.5 其他选项

在本应用程序菜单下方的选项按钮,可以让您轻松地存储或变更您的设 置值, 或是存储与载入 nTune™ 设置文件。

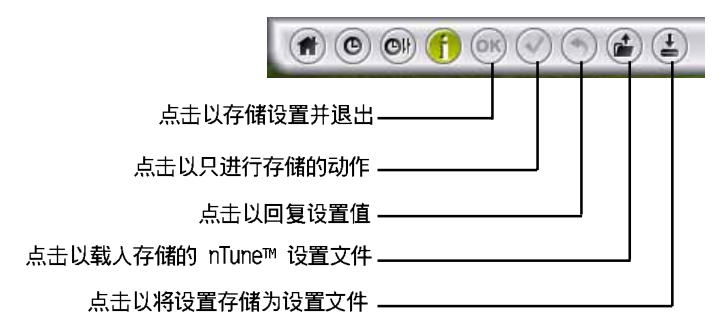

## 5.8 使用华硕 AI Selector 公用程序

本主板产品包装中的驱动程序与公用程序光盘内含有华硕 AI Selector 公用程序可让您设置系统的 SLI 模式。

请依照 AI Selector 公用程序的软件安装向导来从驱动程序与公用程序 光盘中安装华硕 AI Se1ector 公用程序。

### 请注意!只有在您的系统安装有双显卡的状态下,才可以使用本公用程 序运行设置。

## 5.8.1 运行华硕 AI Selector 公用程序

当您成功地在您的电脑中安装好华硕 AI Selector 公用程序后, 在窗口 操作系统的桌面环境下, 请在工作列中依照 开始 > 所有程序 > ASUS > AI Selector 的顺序, 运行华硕 AI Selector 公用程序。

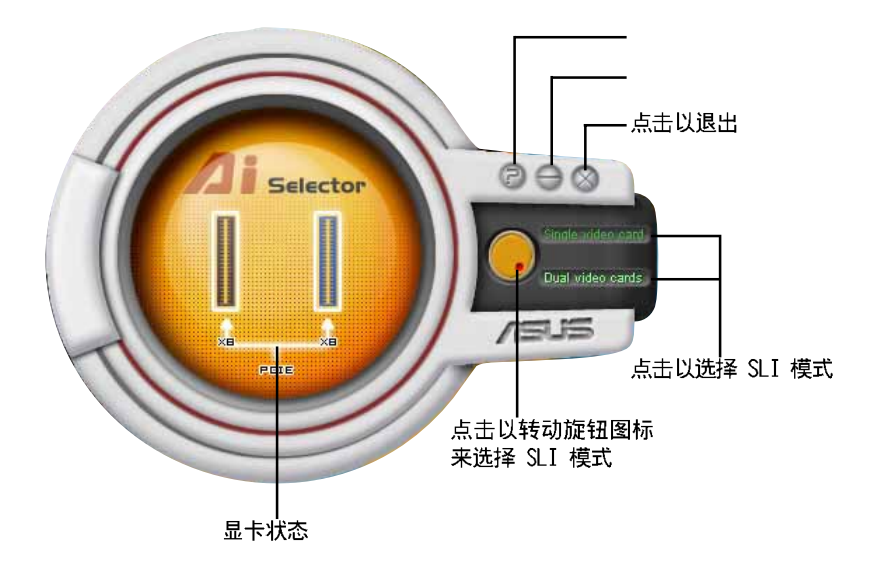

单显卡模式 - 主要的 (蓝色) PCI 插槽以 PCI Express x 16 带宽运行。 双显卡模式 一 主要的 (蓝色) PCI 插槽与次要的 (黑色) PCI 插槽以 PCI Express x 8 的带宽运行。这两个插槽的总带宽等于一个 PCI Express x 16 的运行带宽。

设置好显卡的运作模式后, 公用程序会提示您重新启动您的系统。

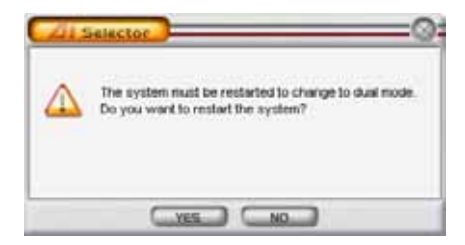

您可以点击 Yes 来套用设置并重新启动系统, 或是您也可以点击 No 来 回到 AI Se1ector 主菜单。

## 5.8.2 使用 SLI 模式

请依照下列步骤来使用 SLI 模式:

- 1. 在显示 属性中设置 SLI 多重 GPU 功能, 请参考 6-7 页 "在 Windows 操作系统中开启多重 GPU 支持功能"一节的相关说明。
- 2. 洗择双显卡洗项。
- 3. 当提示信息出现后, 请点击 Yes 以重新启动您的系统。

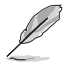

- 1. 请注意! 当 SLI 模式设置关闭时, 您便可以使用多重屏幕显示功 能。请使用 NVIDIA nView 程序来设置多重屏幕显示功能。
- 2. 请参考 "4.4.4 SLI 设置" 一节的说明。

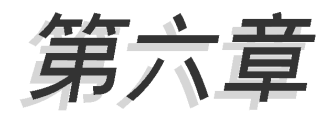

在本章节中,将针对本主板所支持的 SLI™模式, 进行软硬件安装步骤的解 说,让用户可以轻松地进行相关的安装与 设置。

# SLI™技术支持

## 章节提纲

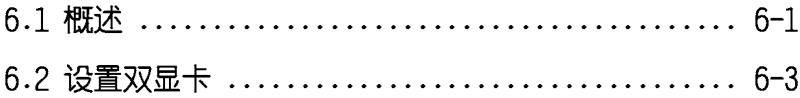
# 6.1 概述

本主板支持 WIDIA®SLIT<sup>M</sup> (Scalable Link Interface) 技术, 可让您在 主板上同时安装两张 PCI-Express x16 接口的显卡进行协同运行。请依照 下列的步骤来将两张 PCI Express™ 接口的显卡在本主板上。

# 6.1.1 NVIDIA® SLITM 模式设置需求

- 1. 您必须拥有两张经过 NVIDIA 认证支持 SLI™ 技术的显卡。
- 2. 请访问华硕网站 (www.asus.com.cn) 以取得通过 SLI™ 技术支持认, 适 用于本主板的显卡型号列表。
- 3. 请确认您显卡的驱动程序支持 SLI™ 技术。您可至 WIDIA 网站 (www. nvidia.com) 下载最新版本的驱动程序。
- 4. 请确认您的电源(PSU)可以提供符合您系统最低用电需求的电量。请 参考 2-25 页中关于 ATX 电源插座的相关说明。
- 
- NVIDIA¤ SLI 技术仅支持 Windows XP™ 操作系统。
- 请访问 NVIDIA 网站以取得支持 SLI™ 技术的 3D 应用程序列 表与最新版本的驱动程序。

#### 华硕 A8N-SLISE 主板用户手册  $6 - 1$

# 6.2 设置双显卡

## 6.2.1 安装支持 SLI™ 技术的显卡

请依照下列步骤来安装支持 SLI™ 技术的 PCI Express™ 接口显卡:

1. 请先准备好两张支持 SLI™ 技术的 PCI Express 接口显卡。支持 SLI™ 技术的 PCI Express 接口显卡在显卡上方必须具备如下图所示的 SLI™ 接脚。

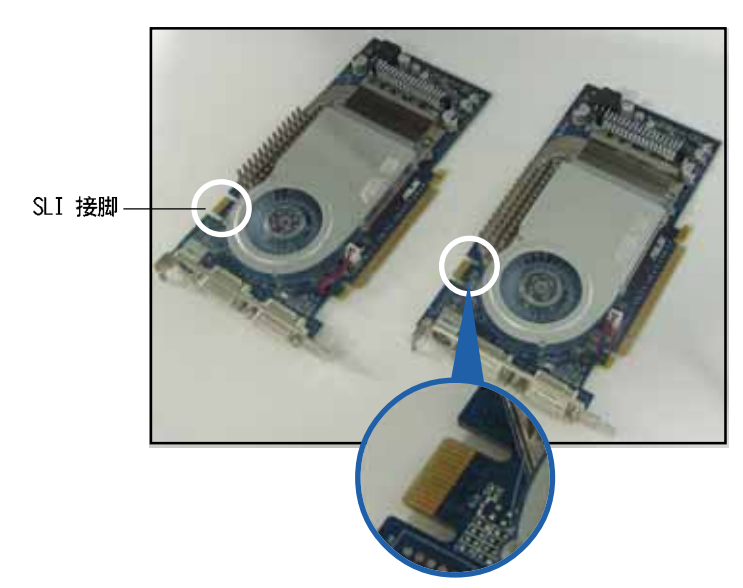

2. 请去除机箱上对应于两组 PCI-Express x16 接口插槽的金属挡板。

3. 请先将一张 PCI Express 接口显卡安装到标示有 PCIEX16\_1的第一组 PCI Express x16 接口插槽上。

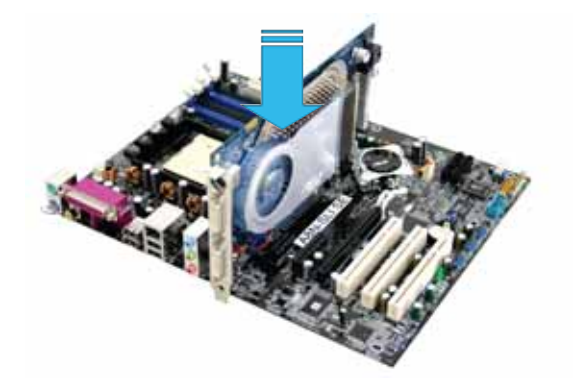

4. 接著将第二张 PCI Express™ 接口显卡安装到标示有 PCIEX16 2 的 第 二组 PCI Express x16 接口插槽中。并确认显卡已紧密地安装至插槽 中。

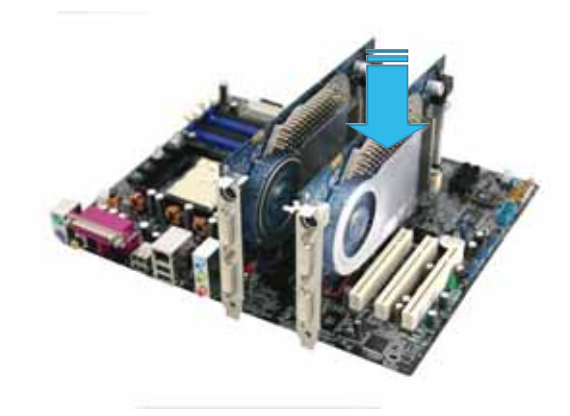

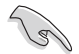

若您使用的显卡要求外接电源, 请将电源接口连接到显卡上的电 源插座。

#### 华硕 A8N-SLI SE 主板用户手册 **6-3**

5. 小心地将 SLI™ 桥接子卡如下图分别安装到两张显卡的 SLI™ 接口上, 并确认 SLI™ 桥接子卡已紧密地安装到两张显卡的 SLI™ 接口。

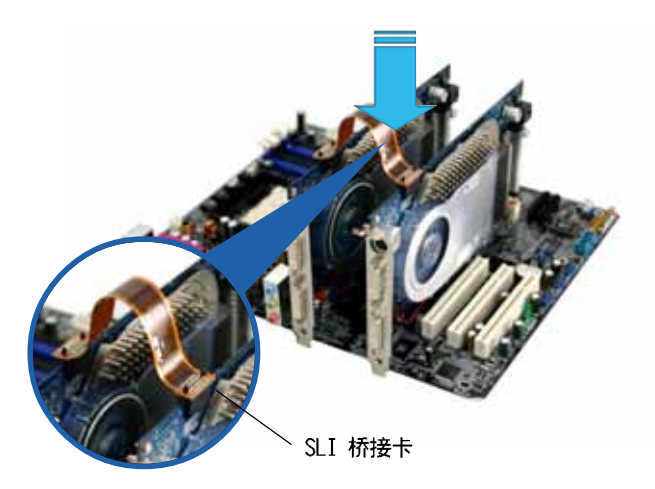

6. 若您使用 20-pin 的主电源接口, 请将一组 4-pin 的ATX 电源接口安装 到主板上的 EZ-p1ug 插座上。

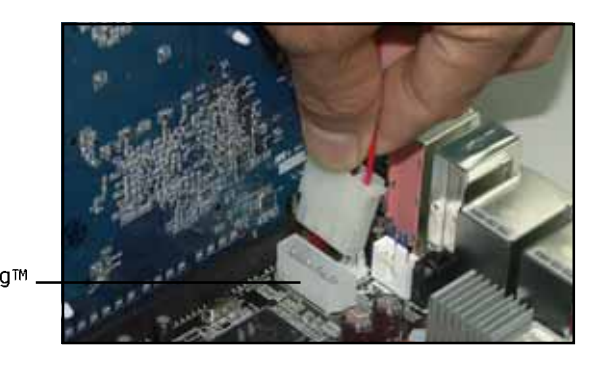

华硕 EZ Plug™ 电源插座

若您使用 20-pin 的主电源接口, 则当 4-pin ATX 电源接口未连 接到主板上的 EZ-plug 插座时, 则主板所内置的红色警示灯便会 亮起。

7. 将 VGA 或 DVI-I 缆线连接到安装于蓝色 PCI Express 插槽上的显卡之 视频输出接口上。

## 6.2.2 安装设备的驱动程序

请依照您显卡包装中所附的技术文件来正确安装其驱动程序。

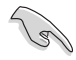

请确认您的 PCI Express 接口显卡的驱动程序支持 NVIDIA¤ SLI™ 技术。请自 NVIDIA 官方网站 (www.nvidia.com) 下载最新版本 的驱动程序。

# 6.2.3 安装华硕 AI Selector 应用程序

请使用您主板的驱动程序与应用程序光盘来安装华硕 AI Selector 应用 程序。请依照"5.2.3 应用程序菜单"一节中所叙述的步骤来安装华硕 AI Selector 应用程序。

## 6.2.4 在 Windows 操作系统开启多重 GPU 支持功 能

在您安装好显卡与其驱动程序后, 请于系统显示 内容中开启多重 GPU 支 持功能。

请依照下列步骤来开启多重 GPU 支持功能:

1. 点击您窗口操作系统工作列中的 NVIDIA Settings 图标。

元朝の 病院( = 10:51 PM NVIDIA Settings 图标

2. 自跳出式菜单中, 请选择 nVicw Desktop Manager > nView Properties 并加以点击。

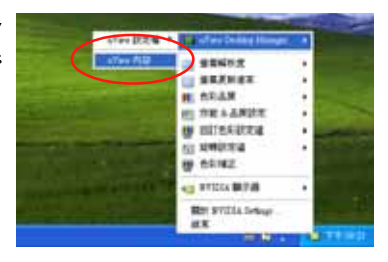

- 3. 自 nView Desktop Manager 窗口中, 请 洗择 Desktop Management 标签页。
- 4. 请点击 Properties 以开启显示 内容对 话框。

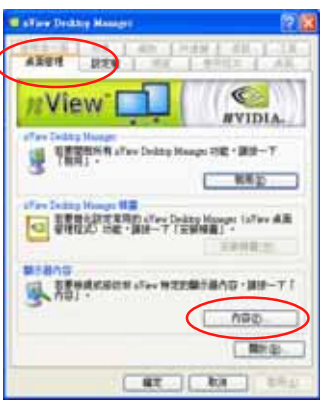

5. 自显示 内容对话框中, 请选择 设置值 标签页, 接著点击 高级。

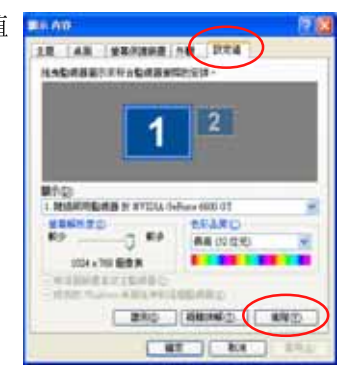

6. 接下来, 在高级设置窗口中, 请洗择 NVIDIA®GeForce 标签页。

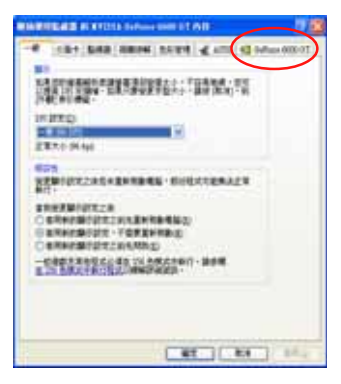

6. 请如右图所示, 点击窗口左侧的箭头以 开启延伸设置列表。

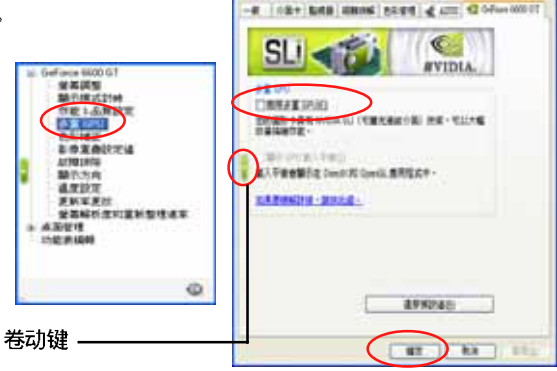

**MINUTES AT REAL ASSESSED AT 1** 

- 7. 在延伸设置列表中, 请选择 SLI mu1ti-GPU 项目, 接著请勾选 Enab1cd SLI mu1ti-GPU 对话框。
- 8. 点击 确定 以退出高级设置窗口。

华硕 A8N-SLI SE 主板用户手册  $6 - 7$ 

#### 6.2.5 设置华硕 AI Selector Utility

在华硕 AI Selector Utility 中, 请选择双显卡接著点击 Yes 来重新启 动您的系统。请参考下方"AI Selector 设置"列表。

#### 表一 AI Selector 设置

| 设置  |        |                  | PCIEX16_1 (蓝色) 插槽 |                  | PCIEX16_2 (黑色) 插槽 |  |
|-----|--------|------------------|-------------------|------------------|-------------------|--|
|     |        | 显卡类型             | 速度                | 显卡类型             | 谏度                |  |
| 单显卡 |        | 任何 PCI x16<br>显卡 | x16               |                  |                   |  |
| 双显卡 | SLI 模式 | 支持 SLI 模式<br>显卡  | х8                | 支持 SLI 模式<br>十显  | х8                |  |
|     | 多重显示模式 | 任何 PCI x16<br>显卡 | х8                | 任何 PCI x16<br>显卡 | x8. x4<br>x2.x1   |  |

1. 请注意! 当 SLI 模式设置关闭时, 您便可以使用多重屏幕显 示功能。请使用 NVIDIA nVicw 程序来设置多重屏幕显示功 能。

2. 请参考 5-35 页 "5.8 使用华硕 AI Selector 程序"一节的 说明。